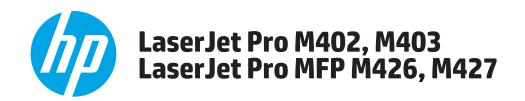

# **Troubleshooting Manual**

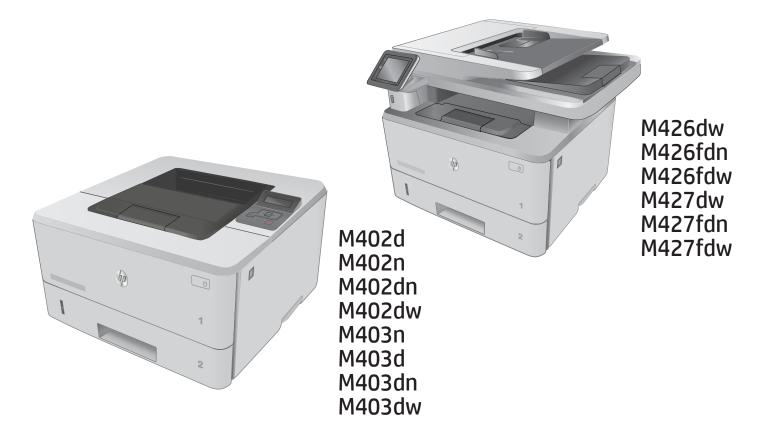

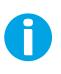

www.hp.com/support/ljM402 www.hp.com/support/ljM403 www.hp.com/support/ljM426MFP www.hp.com/support/ljM427MFP For printer theory and troubleshooting information, see the Repair Manual.

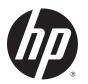

# HP LaserJet Pro M402, M403 and HP LaserJet Pro MFP M426, M427

**Troubleshooting Manual** 

#### **Copyright and License**

© Copyright 2015 HP Development Company,

Reproduction, adaptation, or translation without prior written permission is prohibited, except as allowed under the copyright laws.

The information contained herein is subject to change without notice.

The only warranties for HP products and services are set forth in the express warranty statements accompanying such products and services. Nothing herein should be construed as constituting an additional warranty. HP shall not be liable for technical or editorial errors or omissions contained herein.

Edition 1, 9/2015

#### **Trademark Credits**

Microsoft®, Windows®, Windows® XP, and Windows Vista® are U.S. registered trademarks of Microsoft Corporation.

### Conventions used in this guide

TIP: Helpful hints or shortcuts.

**Reinstallation tip:** Reinstallation helpful hints, shortcuts, or considerations.

**NOTE:** Information that explains a concept or how to complete a task.

**IMPORTANT:** Information that help the user to avoid potential printer error conditions.

**CAUTION:** Procedures that the user must follow to avoid losing data or damaging the printer.

<u>MARNING!</u> Procedures that the user must follow to avoid personal injury, catastrophic loss of data, or extensive damage to the printer.

ENWW iii

#### For additional service and support information

HP service personnel, go to the Service Access Work Bench (SAW) at <a href="http://h41302.www4.hp.com/km/saw/home.do">http://h41302.www4.hp.com/km/saw/home.do</a>.

Channel partners, go to HP Channel Services Network (CNS) at <a href="https://h30125.www3.hp.com/hpcsn">https://h30125.www3.hp.com/hpcsn</a>.

At these locations, find information on the following topics:

- Install and configure
- Printer specifications
- Up-to-date control panel message (CPMD) troubleshooting
- Solutions for printer issues and emerging issues
- Remove and replace part instructions and videos
- Service advisories
- Warranty and regulatory information

To access HP PartSurfer information from any mobile device, go to <a href="http://partsurfermobile.hp.com/">http://partsurfermobile.hp.com/</a> or scan the Quick Response (QR) code below.

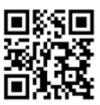

ENWW v

# **Table of contents**

| 1 Theory of operation |                                      | 1  |
|-----------------------|--------------------------------------|----|
| Related documen       | itation and software                 | 2  |
| Basic operation       |                                      | 3  |
| Seque                 | nce of operation                     | 4  |
| Engine-control sy     | /stem                                | 5  |
| DC cor                | ntroller                             | ε  |
|                       | Motor control                        | ε  |
|                       | Fan control                          | ε  |
| Low-v                 | oltage power supply                  | g  |
|                       | Over-current/over-voltage protection | 10 |
|                       | Safety                               | 10 |
|                       | Low-voltage power supply functions   | 10 |
| High-v                | voltage power supply                 | 11 |
|                       | High-voltage power supply circuits   | 12 |
|                       | Fuser bias                           | 12 |
| Fuser                 | control                              | 12 |
|                       | Fuser circuits                       | 13 |
|                       | Fuser control functions              | 14 |
|                       | Fuser heater protection              | 15 |
| Engine laser/scan     | nner system                          | 16 |
| Laser/                | scanner failure detection            | 17 |
| Safety                | /                                    | 17 |
| Image                 | e-formation process                  | 18 |
|                       | Step 1: Primary charging             | 21 |
|                       | Step 2: Laser-beam exposure          | 27 |
|                       | Step 3: Development                  | 27 |
|                       | Step 4: Transfer                     | 23 |
|                       | Step 5: Separation                   | 24 |
|                       | Step 6: Fusing                       | 24 |
|                       | Step 7: Drum cleaning                | 24 |
| Toner                 | cartridges                           | 25 |
|                       | Design                               | 25 |

| Memory chip                                     | 27 |
|-------------------------------------------------|----|
| Toner level and cartridge life detection        | 27 |
| Pickup, feed, and delivery system               | 27 |
| Sensors and switches                            | 29 |
| Motors, clutches, and solenoids                 | 31 |
| Jam detection/prevention                        | 31 |
| Paper feeder (optional Tray 3)                  | 35 |
| Basic operation                                 | 35 |
| Paper path                                      | 35 |
| Paper feeder controller                         | 35 |
| Motor control                                   |    |
| Pickup and feed operation                       |    |
| Electrical components, pickup and feed          | 36 |
| Other functions                                 |    |
| Jam detection                                   | 38 |
| 2 Solve problems                                | 39 |
| For additional service and support              | 40 |
| Solve problems checklist                        | 41 |
| Solve problems checklist                        | 41 |
| Print the menu map                              | 42 |
| Print a configuration page                      | 42 |
| Print the service page (includes the event log) | 43 |
| Print the demo page                             | 43 |
| Troubleshooting process                         | 44 |
| Determine the problem source                    | 44 |
| Pre-troubleshooting checklist                   | 44 |
| Determine the problem source                    | 46 |
| Power subsystem                                 | 47 |
| Power-on checks                                 | 47 |
| Control panel checks                            | 47 |
| Tools for troubleshooting                       | 49 |
| Component diagnostics                           | 49 |
| LED diagnostics                                 | 49 |
| Network LEDs (network models only)              | 49 |
| Control panel LEDs                              | 49 |
| Engine diagnostics                              | 50 |
| Engine test                                     | 50 |
| Diagrams                                        | 51 |
| Diagrams: Block diagrams                        | 51 |
| Cross-sectional view of printer                 | 51 |

|              | Cross-sectional view of 550—sheet paper feeder                       | 52 |
|--------------|----------------------------------------------------------------------|----|
|              | Diagrams: Printed circuit assembly (PCA) connector locations         | 53 |
|              | Diagrams: DC controller connections                                  | 53 |
|              | Paper feeder controller PCA                                          | 54 |
|              | Diagrams: External plug and port locations                           | 54 |
|              | Diagrams: Locations of major components                              | 56 |
|              | Major components (printer base)                                      | 56 |
|              | Motor and fan                                                        | 57 |
|              | Rollers and pads (printer base)                                      | 58 |
|              | PCAs (printer base)                                                  | 59 |
|              | Diagrams: Timing chart                                               | 60 |
|              | Diagrams: Circuit diagrams                                           | 61 |
| Advanced c   | onfiguration with HP Embedded Web Server (EWS) and HP Device Toolbox |    |
| (Windows 7   | ')                                                                   | 62 |
| Internal pri | nt-quality test pages                                                | 64 |
|              | Clean the paper path                                                 | 64 |
|              | Clean the paper path (LCD control panel)                             | 64 |
|              | Clean the paper path (touchscreen control panel)                     | 65 |
|              | Print the configuration page                                         | 65 |
|              | Print the configuration page from an LCD control panel               | 65 |
|              | Print the configuration page from a touchscreen control panel        | 65 |
| Print-qualit | ty troubleshooting tools                                             | 66 |
|              | Repetitive image defect ruler                                        | 66 |
|              | Use a ruler to measure between repetitive defects                    | 66 |
| Control par  | nel menus                                                            | 70 |
|              | HP Web Services menu                                                 | 70 |
|              | Reports menu                                                         | 70 |
|              | Quick Forms menu                                                     | 71 |
|              | USB Flash Drive menu                                                 | 71 |
|              | System Setup menu                                                    | 72 |
|              | Service menu                                                         | 74 |
|              | Network Setup menu                                                   | 77 |
| Control par  | nel message document (CPMD)                                          | 79 |
|              | Control-panel message types                                          | 79 |
|              | Control-panel messages and event log entries                         | 79 |
|              | 30.XX Error Messages                                                 | 79 |
|              | 49.XX.YY Error Messages                                              | 80 |
|              | 50.XX fuser errors                                                   | 80 |
|              | 51.XX and 52 Laser/Scanner Errors                                    | 81 |
|              | 55.XXXX Error Messages                                               | 82 |
|              | 57 XX Frror Messages                                                 | 83 |

ENWW ix

|                     | 58.XX Error Messages                            | 83  |
|---------------------|-------------------------------------------------|-----|
|                     | 59.XX Error Messages                            | 84  |
|                     | 79 Errors                                       | 85  |
|                     | Alpha Error Messages                            | 85  |
| Event-lo            | og messages                                     | 96  |
|                     | Print the event log                             | 96  |
|                     | Print the event log (LCD control panel)         | 96  |
|                     | Print the event log (touchscreen control panel) | 97  |
|                     | Show an event log                               | 97  |
|                     | Event-log messages                              | 97  |
| Clear paper jams    |                                                 | 101 |
| Clear pa            | per jams (M402, M403)                           | 101 |
|                     | Introduction                                    | 101 |
|                     | Experiencing frequent or recurring paper jams?  | 101 |
|                     | Jam locations                                   | 102 |
|                     | Clear paper jams in Tray 1                      | 103 |
|                     | Clear paper jams in Tray 2                      | 104 |
|                     | Clear paper jams in optional Tray 3             | 108 |
|                     | Clear paper jams in the fuser                   | 111 |
|                     | Clear paper jams in the output bin              | 115 |
|                     | Clear paper jams in the duplexer                | 117 |
| Clear pa            | per jams (M426, M427)                           | 119 |
|                     | Introduction                                    | 119 |
|                     | Experiencing frequent or recurring paper jams?  | 119 |
|                     | Jam locations                                   | 120 |
|                     | Clear paper jams in the document feeder         | 122 |
|                     | Clear paper jams in Tray 1                      | 125 |
|                     | Clear paper jams in Tray 2                      | 126 |
|                     | Clear paper jams in optional Tray 3             | 130 |
|                     | Clear paper jams in the fuser                   | 134 |
|                     | Clear paper jams in the output bin              | 137 |
|                     | Clear paper jams in the duplexer                | 140 |
| Solve paper-handli  | ng problems                                     | 142 |
| The prin            | ter picks up multiple sheets of paper           | 142 |
| The prin            | iter does not pick up paper                     | 142 |
| Solve image quality | problems                                        | 143 |
| Print qu            | ality examples                                  | 143 |
| Clean the printer   |                                                 | 150 |
| Clean th            | e pickup and separation rollers                 | 150 |
| Clean th            | e paper path                                    | 150 |
|                     | Clean the paper path (LCD control panel)        | 150 |

| Clean the paper path (touchscreen control panel)                             | 150            |
|------------------------------------------------------------------------------|----------------|
| Clean the touchscreen                                                        | 150            |
| Solve performance problems                                                   | 152            |
| Factors affecting print performance                                          | 152            |
| Print speeds                                                                 | 152            |
| The product does not print or it prints slowly                               | 153            |
| The product does not print                                                   | 153            |
| The product prints slowly                                                    | 154            |
| Solve connectivity problems                                                  | 155            |
| Solve direct-connect problems                                                | 155            |
| Solve network problems                                                       | 155            |
| Poor physical connection                                                     | 155            |
| The computer is using the incorrect IP address for the produc                | t 155          |
| The computer is unable to communicate with the product                       | 156            |
| The product is using incorrect link and duplex settings for the              | network 156    |
| New software programs might be causing compatibility probl                   | ems 156        |
| The computer or workstation might be set up incorrectly                      | 156            |
| The product is disabled, or other network settings are incorre               | ct 156         |
| Solve wireless network problems                                              |                |
| Wireless connectivity checklist                                              | 157            |
| The control panel displays the message: The wireless feature been turned off | •              |
| The product does not print after the wireless configuration co               |                |
| The product does not print, and the computer has a third-par                 |                |
| The wireless connection does not work after moving the wire                  | less router or |
| product                                                                      |                |
| Cannot connect more computers to the wireless product                        |                |
| The wireless product loses communication when connected to                   |                |
| The network does not appear in the wireless networks list                    |                |
| The wireless network is not functioning  Service mode functions              |                |
| Service menu                                                                 |                |
| Service menu settings                                                        |                |
| Restore the factory-set defaults                                             |                |
| Restore the factory-set defaults (LCD control pane                           |                |
| Restore the factory-set defaults (touchscreen con                            |                |
| Secondary service menu                                                       |                |
| Open the secondary service menu                                              |                |
| Open the secondary service menu (LCD control pa                              |                |
| Open the secondary service menu (touchscreen co                              |                |
| Secondary service menu structure                                             | -              |
| Jeconadi y Jei vice inchia Jei actal e                                       | IUL            |

ENWW xi

| Developer's menu                                                     | 162 |
|----------------------------------------------------------------------|-----|
| Open the Developer's menu (LCD control panel)                        | 162 |
| Open the Developer's menu (touchscreen control panel)                | 163 |
| Product resets                                                       | 164 |
| NVRAM initialization                                                 | 164 |
| Solve fax problems (fax models only)                                 | 165 |
| Introduction                                                         | 165 |
| Fax troubleshooting checklist                                        | 165 |
| Solve general fax problems                                           | 166 |
| Faxes are sending slowly                                             | 166 |
| Fax quality is poor                                                  | 167 |
| Fax cuts off or prints on two pages                                  | 168 |
| Solve email problems (M426, M427 printes)                            | 169 |
| Cannot connect to the email server                                   | 169 |
| Validate the SMTP gateway (Windows)                                  | 169 |
| Validate the LDAP gateway (Windows)                                  | 169 |
| Manually update the firmware                                         | 170 |
| Manually update the firmware (LCD control panel)                     | 170 |
| Manually update the firmware (touchscreen control panel)             | 170 |
| Appendix A Printer specifications                                    | 171 |
| Printer dimensions M426 and M427                                     | 172 |
| Printer dimensions M402 and M403                                     | 174 |
| Printer space requirements                                           | 176 |
| Power consumption, electrical specifications, and acoustic emissions | 176 |
| Operating-environment range                                          | 176 |
| Certificate of Volatility                                            | 177 |
| Index                                                                | 181 |

# **List of tables**

| Table 1-1  | Sequence of operation                       | 4     |
|------------|---------------------------------------------|-------|
| Table 1-2  | Motors                                      | 8     |
| Table 1-3  | Fans                                        | 8     |
| Table 1-4  | List of DC voltages                         | 9     |
| Table 1-5  | Low-voltage power supply functions          | 10    |
| Table 1-6  | High-voltage power supply circuits          | 12    |
| Table 1-7  | Fuser components                            | 13    |
| Table 1-8  | Fuser control functions                     | 14    |
| Table 1-9  | Sensors                                     | 20    |
| Table 1-10 | Image formation process                     | 21    |
| Table 1-11 | Toner cartridge functions                   | 26    |
| Table 1-12 | Pickup, feed, and delivery system functions | 28    |
| Table 1-13 | Photo sensors and switches                  | 30    |
| Table 1-14 | Motors, solenoids, and clutches             | 31    |
| Table 1-15 | Jams that the printer detects               | 32    |
| Table 1-16 | Electrical component list, paper feeder     | 36    |
| Table 1-17 | Motors, paper feeder                        | 36    |
| Table 1-18 | Electrical components, pickup and feed      | 37    |
| Table 1-19 | Other functions, paper feeder               | 37    |
| Table 2-1  | DC controller connectors                    | 53    |
| Table 2-2  | Paper feeder controller PCA connectors      | 54    |
| Table 2-3  | M402, M403 external plugs and ports         | 54    |
| Table 2-4  | M426, M427 external plugs and ports         | 55    |
| Table 2-5  | Major components (printer base)             | 56    |
| Table 2-6  | Motor and fan (printer base)                | 57    |
| Table 2-7  | Rollers and pads (printer base)             | 58    |
| Table 2-8  | Main PCAs (printer base)                    | 59    |
| Table 2-9  | Repetitive defects                          | 66    |
| Table 2-10 | Event-log messages (X=0: black cartridge)   | 97    |
| Table 2-11 | Fax event log codes                         | 100   |
| Table 2-12 | Print quality examples                      | 143   |
| Table 2-13 | Secondary Service menu                      | . 162 |

| T. I. I. A. A. |                                      | 470 |
|----------------|--------------------------------------|-----|
| ianie A- i     | Operating-environment specifications | 176 |

xiv ENWW

# **List of figures**

| Figure 1-1  | Relationship between the main printer systems                  | . 3 |
|-------------|----------------------------------------------------------------|-----|
| Figure 1-2  | Engine-control system                                          | 5   |
| Figure 1-3  | DC controller block diagram                                    | 6   |
| Figure 1-4  | Low-voltage power-supply circuit                               | . 9 |
| Figure 1-5  | High-voltage power supply circuits                             | 12  |
| Figure 1-6  | Fuser components                                               | 13  |
| Figure 1-7  | Fuser control                                                  | 14  |
| Figure 1-8  | Laser/scanner system                                           | 16  |
| Figure 1-9  | Image-formation system                                         | 18  |
| Figure 1-10 | Fuser motor (M1) and image formation components                | 19  |
| Figure 1-11 | Toner-level sensor                                             | 20  |
| Figure 1-12 | Image-formation process                                        | 20  |
| Figure 1-13 | Primary charging                                               | 21  |
| Figure 1-14 | Laser-beam exposure                                            | 22  |
| Figure 1-15 | Development                                                    | 22  |
| Figure 1-16 | Primary transfer                                               | 23  |
| Figure 1-17 | Separation                                                     | 24  |
| Figure 1-18 | Fusing                                                         | 24  |
| Figure 1-19 | Drum cleaning                                                  | 25  |
| Figure 1-20 | Toner cartridge system                                         | 26  |
| Figure 1-21 | Pickup, feed, and delivery system                              | 28  |
| Figure 1-22 | Sensors and switches for the pickup, feed, and delivery system | 29  |
| Figure 1-23 | Motors, solenoids, and clutches                                | 31  |
| Figure 1-24 | Jam detection sensors                                          | 32  |
| Figure 1-25 | Optional Tray 3 paper path                                     | 35  |
| Figure 1-26 | Paper feeder controller                                        | 36  |
| Figure 1-27 | Electrical components, pickup and feed                         | 37  |
| Figure 2-1  | Cross-sectional view of printer                                | 51  |
| Figure 2-2  | Cross-sectional view of 500–sheet paper feeder                 | 52  |
| Figure 2-3  | DC controller PCA connectors                                   | 53  |
| Figure 2-4  | Paper feeder controller PCA connectors                         | 54  |
| Figure 2-5  | M402, M403 external plugs and ports locations                  | 54  |

| Figure 2-6  | M426, M427 external plug and port locations                   | 55 |
|-------------|---------------------------------------------------------------|----|
| Figure 2-7  | Major components (printer base)                               | 56 |
| Figure 2-8  | Motor and fan                                                 | 57 |
| Figure 2-9  | Rollers and pads (printer base)                               | 58 |
| Figure 2-10 | Main PCAs (printer base)                                      | 59 |
| Figure 2-11 | General timing chart                                          | 60 |
| Figure 2-12 | General circuit diagram (printer base)                        | 61 |
| Figure 2-13 | Examples of repetitive defects                                | 67 |
| Figure 2-14 | Place the ruler on the page                                   | 68 |
| Figure 2-15 | Locate the next repetitive defect                             | 68 |
| Figure 2-16 | Determine the defective assembly                              | 69 |
| Figure A-1  | Dimensions for the M426 and M427 models                       | 72 |
| Figure A-2  | Dimensions for the optional 550-sheet tray 1                  | 72 |
| Figure A-3  | Dimensions for the printer with the optional 550-sheet tray 1 | 73 |
| Figure A-4  | Dimensions for the M402 and M403 models                       | 74 |
| Figure A-5  | Dimensions for the optional 550-sheet tray 1                  | 74 |
| Figure A-6  | Dimensions for the printer with the optional 550-sheet tray   | 75 |
| Figure A-7  | Certificate of Volatility M402/M403 (1 of 2)                  | 77 |
| Figure A-8  | Certificate of Volatility M402/M403 (2 of 2)                  | 78 |
| Figure A-9  | Certificate of Volatility M426/M427 (1 of 2)                  | 79 |
| Figure A-10 | Certificate of Volatility M426/M427 (2 of 2)                  | 80 |

# 1 Theory of operation

- Related documentation and software
- Basic operation
- Engine-control system
- Engine laser/scanner system
- Pickup, feed, and delivery system
- Paper feeder (optional Tray 3)

ENWW 1

## **Related documentation and software**

HP service personnel, go to the Service Access Work Bench (SAW) at <a href="http://h41302.www4.hp.com/km/saw/home.do">http://h41302.www4.hp.com/km/saw/home.do</a>.

Channel partners, go to HP Channel Services Network (CSN) at <a href="https://h30125.www3.hp.com/hpcsn">https://h30125.www3.hp.com/hpcsn</a>.

# **Basic operation**

The printer routes all high-level processes through the formatter, which stores font information, processes the print image, and communicates with the host computer.

The basic printer operation comprises the following systems:

- Engine-control system
- Laser/scanner system
- Image-formation system
- Pickup, feed, and delivery system
- Accessory (optional paper feeder)

Figure 1-1 Relationship between the main printer systems

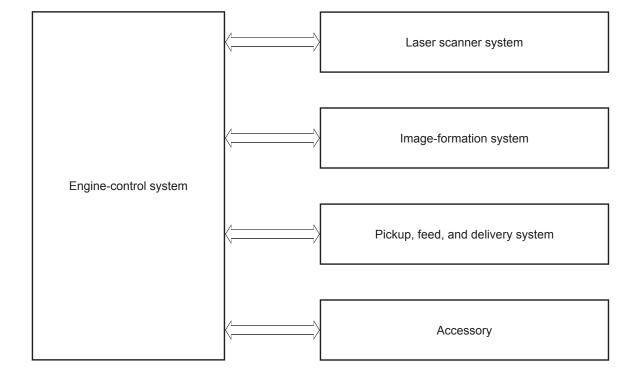

ENWW Basic operation

3

## **Sequence of operation**

The DC controller PCA controls the operating sequence, as described in the following table.

Table 1-1 Sequence of operation

| Period           | Duration                                                                                   | Description                                                                                                    |
|------------------|--------------------------------------------------------------------------------------------|----------------------------------------------------------------------------------------------------|
| Waiting          | From the time the power is turned on, the door is                                          | Heats the fuser film in the fuser                                                                                                    |
|                  | closed, or when the printer exits Sleep mode until the printer is ready for printing.      | Detects the toner cartridge                                                                                                    |
|                  |                                                                                            | Rotates and stops each motor                                                                                                    |
|                  |                                                                                            | Rotates and stops each fan                                                                                                    |
|                  |                                                                                            | Cleans the transfer roller                                                                                                    |
| Standby          | From the end of the waiting sequence or the last                                           | Is in the Ready state                                                                                                    |
|                  | rotation until the formatter receives a print command, or until the printer is turned off. | <ul> <li>Enters Sleep mode if the formatter sends the<br/>sleep command</li> </ul>                                                                  |
|                  |                                                                                            | Rotates and stops each fan                                                                                                    |
| Initial rotation | From the time the formatter receives a print command                                       | Rotates each motor                                                                                                    |
|                  | until the paper enters the paper path.                                                     | Rotates each fan                                                                                                    |
|                  |                                                                                            | <ul> <li>Activates the high-voltage power supply (high-<br/>voltage bias)</li> </ul>                                                                |
|                  |                                                                                            | Prepares the laser/scanner unit                                                                                                    |
|                  |                                                                                            | Warms the fuser to the correct temperature                                                                                                    |
| Printing         | From the time the first sheet of paper enters the paper                                    | Forms the image on the photosensitive drums                                                                                                    |
|                  | path until the last sheet passes through the fuser.                                        | Transfers the toner to the paper                                                                                                    |
|                  |                                                                                            | Fuses the toner image onto the paper                                                                                                    |
| Last rotation    | From the time the last sheet of paper exits the fuser                                      | Stops each motor                                                                                                    |
|                  | until the motors stop rotating.                                                            | Stops each fan                                                                                                    |
|                  |                                                                                            | <ul> <li>Stops the high-voltage power supply (high-<br/>voltage bias)</li> </ul>                                                                    |
|                  |                                                                                            | Stops the laser/scanner unit                                                                                                    |
|                  |                                                                                            | Turns the fuser heater off                                                                                                    |
|                  |                                                                                            | <ul> <li>If another print command is received, the printe<br/>enters the initial rotation period when the last<br/>rotation is complete.</li> </ul> |

# **Engine-control system**

The engine-control system receives commands from the formatter and interacts with the other main systems to coordinate all printer functions. The engine-control system consists of the following components:

- DC controller
- Low-voltage power supply
- High-voltage power supplies
- Fuser power supply

Figure 1-2 Engine-control system

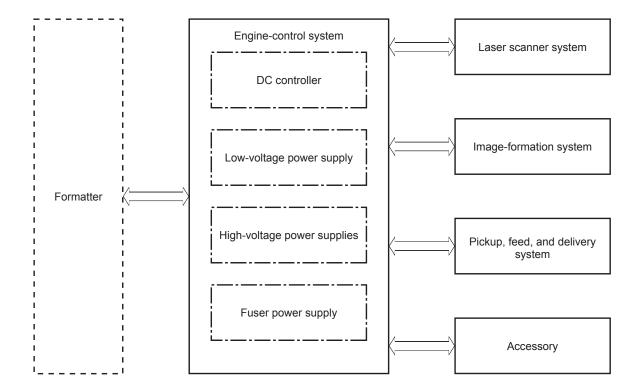

ENWW Engine-control system

5

#### **DC** controller

The DC controller controls the operation of the printer and its components. The DC controller starts the printer operation when the printer power is turned on and the power supply sends DC voltage to the DC controller. After the printer enters the standby period, the DC controller sends out various signals to operate motors, solenoids, and other printer components based on the print command and image data that the host computer sends.

Figure 1-3 DC controller block diagram

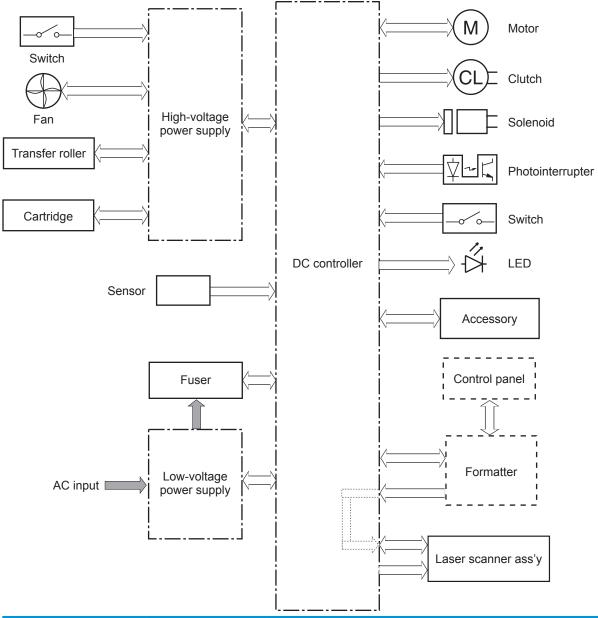

| Component type | Abbreviation | Description   |
|----------------|--------------|---------------|
| Motor          | M1           | Fuse motor    |
|                | M3           | Scanner motor |
| Fan            | Fm1          | Main fan      |

| Component type   | Abbreviation | Description                  |
|------------------|--------------|------------------------------|
| Solenoid         | SL1          | Cassette pickup solenoid     |
|                  | SL2          | MP tray pickup solenoid      |
|                  | SL3          | Duplex switchback solenoid   |
| Clutch           | CL1          | Duplex re-pickup clutch      |
| Switch           | SW1          | Power switch                 |
|                  | SW101        | Cartridge door switch        |
| Photointerrupter | PS1a         | Media width sensor           |
|                  | PS2b         | Duplex feed sensor           |
|                  | PS1          | Cassette media out sensor    |
|                  | PS2          | Top sensor                   |
|                  | PS3          | MP tray media out sensor     |
|                  | PS4          | Output bin media-full sensor |
|                  | PS13         | Fuser output sensor          |
| Sensor           | TH1          | Environment sensor           |
| LED              | LED1         | Power supply LED             |

<sup>&</sup>lt;sup>1</sup> Duplex models only.

ENWW Engine-control system

7

#### **Motor control**

The printer has two motors. The motors drive the components in the paper-feed and image-formation systems.

The DC controller monitors the fuser motor and the scanner motor to determine if a motor has failed. It notifies the formatter when it encounters the following conditions:

- Startup failure: the motor does not reach a specified speed within a specified time from when the motor starts.
- Rotational failure: the rotational speed of the motor is not in the specified range for a specified time after the motor reaches a specified speed.

Table 1-2 Motors

| Abbreviation | Name          | Purpose                                                                                                    | Failure detection |
|--------------|---------------|----------------------------------------------------------------------------------------------------|-------------------|
| M1           | Fuser motor   | Drives the pressure roller and delivery roller;<br>the pressurization and release of the pressure<br>roller; and the engagement and<br>disengagement of the primary and secondary<br>transfer rollers | Yes               |
| М3           | Scanner motor | Drives the scanner mirror                                                                                                    | Yes               |

#### Fan control

The printer has one fan for preventing the temperature from rising in the printer and for cooling the printed pages.

The DC controller determines if there is a fan failure and notifies the formatter if the fan locks for a specified time from when the fan starts.

Table 1-3 Fans

| Abbreviation | Name     | Cooling area      | Туре   | Speed |
|--------------|----------|-------------------|--------|-------|
| FM1          | Main fan | Inside of printer | Intake | Full  |

#### Low-voltage power supply

The low-voltage power-supply (LVPS) circuit converts the AC power from the wall receptacle into the DC voltage that the printer components use.

Figure 1-4 Low-voltage power-supply circuit

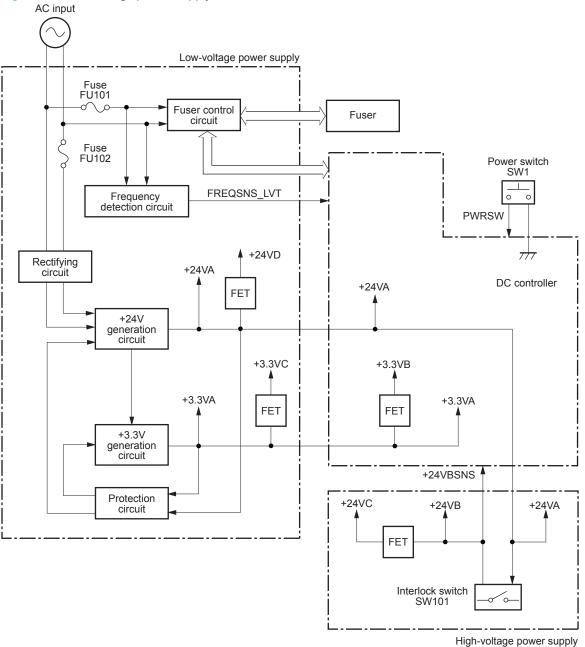

Table 1-4 List of DC voltages

| DC power supply |       | Description                                    |  |
|-----------------|-------|------------------------------------------------|--|
| +24V            | +24VA | Constantly supplied                            |  |
|                 |       | Becomes 4.5V during active OFF or inactive OFF |  |

9

ENWW Engine-control system

Table 1-4 List of DC voltages (continued)

| DC power supply |        | Description                                    |
|-----------------|--------|------------------------------------------------|
|                 | +24VB  | Stopped when cartridge door is opened. (SW101) |
|                 |        | Stopped during active OFF or inactive OFF      |
|                 | +24VC  | Stopped when cartridge door is opened. (SW101) |
|                 |        | Stopped during active OFF or inactive OFF      |
|                 | +24VD  | Constantly supplied                            |
|                 |        | Stopped during active OFF or inactive OFF      |
| +3.3V           | +3.3VA | Constantly supplied                            |
|                 | +3.3VB | Constantly supplied                            |
|                 |        | Stopped during active OFF or inactive OFF      |
|                 | +3.3VC | Constantly supplied                            |
|                 |        | Stopped during inactive OFF                    |

#### Over-current/over-voltage protection

The low-voltage power supply has a protective function against overcurrent and overvoltage conditions to prevent failures in the power supply circuit. If an overcurrent or overvoltage event occurs, the system automatically cuts off the output voltage.

If the DC power is not being supplied from the low-voltage power supply, the protective function might have activated. In this case, turn off the power switch, and then unplug the power cord. Do not plug in the power cord or turn the power switch on again until the root cause is found.

In addition, two fuses in the low-voltage power supply protect against an overcurrent event. If an overcurrent event occurs in the AC line, the fuse blows and cuts off the power distribution.

#### **Safety**

For personal safety, the printer interrupts +24VB and +24VC power when the cartridge door detection switch is turned off. This stops DC power supply to the high-voltage power supply (HVPS).

The remote switch control circuit turns on or off the printer power so that the AC power flows even the power switch is turned off. Unplug the printer power cord before disassembling the printer.

#### Low-voltage power supply functions

The printer has the following low-voltage power supply functions.

Table 1-5 Low-voltage power supply functions

| Failure detective function     | Applied |
|--------------------------------|---------|
| Sleep mode                     | NA      |
| Power supply voltage detection | NA      |
| Automatic power OFF            | NA      |
| Automatic power ON/OFF         | NA      |

Table 1-5 Low-voltage power supply functions (continued)

| Failure detective function                 | Applied |
|--------------------------------------------|---------|
| Active OFF                                 | Yes     |
| Inactive OFF                               | Yes     |
| Network mode                               | NA      |
| Power switch illumination                  | Yes     |
| Low-voltage power supply failure detection | Yes     |
| Power save mode                            | NA      |

#### High-voltage power supply

The DC controller controls the high-voltage power supply (HVPS) to generate biases. The high-voltage power supply delivers the high-voltage biases to the following components used to transfer toner during the image-formation process:

- Primary charging roller (in the toner cartridge)
- Developing roller (in the toner cartridge)
- Transfer roller
- Pressure roller

ENWW Engine-control system

#### **High-voltage power supply circuits**

The high-voltage power supply contains the following separate circuits.

Figure 1-5 High-voltage power supply circuits

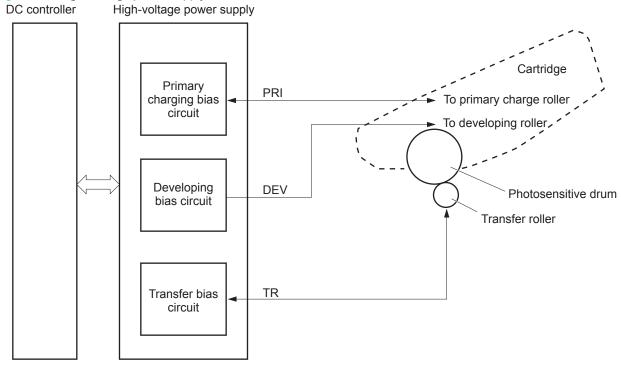

Table 1-6 High-voltage power supply circuits

| Circuit                          | Description                                                                                                    |
|----------------------------------|----------------------------------------------------------------------------------------------------|
| Primary-charging-bias generation | The primary charging bias negatively charges the surface of the photosensitive drum to prepare for image formation. |
| Developing-bias generation       | The developing bias adheres toner to an electrostatic latent image formed on the photosensitive drums.              |
| Transfer-bias generation         | The primary transfer bias transfers the toner from each photosensitive drum onto the page.                          |

#### **Fuser bias**

The printer uses on-demand fusing. The fuser bias is DC positive for improved print quality. The fuser bias circuit is located in the high-voltage power supply, HVPS (T).

#### **Fuser control**

The DC controller and components in the fuser perform the following functions related to fuser operation:

- Control fuser temperature
- Detect fuser failures
- Prevent excessive temperature rise

- Detect remaining life in the fuser
- Determine if the correct fuser is installed

#### **Fuser circuits**

The fuser heater control circuit and the fuser heater safety circuit control the fuser temperature according to commands from the DC controller. The fuser consists of the following major components:

Figure 1-6 Fuser components

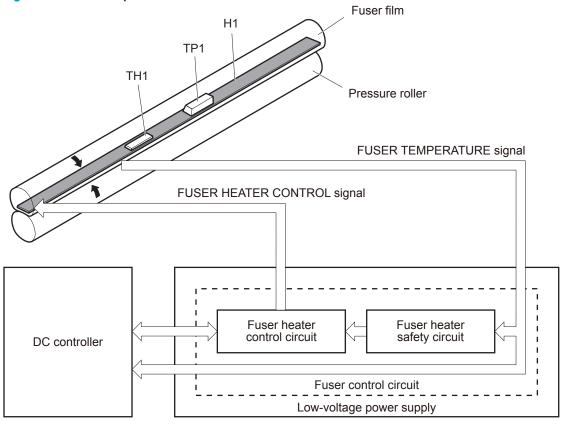

**Table 1-7 Fuser components** 

| Type of component | Abbreviation | Name              | Function                                           |
|-------------------|--------------|-------------------|----------------------------------------------------|
| Heaters           | H1           | Fuser main heater | Heats the center of the fuser film assembly        |
| Thermistors       | TH1          | Main thermistor   | Detects the center temperature of the fuser heater |
| (Contact type)    |              |                   | the ruser neater                                   |
| Thermoswitch      | TP1          | Thermoswitch      | Prevents an abnormal temperature                   |
| (Contact type)    |              |                   | rise in the fuser neater                           |

ENWW Engine-control system 13

#### **Fuser control functions**

Figure 1-7 Fuser control

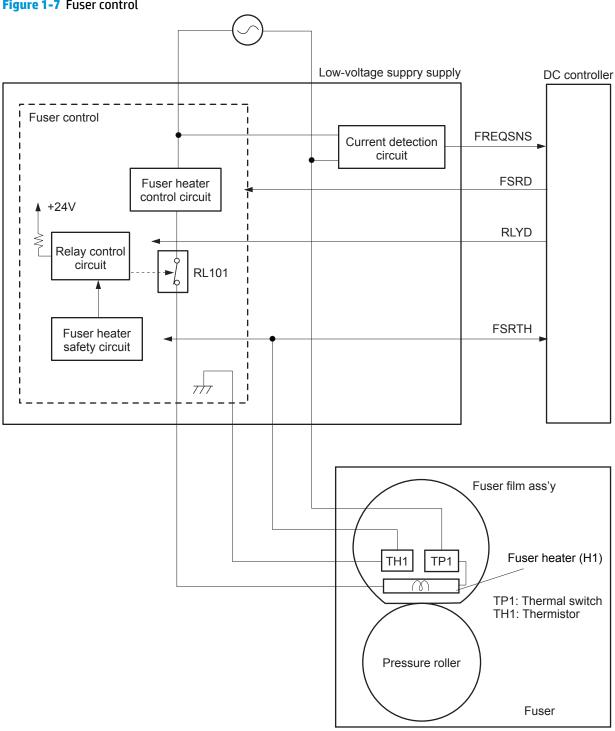

The printer has the following fuser control functions.

**Table 1-8 Fuser control functions** 

| Failure detection function | Supported feature |
|----------------------------|-------------------|
| Fuser temperature control  | Yes               |

Table 1-8 Fuser control functions (continued)

| Failure detection function                         | Supported feature |
|----------------------------------------------------|-------------------|
| Fuser failure detection                            | Yes               |
| Frequency detection circuit failure detection      | Yes               |
| Fuser pressure release mechanism failure detection | No                |
| Fuser type discrepancy detection                   | No                |
| Fuser type identification detection                | Yes               |
| Fuser presence detection                           | No                |
| Fuser life detection                               | No                |
| Relay failure detection                            | No                |
| Pressure roller cleaning                           | Yes               |

#### **Fuser heater protection**

Fuser heater protection is a feature that detects excessive temperatures in the fuser and interrupts the power supply to the fuser heater.

The following three protective components prevent the fuser heater from excessive rising temperature:

- **DC controller**: When a thermistor or sub-thermistor detects a temperature above a certain threshold, the DC controller interrupts power to the specific heater.
- **Fuser-heater safety circuit**: The fuser heater safety circuit monitors the detected temperature of the sub thermistors.
- **Thermoswitch**: If the temperature in the heaters is abnormally high, and the temperature in the thermoswitch exceeds a specified value, the contact to the thermoswitch breaks.

ENWW Engine-control system 1

## **Engine laser/scanner system**

The laser/scanner system forms the latent electrostatic image on the photosensitive drums inside each of the toner cartridges.

The DC controller receives instructions from the formatter regarding the image of the page to be printed. The DC controller signals the lasers to emit light, and the laser beams pass through lenses and onto the scanner mirror, which rotates at a constant speed. The mirror reflects the beam onto the photosensitive drum in the pattern required for the image, exposing the surface of the drum so it can receive toner.

The main components of the laser/scanner system, which are controlled by signals sent from the DC controller, are:

- Laser assembly
- Scanner motor assembly
- Beam detect (BD) sensor
- Scanner mirror

Figure 1-8 Laser/scanner system

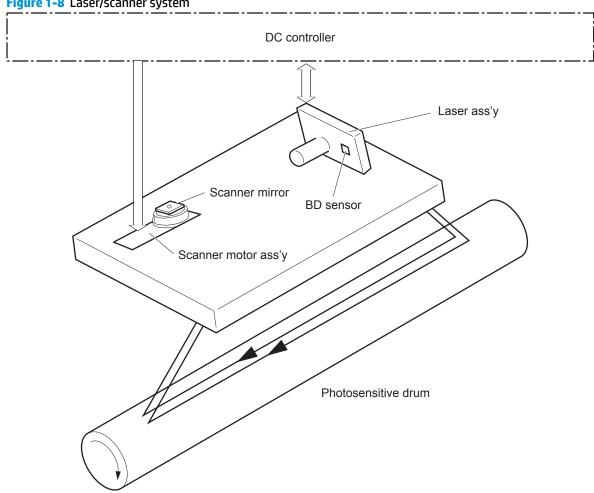

#### **Laser/scanner failure detection**

The DC controller determines an optical unit failure and notifies the formatter of the error status for the following supported conditions:

| Failure detection function                                                                                                    | Supported feature |
|----------------------------------------------------------------------------------------------------|-------------------|
| <b>Beam detect (BD) failure detection:</b> A specified BD interval is not detected within a specified period during the scanner motor drive.                                         | Yes               |
| <b>Laser/scanner motor startup failure:</b> The scanner motor does not reach a specified rotation frequency within a specified period of time from when the laser/scanner starts up. | Yes               |
| <b>Laser/scanner motor abnormal rotation:</b> The laser/scanner motor does not reach a specified rotational frequency within a specified period of time during a print operation.    | Yes               |
| <b>Laser scanner failure detection</b> A specified laser intensity is not detected.                                                                                                  | No                |

#### **Safety**

The laser/scanner assembly has a mechanical laser shutter. For the safety of users and service technicians, the laser shutter interrupts the optical path of the laser/scanner assembly when the top door is opened (SW101).

#### **Image-formation process**

The image-formation system creates the printed image on the paper. The system consists of the following components:

- Toner cartridge
- Transfer roller
- Fuser
- Laser/scanner
- High-voltage power supply

The DC Controller controls the internal components of the image formation system (according to commands received from the formatter) to form the toner image on the photosensitive drum surface. The toner image is then transferred to the print media and fused.

Figure 1-9 Image-formation system

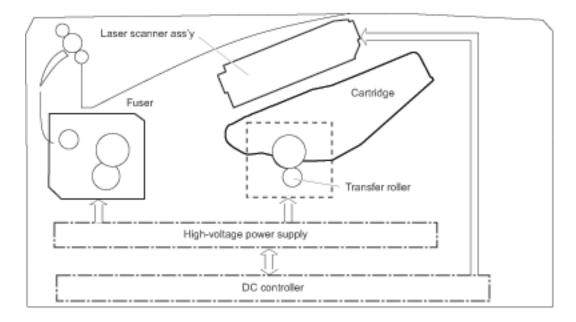

The fuser motor (M1) drives the following image formation components:

- Photosensitive drum
- Developing roller
- Primary charging roller (follows the photosensitive drum)
- Transfer roller (follows the photosensitive drum)
- Pressure roller
- Fuser film (follows the pressure roller)

NOTE: The primary charging roller and developer roller are located in the toner cartridge.

Figure 1-10 Fuser motor (M1) and image formation components

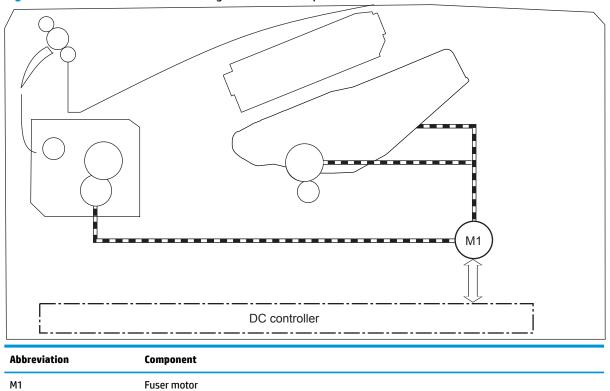

The following figure shows the toner-level sensor for the image-formation system.

Figure 1-11 Toner-level sensor

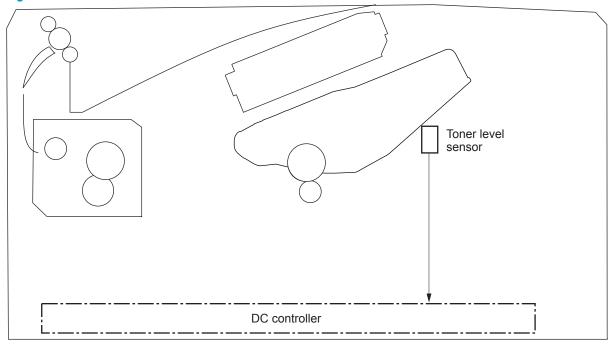

Table 1-9 Sensors

| Abbreviation | Component          | Replacement part number |
|--------------|--------------------|-------------------------|
|              | Toner-level sensor |                         |

The image-formation process consists of ten steps divided into five functional blocks.

Figure 1-12 Image-formation process

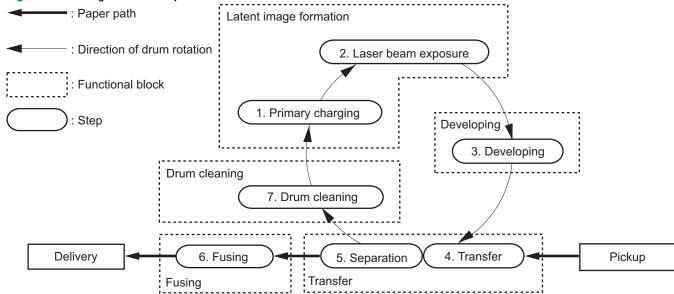

Table 1-10 Image formation process

| Functional block       | Steps                                                          | Description                                                                 |  |
|------------------------|----------------------------------------------------------------|-----------------------------------------------------------------------------|--|
| Latent image formation | 1. Primary charging                                            | An invisible latent image forms on the surface of the photosensitive drums. |  |
|                        | 2. Laser-beam exposure                                         |                                                                             |  |
| Development            | 3. Development                                                 | Toner adheres to the electrostatic latent image on the photosensitive drum. |  |
| Transfer               | 4. Transfer                                                    | The toner image transfers to the paper.                                     |  |
|                        | 5. Separation                                                  |                                                                             |  |
| Fusing 6. Fusing       |                                                                | The toner fuses to the paper to make a permanent image.                     |  |
| Drum cleaning          | ning 7. Drum cleaning Residual toner is removed from the drum. |                                                                             |  |

## **Step 1: Primary charging**

To prepare for latent image formation, the surface of the photosensitive drum is charged with a uniform negative charge. The primary charging roller receives the primary charging bias, and then the roller charges the drum directly.

Figure 1-13 Primary charging

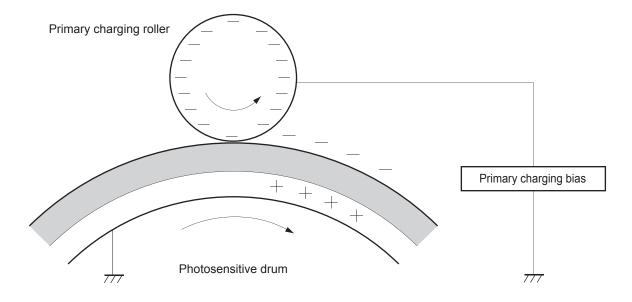

### Step 2: Laser-beam exposure

The laser beam scans the photosensitive drum to neutralize the negative charge on portions of the drum surface. An electrostatic latent image forms where the negative charge was neutralized.

Figure 1-14 Laser-beam exposure

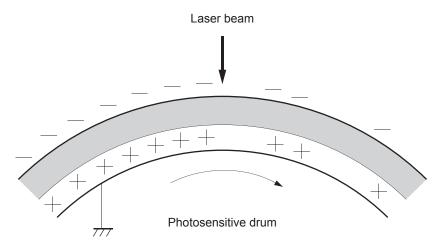

## **Step 3: Development**

Toner acquires a negative charge as a result of the friction from the developing roller rotating against the developing blade. When the negatively charged toner comes in contact with the drum, it adheres to the electrostatic latent image. When the toner is on the drum, the image becomes visible. The developing bias is applied to the developing roller.

Figure 1-15 Development

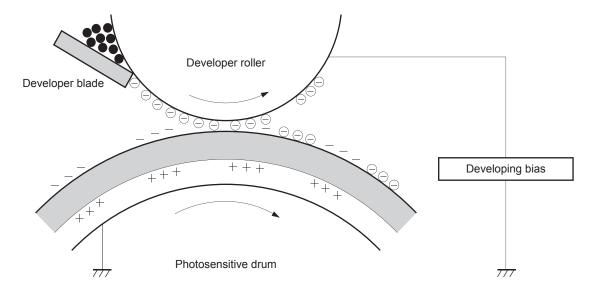

## **Step 4: Transfer**

The transfer bias is applied to the transfer roller to give the paper a positive charge. The positively charged paper attracts the negatively charged toner from the photosensitive drum surface.

Figure 1-16 Primary transfer

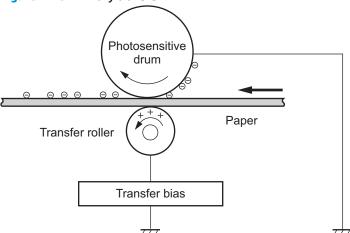

#### **Step 5: Separation**

The elasticity of the paper and the curvature of the photosensitive drum cause the paper to separate from the drum surface. The static charge eliminator reduces back side static discharge of the paper for stable paper feeding and image quality.

Figure 1-17 Separation

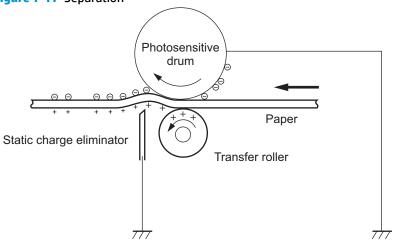

#### **Step 6: Fusing**

The product uses an on-demand fusing method to fuse the toner image onto the media. The toner image is permanently affixed to the print media by the heat and pressure. The fusing bias is applied to the pressure roller to improve image quality.

Figure 1-18 Fusing

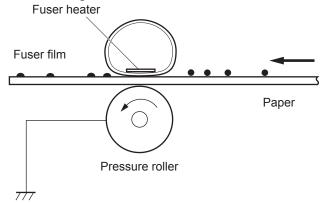

### **Step 7: Drum cleaning**

The cleaning blade scrapes the residual toner off the surface of the photosensitive drum and deposits it in the toner collection box. The drum is now clear and ready for the next image-formation process.

Figure 1-19 Drum cleaning

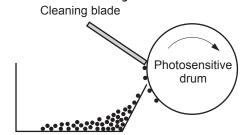

Residual toner collection box

## **Toner cartridges**

The printer has one toner cartridge.

## Design

The toner cartridge is filled with toner and consists of the following components:

- Photosensitive drum
- Developer
- Primary-charging roller
- Memory chip

The DC controller rotates the drum motor to drive the photosensitive drum, developing roller, and the primary-charging roller.

Figure 1-20 Toner cartridge system

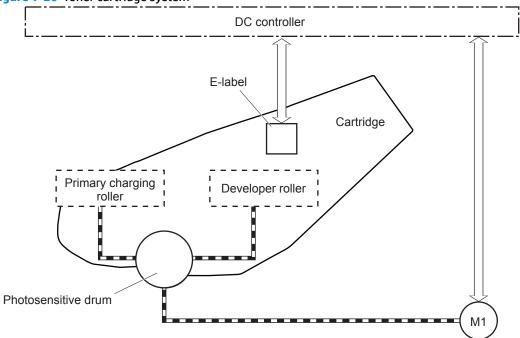

Table 1-11 Toner cartridge functions

| Function                                   | Supported feature |
|--------------------------------------------|-------------------|
| Toner cartridge presence detection         | Yes               |
| Toner level detection                      | Yes               |
| Toner cartridge life detection             | Yes               |
| Toner cartridge mis-installation detection | No                |
| Drum discharge                             | No                |
| Transfer cleaning                          | Yes               |

#### **Memory chip**

The memory chip is non-volatile memory that stores information about the usage of the toner cartridge and helps protect the customer from counterfeit cartridges. The chip is also used to detect the presence of a cartridge within the printer or when a cartridge is installed in the wrong slot. The printer reads and writes the data in the memory chip.

#### Toner level and cartridge life detection

**Toner level detection**: The DC controller detects the remaining toner in a cartridge by the optical detection method and then notifies the formatter of the remaining toner level.

**Cartridge life detection**: The DC controller detects the cartridge life by monitoring the total operating time or remaining toner level of the toner cartridge. The DC controller determines a cartridge end of life and notifies the formatter when total operating time of the cartridge reaches a specified time or the cartridge runs out of toner.

## Pickup, feed, and delivery system

The DC controller controls the pickup, feed, and delivery system according to commands from the formatter. The pickup, feed, and delivery system uses a series of rollers to move the paper through the printer.

The pickup, feed, and delivery system consists of the following three functional blocks. The DC controller controls each block to pick up, feed and deliver the paper.

- Pickup-and-feed-block: Controls the movement of the paper from each pickup source to the fuser inlet
- Fuser-and-delivery-block: Controls the movement of the paper from the fuser to the delivery
  destination
- Duplex block: Controls the movement of the paper from the duplex switchback unit to the duplex repickup unit (duplex models only)

Figure 1-21 Pickup, feed, and delivery system

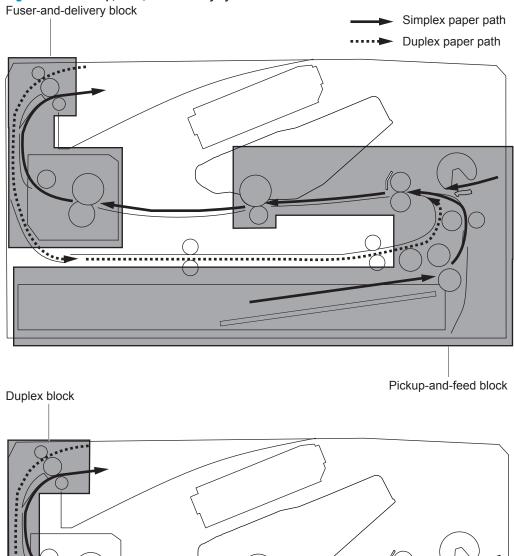

Table 1-12 Pickup, feed, and delivery system functions

| Function                          | Supported feature |
|-----------------------------------|-------------------|
| Cassette media size detection     | No                |
| Cassette media presence detection | Yes               |
| Cassette media level detection    | No                |

Table 1-12 Pickup, feed, and delivery system functions (continued)

| Function                                       | Supported feature |
|------------------------------------------------|-------------------|
| Cassette lift-down control                     | No                |
| Cassette multiple-feed prevention mechanism    | Yes               |
| Multipurpose tray media presence detection     | Yes               |
| Multipurpose tray media width detection        | No                |
| Multipurpose tray last-media detection         | No                |
| Skew-feed prevention mechanism                 | Yes               |
| Loop control                                   | No                |
| Media detection                                | No                |
| OHT detection                                  | No                |
| Image leading edge positioning                 | Yes               |
| Media length detection                         | Yes               |
| Media width detection                          | Yes               |
| Pressure roller pressure release control       | No                |
| Output bin media-full detection                | Yes               |
| Automatic delivery                             | Yes               |
| Duplex switchback control (duplex models only) | Yes               |
| Duplex feed control (duplex models only)       | Yes               |

## **Sensors and switches**

The following figure shows the sensors and switches for the pickup, feed, and delivery system.

Figure 1-22 Sensors and switches for the pickup, feed, and delivery system

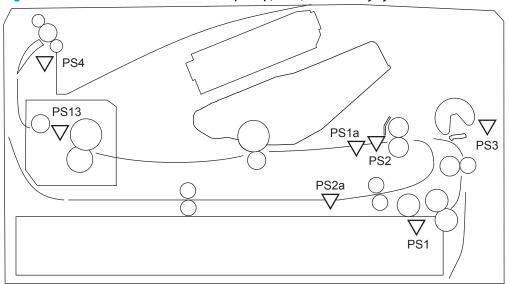

Table 1-13 Photo sensors and switches

| Abbreviation | Component                               |  |
|--------------|-----------------------------------------|--|
| SR1a         | Media width sensor                      |  |
| SR2b         | Duplex feed sensor (duplex models only) |  |
| SR1          | Cassette media out sensor               |  |
| SR2          | TOP sensor                              |  |
| SR3          | Multipurpose tray media out sensor      |  |
| SR4          | Output bin media-full sensor            |  |
| SR13         | Fuser output sensor                     |  |

## Motors, clutches, and solenoids

The following figure shows the motors, clutches, and solenoids for the pickup, feed, and delivery system.

Figure 1-23 Motors, solenoids, and clutches

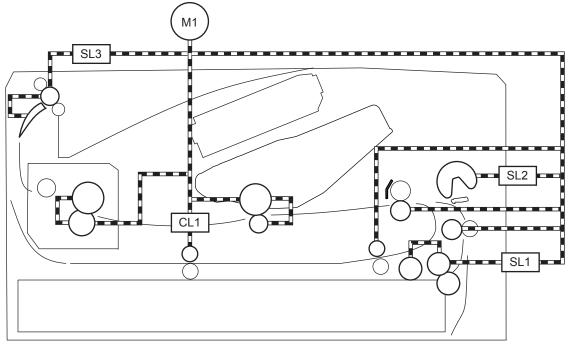

Table 1-14 Motors, solenoids, and clutches

| Abbreviation | Component                                       |  |
|--------------|-------------------------------------------------|--|
| M1           | Fuser motor                                     |  |
| SL1          | Cassette pickup solenoid                        |  |
| SL2          | SL2 Multipurpose tray pickup solenoid           |  |
| SL3          | Duplex switchback solenoid (duplex models only) |  |
| CL1          | Duplex re-pickup clutch (duplex models only)    |  |

## Jam detection/prevention

The printer uses the following sensors to detect the paper as it moves through the paper path and to report to the DC controller if the paper has jammed.

- Top of page (TOP) sensor (SR2)
- Media width sensor (SR1a)
- Fuser output sensor (SR13)
- Duplex feed sensor (SR2a)

Figure 1-24 Jam detection sensors

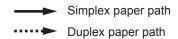

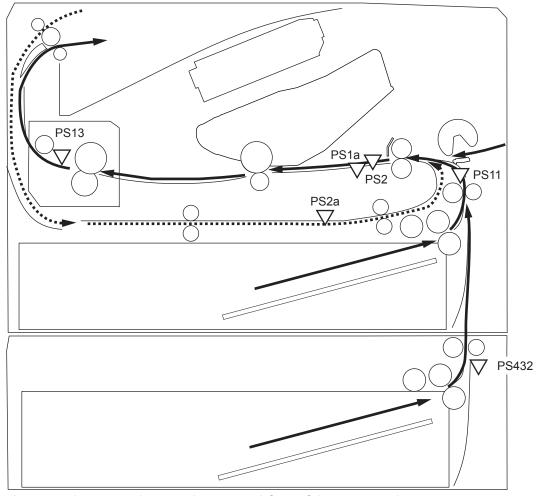

The printer determines that a jam has occurred if one of these sensors detects paper at an inappropriate time. The DC controller stops the print operation and notifies the formatter.

Table 1-15 Jams that the printer detects

| Jam                        | Supported feature |
|----------------------------|-------------------|
| No pick jam 1              | Yes               |
| No pick jam 2              | Yes               |
| No pick jam 3              | Yes               |
| No pick jam 4              | No                |
| Pickup stay jam 1          | Yes               |
| Pickup stay jam 2          | No                |
| Pickup stay jam 3          | No                |
| Pickup stay jam 4          | No                |
| Fuser delivery delay jam 1 | Yes               |

Table 1-15 Jams that the printer detects (continued)

| table 1 13 Sains that the printer actees (continued) |                   |  |  |
|------------------------------------------------------|-------------------|--|--|
| Jam                                                  | Supported feature |  |  |
| Fuser delivery delay jam 2                           | No                |  |  |
| Fuser delivery delay jam 3                           | No                |  |  |
| Fuser delivery delay jam 4                           | No                |  |  |
| Fuser delivery stay jam 1                            | Yes               |  |  |
| Fuser delivery stay jam 2                            | No                |  |  |
| Fuser delivery stay jam 3                            | No                |  |  |
| Fuser delivery stay jam 4                            | No                |  |  |
| Residual paper jam 1                                 | Yes               |  |  |
| Residual paper jam 2                                 | Yes               |  |  |
| Residual paper jam 3                                 | No                |  |  |
| Residual paper jam 4                                 | No                |  |  |
| Door open jam 1                                      | Yes               |  |  |
| Door open jam 2                                      | No                |  |  |
| Door open jam 3                                      | No                |  |  |
| Door open jam 4                                      | No                |  |  |
| Fuser wrap jam1                                      | Yes               |  |  |
| Fuser wrap jam2                                      | Yes               |  |  |
| Fuser wrap jam3                                      | No                |  |  |
| Fuser wrap jam4                                      | No                |  |  |
| Duplex switchback jam1                               | No                |  |  |
| Duplex switchback jam2                               | No                |  |  |
| Duplex switchback jam3                               | No                |  |  |
| Duplex switchback jam4                               | No                |  |  |
| Duplex re-pickup jam 1                               | Yes               |  |  |
| Duplex re-pickup jam 2                               | No                |  |  |
| Duplex re-pickup jam 3                               | No                |  |  |
| Duplex re-pickup jam 4                               | No                |  |  |
| Delivery delay jam 1                                 | No                |  |  |
| Delivery delay jam 2                                 | No                |  |  |
| Delivery delay jam 3                                 | No                |  |  |
| Delivery delay jam 4                                 | No                |  |  |
| Delivery stay jam 1                                  | No                |  |  |
| Delivery stay jam 2                                  | No                |  |  |

Table 1-15 Jams that the printer detects (continued)

| Jam                 | Supported feature |
|---------------------|-------------------|
| Delivery stay jam 3 | No                |
| Delivery stay jam 4 | No                |
| Multiple feed jam 1 | No                |
| Multiple feed jam 2 | No                |
| Multiple feed jam 3 | No                |
| Multiple feed jam 4 | No                |

## Paper feeder (optional Tray 3)

This section describes the paper feeder (optional Tray 3).

## **Basic operation**

The paper feeder is optionally installed at bottom of the printer. It picks up the print media and feeds it to the printer. The paper DC controller controls the operational sequence of the paper feeder.

## **Paper path**

The figure below shows the optional Tray 3 paper path.

Figure 1-25 Optional Tray 3 paper path

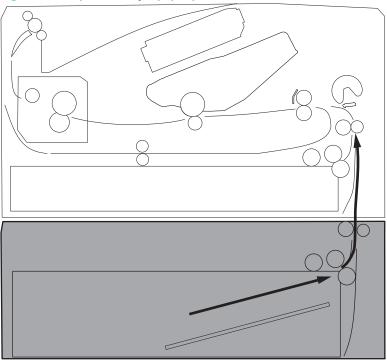

## Paper feeder controller

The figure below shows the paper feeder controller block diagram. The table in this section describes the paper feeder electrical components.

Figure 1-26 Paper feeder controller

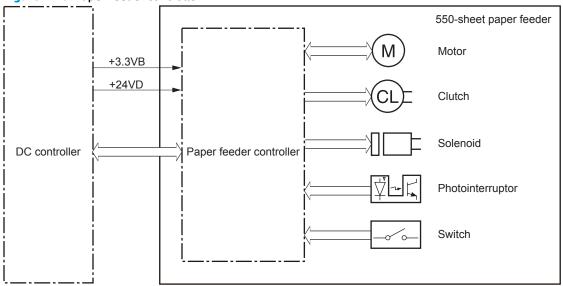

Table 1-16 Electrical component list, paper feeder

| Component type   | Abbreviation | Component name            |
|------------------|--------------|---------------------------|
| Motor            | M5           | Lifter motor              |
| Solenoid         | SL4          | Cassette pickup solenoid  |
| Clutch           | CL2          | Feed clutch (Note)        |
| Switch           | SW3          | Cassette detection switch |
| Photointerrupter | PS460        | Media surface sensor      |
|                  | PS461        | Cassette media out sensor |

#### **Motor control**

The paper feeder uses one motor for the cassette lift-up operation.

Table 1-17 Motors, paper feeder

| Component n | ame                       | Components driven     |  |
|-------------|---------------------------|-----------------------|--|
| M5          | Lifter motor <sup>1</sup> | Lifts up the cassette |  |

<sup>&</sup>lt;sup>1</sup> The paper feeder does not detect lifter motor failures.

## Pickup and feed operation

The paper feeder picks up the sheet of paper one by one in the paper feeder cassette and feeds it to the printer.

#### Electrical components, pickup and feed

The figure below shows the paper feeder electrical components. The table in this section describes the electrical components.

Figure 1-27 Electrical components, pickup and feed

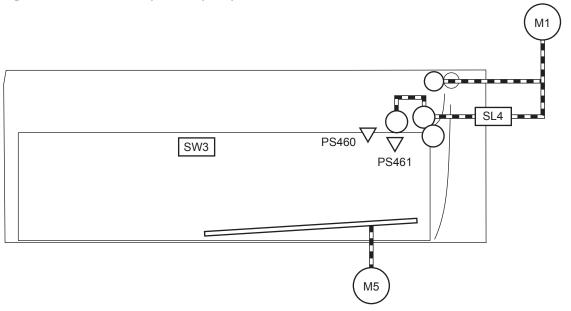

Table 1-18 Electrical components, pickup and feed

| Abbreviation | Component name            |  |
|--------------|---------------------------|--|
| M1           | Fuser motor <sup>1</sup>  |  |
| M5           | Lifter motor              |  |
| SL4          | Cassette pickup solenoid  |  |
| SW3          | Cassette detection switch |  |
| PS460        | Media surface sensor      |  |
| PS461        | Cassette media out sensor |  |

<sup>&</sup>lt;sup>1</sup> This motor is located in the printer.

## **Other functions**

The paper feeder has the following pickup and feed functions.

Table 1-19 Other functions, paper feeder

| Function                               | Supported feature |
|----------------------------------------|-------------------|
| Cassette lift-up control               | Yes               |
| Cassette presence detection            | Yes               |
| Cassette media size detection          | No                |
| Cassette media stack surface detection | Yes               |
| Cassette media out detection           | Yes               |
| Cassette media level detection         | No                |
| Multiple-feed prevention               | Yes               |
| Automatic delivery                     | Yes               |

#### **Jam detection**

The DC controller in the printer detects jams during the paper feeder pickup and feed operation. See <u>Jam</u> <u>detection/prevention on page 31</u>.

# 2 Solve problems

- For additional service and support
- Solve problems checklist
- Troubleshooting process
- Tools for troubleshooting
- <u>Clear paper jams</u>
- Solve paper-handling problems
- Solve image quality problems
- Clean the printer
- Solve performance problems
- Solve connectivity problems
- Service mode functions
- Solve fax problems (fax models only)
- Solve email problems (M426, M427 printes)
- Manually update the firmware

ENWW 39

## For additional service and support

HP service personnel, go to the Service Access Work Bench (SAW) at <a href="http://h41302.www4.hp.com/km/saw/home.do">http://h41302.www4.hp.com/km/saw/home.do</a>.

Channel partners, go to HP Channel Services Network (CSN) at https://h30125.www3.hp.com/hpcsn.

At these locations, find information on the following topics:

- Install and configure
- Printer specifications
- Up-to-date control panel message (CPMD) troubleshooting
- Solutions for printer issues and emerging issues
- Remove and replace part instructions and videos
- Service advisories
- Warranty and regulatory information

To access HP PartSurfer information from any mobile device, go to <a href="http://partsurfermobile.hp.com/">http://partsurfermobile.hp.com/</a> or scan the Quick Response (QR) code below.

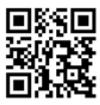

Chapter 2 Solve problems

## Solve problems checklist

Solve problems checklist

### Solve problems checklist

If the printer is not correctly functioning, complete the steps (in the order given) in the following checklist. If the printer fails a checklist step, follow the corresponding troubleshooting suggestions for that step. If a checklist step resolves the problem, skip the remaining checklist items.

- Make sure that the printer is set up correctly.
  - a. Press the power button to turn on the printer or to deactivate the Auto-Off mode.
  - **b.** Check the power-cable connections.
  - c. Make sure that the line voltage is correct for the printer power configuration. See the label that is on the printer for voltage requirements. If you are using a power strip and its voltage is not within specifications, plug the printer directly into the wall. If it is already plugged into the wall, try a different outlet.
- Check the cable connections.
  - Check the cable connection between the printer and the computer. Make sure that the connection is secure.
  - **b.** Make sure that the cable itself is not faulty, by using a different cable if possible.
  - **c.** Check the network connection: Make sure that the network light is lit. The network light is next to the network port on the back of the printer.

If the printer remains unable to connect to the network, uninstall and then reinstall the printer. If the error persists, contact a network administrator.

- Check to see if any messages appear on the control panel.
- Make sure that the paper you are using meets specifications.
- 5. Make sure that the paper is loaded correctly in the input tray.
- **6.** Make sure that the printer software is installed correctly.
- Verify that you have installed the printer driver for this printer, and that you are selecting this printer from the list of available printers.
- Print a configuration page.
  - **a. 2-line control panels**: On the printer control panel, press the **OK** button.

**Touchscreen control panels**: From the Home screen on the printer control panel, touch the Setup button.

- **b.** Open the Reports menu.
- c. Select Configuration Report.

#### After printing the configuration page, check the following:

- If the page does not print, verify that the input tray contains paper and that the paper is properly a. loaded.
- Make sure that the toner cartridge is installed correctly. b.
- If the page jams in the printer, clear the jam. c.
- If the print quality is unacceptable, complete the following steps: d.
  - Verify that the print settings are correct for the paper you are using.
  - Solve print-quality problems.
- Print a small document from a different program that has printed in the past. If this solution works, then the problem is with the program you are using. If this solution does not work (the document does not print), complete these steps:
  - Try printing the job from another computer that has the printer software installed.
  - Check the cable connection. Direct the printer to the correct port, or reinstall the software, selecting the connection type you are using.

#### Print the menu map

To more easily navigate individual settings, print a report of the complete printer menus.

**2-line control panels**: On the printer control panel, press the **OK** button.

Touchscreen control panels: From the Home screen on the printer control panel, touch the Setup 🍩

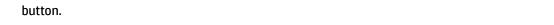

- Open the Reports menu.
- 3. Select Menu Structure.

#### Print a configuration page

Print a configuration page to test the printer.

**2-line control panels**: On the printer control panel, press the **OK** button.

Touchscreen control panels: From the Home screen on the printer control panel, touch the Setup 🍩 button.

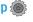

- 2. Open the Reports menu.
- **Select Configuration Report.**

#### Print the service page (includes the event log)

Printing the service page provides a list of printer settings that might be helpful in the troubleshooting process, as well as the event log, which stores the last 10 error events that the printer experienced.

**1. 2-line control panels**: On the printer control panel, press the **OK** button.

**Touchscreen control panels**: From the Home screen on the printer control panel, touch the Setup **button**.

- 2. Open the Reports menu.
- 3. Select the Service Page option to print the report.

The event log is located in the lower right-hand corner of the service page.

#### Print the demo page

Print a product demo page.

#### 2-line control panels

▲ With the printer in the **Ready** state, press the OK button and the Cancel button at the same time.

#### **Touchscreen control panels**

- 1. From the Home screen on the printer control panel, touch the Setup is button.
- 2. Open the Reports menu.
- 3. Select Demo Page.

## **Troubleshooting process**

- Determine the problem source
- Power subsystem
- Control panel checks

## **Determine the problem source**

When the printer malfunctions or encounters an unexpected situation, the printer control panel alerts the user to the situation. This section contains a pre-troubleshooting checklist to filter out many possible causes of the problem. Use the troubleshooting flowchart to help diagnose the root cause of the problem. The remainder of this chapter provides steps for correcting problems.

• Use the troubleshooting flowchart to pinpoint the root cause of hardware malfunctions. The flowchart provides guides to the sections of this chapter that contain steps to correct the malfunction.

Before beginning any troubleshooting procedure, check the following issues:

- Are supply items within their rated life?
- Does the configuration page reveal any configuration errors?

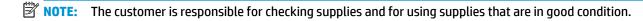

#### **Pre-troubleshooting checklist**

The following table includes basic questions to ask the customer to quickly help define the problem(s).

| General topic Questions |                                                                                                    |  |  |
|-------------------------|----------------------------------------------------------------------------------------------------|--|--|
| Environment             | <ul> <li>Is the printer installed on a solid, level surface (+/- 1°)?</li> </ul>                                                                                                    |  |  |
|                         | <ul> <li>Is the power-supply voltage within ± 10 volts of the specified power source?</li> </ul>                                                                                                    |  |  |
|                         | <ul> <li>Is the power-supply plug inserted in the printer and the outlet?</li> </ul>                                                                                                    |  |  |
|                         | <ul> <li>Is the operating environment within the specified parameters?</li> </ul>                                                                                                    |  |  |
|                         | <ul> <li>Is the printer exposed to ammonia gas, such as that produced by diazo copiers or<br/>office cleaning materials?</li> </ul>                                                                                                   |  |  |
|                         | <b>NOTE:</b> Diazo copiers produce ammonia gas as part of the copying processes. Ammonia gas (from cleaning supplies or a diazo copier) can have an adverse effect on some printer components (for example, the toner cartridge OPC). |  |  |
|                         | <ul> <li>Is the printer exposed to direct sunlight?</li> </ul>                                                                                                    |  |  |
| Media                   | Does the customer use only supported media?                                                                                                    |  |  |
|                         | <ul><li>Is the media in good condition (no curls, folds, or distortion)?</li></ul>                                                                                                    |  |  |
|                         | <ul> <li>Is the media stored correctly and within environmental limits?</li> </ul>                                                                                                    |  |  |
| Input trays             | <ul> <li>Is the amount of media in the tray within specifications?</li> </ul>                                                                                                    |  |  |
|                         | <ul> <li>Is the media correctly placed in the tray?</li> </ul>                                                                                                    |  |  |
|                         | <ul> <li>Are the paper guides aligned with the stack?</li> </ul>                                                                                                    |  |  |
|                         | <ul> <li>Is the tray correctly installed in the printer?</li> </ul>                                                                                                    |  |  |

Chapter 2 Solve problems ENWW

| General topic           | Questions                                                                                                    |
|-------------------------|----------------------------------------------------------------------------------------------------|
| Toner cartridge         | Is the toner cartridge installed correctly?                                                                                                    |
| Transfer unit and fuser | Are the transfer unit and fuser installed correctly?                                                                                                    |
| Covers                  | Is the toner cartridge door closed?                                                                                                    |
| Condensation            | <ul> <li>Does condensation occur following a temperature change (particularly in winter<br/>following cold storage)? If so, wipe affected parts dry or leave the printer on for 10<br/>to 20 minutes.</li> </ul> |
|                         | <ul> <li>Was a toner cartridge opened soon after being moved from a cold to a warm room?</li> <li>If so, allow the toner cartridge to sit at room temperature for 1 to 2 hours.</li> </ul>                       |
| Miscellaneous           | <ul> <li>Check for and remove any non-HP components (toner cartridges, memory<br/>modules, and EIO cards) from the printer.</li> </ul>                                                                           |
|                         | <ul> <li>If the hardware or software configuration has not changed or the problem is not<br/>associated with any specific software, see the complete service manual for this<br/>printer.</li> </ul>             |
|                         | <ul> <li>Remove the printer from the network and ensure that the failure is associated with<br/>the printer before beginning troubleshooting.</li> </ul>                                                         |
|                         | For any print-quality issues, calibrate the printer.                                                                                                    |

ENWW Troubleshooting process 45

## **Determine the problem source**

46

The following table includes basic questions to ask the customer to quickly help define the problem or problems.

| General topic             | Questions                                                                                                    |  |  |  |
|---------------------------|----------------------------------------------------------------------------------------------------|--|--|--|
| Environment               | <ul> <li>Is the printer installed on a solid, level surface (± 1°)?</li> </ul>                                                                                                    |  |  |  |
|                           | <ul> <li>Is the power-supply voltage within ± 10 volts of the specified power source?</li> </ul>                                                                                                    |  |  |  |
|                           | <ul> <li>Is the power-supply plug inserted in the printer and the outlet?</li> </ul>                                                                                                    |  |  |  |
|                           | <ul> <li>Is the operating environment within the specified parameters?</li> </ul>                                                                                                    |  |  |  |
|                           | <ul> <li>Is the printer exposed to ammonia gas, such as that produced by diazo copiers or<br/>office cleaning materials?</li> </ul>                                                                                                    |  |  |  |
|                           | <b>NOTE:</b> Diazo copiers produce ammonia gas as part of the coping processes. Ammonia gas (from cleaning supplies or a diazo copier) can have an adverse affect on some printer components (for example, the toner cartridge imaging drum). |  |  |  |
|                           | <ul> <li>Is the printer exposed to direct sunlight?</li> </ul>                                                                                                    |  |  |  |
| Paper                     | Does the customer use only supported paper?                                                                                                    |  |  |  |
|                           | <ul><li>Is the paper in good condition (no curls, folds, or distortion)?</li></ul>                                                                                                    |  |  |  |
|                           | <ul> <li>Is the paper stored correctly and within environmental limits?</li> </ul>                                                                                                    |  |  |  |
| Input tray                | <ul> <li>Is the amount of paper in the tray within specifications?</li> </ul>                                                                                                    |  |  |  |
|                           | <ul> <li>Is the paper correctly placed in the tray?</li> </ul>                                                                                                    |  |  |  |
|                           | <ul> <li>Are the paper guides aligned with the stack?</li> </ul>                                                                                                    |  |  |  |
| Supplies                  | <ul> <li>Is the toner cartridge installed correctly and firmly seated?</li> </ul>                                                                                                    |  |  |  |
|                           | <ul> <li>Has the sealing tape been removed from the toner cartridge?</li> </ul>                                                                                                    |  |  |  |
|                           | • Is the toner cartridge within its estimated life? (Check the supplies status page.)                                                                                                    |  |  |  |
| Transfer roller and fuser | Are the transfer roller and fuser installed correctly?                                                                                                    |  |  |  |
| Covers                    | <ul> <li>Are the front and rear doors firmly closed?</li> </ul>                                                                                                    |  |  |  |
| Condensation              | <ul> <li>Does condensation occur following a temperature change (particularly in winter<br/>following cold storage)? If so, wipe affected parts dry or leave the printer on for 90<br/>to 120 minutes.</li> </ul>                             |  |  |  |
|                           | <ul> <li>Was a toner cartridge opened soon after being moved from a cold to a warm room?</li> <li>If so, allow the toner cartridge to sit at room temperature for 1 to 2 hours.</li> </ul>                                                    |  |  |  |
| Miscellaneous             | <ul> <li>Check for and remove any non-HP components (for example, a toner cartridge)<br/>from the printer.</li> </ul>                                                                                                    |  |  |  |
|                           | <ul> <li>Remove the printer from the network and make sure that the failure is with the<br/>printer before beginning troubleshooting.</li> </ul>                                                                                              |  |  |  |

Chapter 2 Solve problems ENWW

## **Power subsystem**

#### **Power-on checks**

When you turn on the printer, if it does not make any sound or if the control-panel display is blank, check the following items:

- Verify that the printer is plugged directly into an active electrical outlet that has the correct voltage. Do
  not plug the printer into a surge protector or power strip.
- Verify that the on/off switch is in the on position.
- Verify that the formatter is seated and operating correctly.
- Remove any HP Jetdirect accessories or other devices, and then try to turn the printer on again.
- Make sure that the control-panel display is connected.
- Check the two fuses on the power supply.
- If necessary, replace the power supply.
- If necessary, replace the DC controller.

## **Control panel checks**

The printer includes diagnostic tests for the control panel. This mode allows for troubleshooting issues with the LEDs (2-line control panels), display, and the buttons.

1. Open the secondary service menu.

#### 2-line control panels

- **a.** From the printer control panel, press the OK button.
- **b.** Press and hold the left arrow **◆** button.
- **c.** Press the Cancel ★ button.
- **d.** Press the **OK** button to reopen the **Setup** menu.
- **e.** Scroll to the **2ndary Service** menu, and then press the **OK** button.

#### **Touchscreen control panels**

- **a.** From the Home screen on the printer control panel, touch the Setup **a** button.
- **b.** Touch the space between the Home 🟠 and Help ? buttons.
- **c.** Touch the Back → button.
- **d.** Touch the Setup **( )** button.
- e. Scroll to and touch the 2ndary Service menu.
- 2. Select one of the following tests:

- LED test: Test the LED lights on 2-line control panels. The touchscreen control panels do not have any LEDs.
- Display Test: Test the control panel display.
- Button Test: Test the control panel buttons.

## **Tools for troubleshooting**

The section describes the tools that can help solve problems with the printer.

### **Component diagnostics**

#### **LED** diagnostics

#### **Network LEDs (network models only)**

The onboard network solution has two network port LEDs. When the printer is connected to a properly working network through a network cable, the yellow LED indicates network activity, and the green LED indicates the link status. A blinking yellow LED indicates network traffic. If the green LED is off, a link has failed.

For link failures, check all of the network cable connections. In addition, you can try to manually configure the network card link speed setting by using the printer control-panel.

#### Change the Link Speed setting on an LCD control panel

- 1. At the printer control panel, press the OK button to open the menus.
- 2. Select the Network Setup menu, and then press the OK button.
- **3.** Select the Link Speed item, and then press the OK button.
- **4.** Select the appropriate link speed, and then press the OK button.

#### Change the Link Speed setting on a touchscreen control panel

- 1. From the Home screen on the printer control panel, touch the Setup 📵 button.
- 2. Scroll to, and then touch the Network Setup menu.
- 3. Scroll to, and then touch Link Speed item.
- 4. Touch the appropriate link speed.

#### **Control panel LEDs**

The state of the Ready light and Attention light on the printer signal the printer status. The following table outlines the possible control-panel light states.

| Printer state                                   | Ready light state | Attention light state |
|-------------------------------------------------|-------------------|-----------------------|
| Initializing                                    | Blinking          | Blinking              |
| Ready                                           | On                | Off                   |
| Receiving data/processing job or cancelling job | Blinking          | Off                   |
| Error message                                   | Off               | Blinking              |
| Fatal error (49 or 79 error) <sup>1</sup>       | On                | On                    |

<sup>&</sup>lt;sup>1</sup> The printer will power off and then power on after one of these errors occurs.

### **Engine diagnostics**

#### **Engine test**

When the engine test is performed, a test page with horizontal lines prints if the engine is functioning correctly.

To perform the test do one of the following (with the printer in the Ready state):

- **Simplex printers**: Depress and hold the cartridge door release button, and then open and shut the cartridge door three times within a three second time period. A single-sided test page prints.
- **Duplex printers**: Depress and hold the cartridge door release button, and then open and shut the cartridge door four times within a three second time period. A double-sided test page prints.

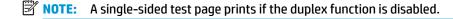

Chapter 2 Solve problems

## **Diagrams**

Use the diagrams in this section to identify printer components.

## **Diagrams: Block diagrams**

## **Cross-sectional view of printer**

Figure 2-1 Cross-sectional view of printer

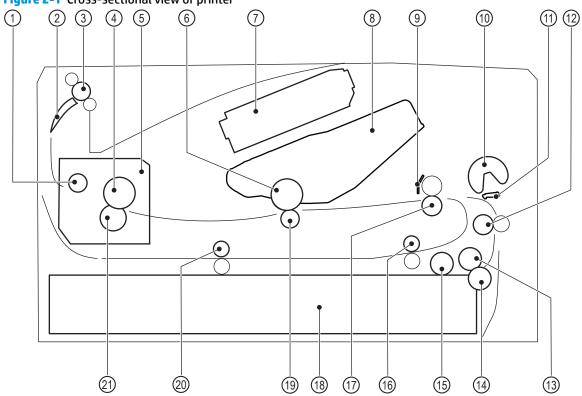

| ltem | Description                         | Item | Description                                  |
|------|-------------------------------------|------|----------------------------------------------|
| 1    | Fuser output roller                 | 12   | Feed roller                                  |
| 2    | Duplex flapper (duplex models only) | 13   | Cassette feed roller                         |
| 3    | Output roller                       | 14   | Cassette separation roller                   |
| 4    | Fuser film                          | 15   | Cassette pickup roller                       |
| 5    | Fuser                               | 16   | Duplex re-pickup roller (duplex models only) |
| 6    | Photosensitive drum                 | 17   | Registration roller                          |
| 7    | Laser scanner assembly              | 18   | Cassette                                     |
| 8    | Toner cartridge                     | 19   | Transfer roller                              |
| 9    | Registration shutter                | 20   | Duplex feed roller (duplex models only)      |
| 10   | Multipurpose tray pickup roller     | 21   | Pressure roller                              |
| 11   | Multipurpose tray separation pad    |      |                                              |

## Cross-sectional view of 550-sheet paper feeder

Figure 2-2 Cross-sectional view of 500—sheet paper feeder

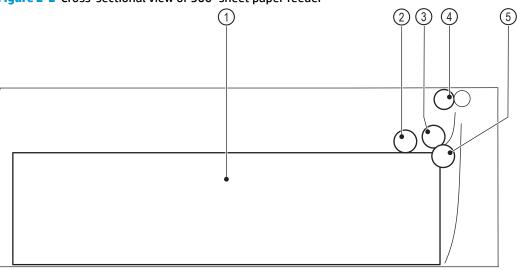

| Item | Description            | ltem | Description                |
|------|------------------------|------|----------------------------|
| 1    | Cassette               | 4    | Feed roller                |
| 2    | Cassette pickup roller | 5    | Cassette separation roller |
| 3    | Cassette feed roller   |      |                            |

52 Chapter 2 Solve problems ENWW

## Diagrams: Printed circuit assembly (PCA) connector locations

- **Diagrams: DC controller connections**
- Paper feeder controller PCA

#### **Diagrams: DC controller connections**

Each of the connections on the DC controller PCA is indicated in the following figure.

Figure 2-3 DC controller PCA connectors

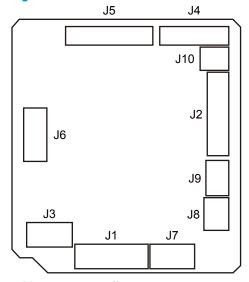

Table 2-1 DC controller connectors

| ltem | Description                       | ltem | Description                             |
|------|-----------------------------------|------|-----------------------------------------|
| J1   | Low-voltage power supply assembly | J7   | Media-width sensor                      |
| J2   | High-voltage power supply PCA     |      | Duplex feed sensor (duplex models only) |
| J3   | Formatter                         |      | TOP sensor                              |
| J4   | Laser assembly                    | J8   | Cassette media out sensor               |
| J5   | Connector PCA                     | J9   | Multipurpose tray media out sensor      |
| J6   | Output bin media-full sensor      | J10  | Memory tag (E-label)                    |
|      | Fuser output sensor               |      | Loop sensor                             |
|      | Thermistor                        |      |                                         |

#### Paper feeder controller PCA

Figure 2-4 Paper feeder controller PCA connectors

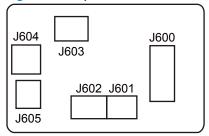

Table 2-2 Paper feeder controller PCA connectors

| ltem | Description               | Item | Description              |
|------|---------------------------|------|--------------------------|
| J600 | Printer                   | J603 | Media surface sensor     |
| J601 | Cassette detection switch | J604 | Cassette pickup solenoid |
| J602 | Cassette media out sensor | J605 | Lifter motor             |

## Diagrams: External plug and port locations

Figure 2-5 M402, M403 external plugs and ports locations

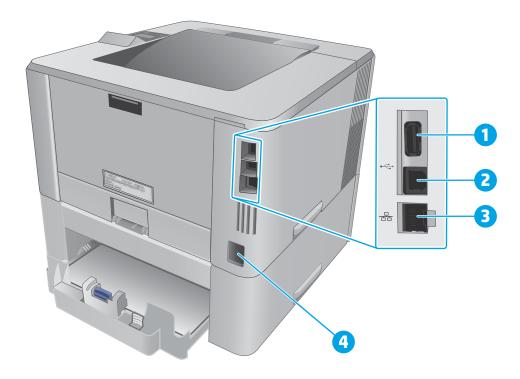

Table 2-3 M402, M403 external plugs and ports

| ltem | Description                                     |  |
|------|-------------------------------------------------|--|
| 1    | USB port (for job storage and private printing) |  |
|      | NOTE: This port might be covered                |  |

Table 2-3 M402, M403 external plugs and ports (continued)

| ltem | Description        |
|------|--------------------|
| 2    | USB interface port |
| 3    | Ethernet port      |
| 4    | Power connection   |

Figure 2-6 M426, M427 external plug and port locations

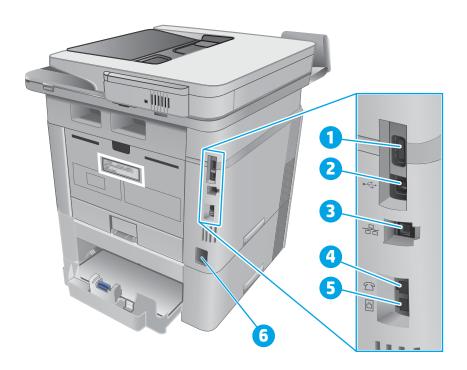

Table 2-4 M426, M427 external plugs and ports

| ltem | Description                                                                                      |
|------|--------------------------------------------------------------------------------------------------|
| 1    | USB port (for job storage and private printing)                                                  |
|      | NOTE: This port might be covered                                                                 |
| 2    | USB interface port                                                                               |
| 3    | Ethernet port                                                                                    |
| 4    | Telephone "line out" port (for attaching an extension phone, answering machine, or other device) |
| 5    | Fax "line in" port (for attaching the fax phone line to the printer)                             |
| 6    | Power connection                                                                                 |

ENWW Tools for troubleshooting 55

# **Diagrams: Locations of major components**

# Major components (printer base)

56

**Figure 2-7** Major components (printer base)

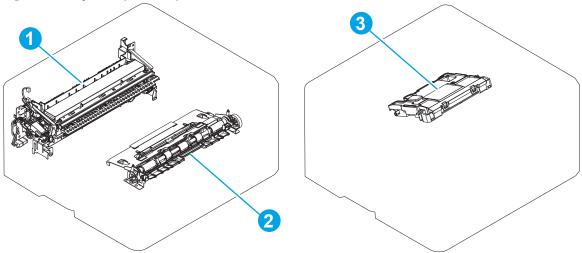

Table 2-5 Major components (printer base)

| ltem | Description            |
|------|------------------------|
| 1    | Fuser                  |
| 2    | Registration assembly  |
| 3    | Laser/scanner assembly |

Chapter 2 Solve problems ENWW

#### **Motor and fan**

Figure 2-8 Motor and fan

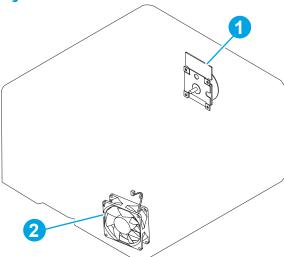

Table 2-6 Motor and fan (printer base)

| ltem | Description      |
|------|------------------|
| 1    | Fuser motor (M1) |
| 2    | Main fan (FM1)   |

# Rollers and pads (printer base)

58

Figure 2-9 Rollers and pads (printer base)

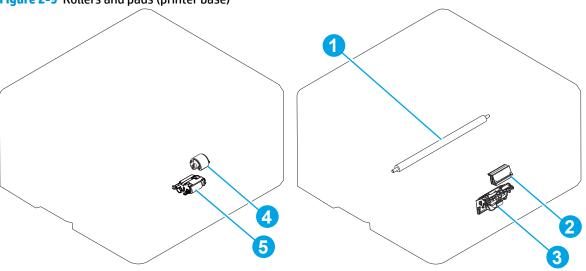

Table 2-7 Rollers and pads (printer base)

| Item | Description                | ltem | Description            |
|------|----------------------------|------|------------------------|
| 1    | Transfer roller            | 4    | MP tray pickup roller  |
| 2    | MP tray separation pad     | 5    | Pickup roller assembly |
| 3    | Separation roller assembly |      |                        |

Chapter 2 Solve problems ENWW

# PCAs (printer base)

Figure 2-10 Main PCAs (printer base)

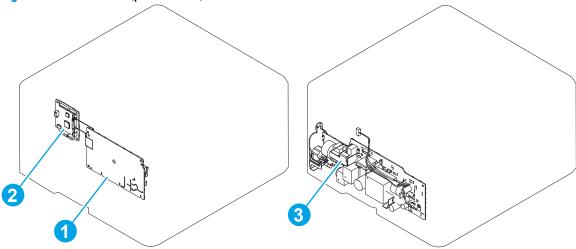

Table 2-8 Main PCAs (printer base)

| ltem | Description                        | ltem      | Description                         |
|------|------------------------------------|-----------|-------------------------------------|
| 1    | High-voltage power supply assembly | Not shown | Formatter PCA                       |
| 2    | DC controller PCA                  | Not shown | Wireless PCA (wireless models only) |
| 3    | Low-voltage power supply assembly  | Not shown | Fax PCA (fax models only)           |

# **Diagrams: Timing chart**

Figure 2-11 General timing chart

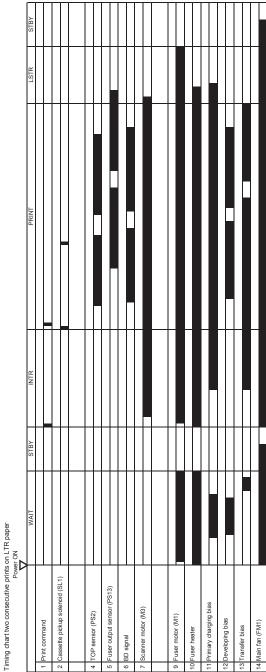

# **Diagrams: Circuit diagrams**

Figure 2-12 General circuit diagram (printer base)

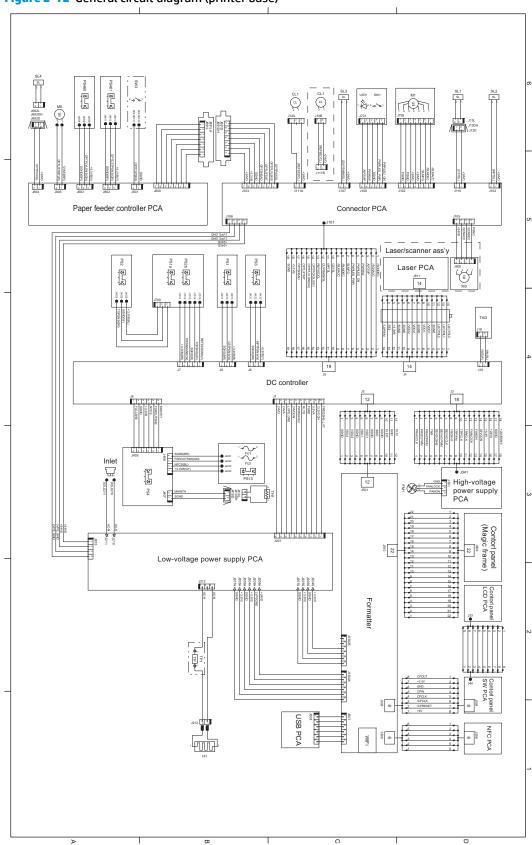

# Advanced configuration with HP Embedded Web Server (EWS) and HP Device Toolbox (Windows 7)

Use the HP Embedded Web Server to manage printing functions from a computer instead of the printer control panel.

- View printer status information
- Determine the remaining life for all supplies and order new ones
- View and change tray configurations
- View and change the printer control-panel menu configuration
- View and print internal pages
- Receive notification of printer and supplies events
- View and change network configuration

The HP Embedded Web Server works when the printer is connected to an IP-based network. The HP Embedded Web Server does not support IPX-based printer connections. Internet access is not needed to open and use the HP Embedded Web Server.

When the printer is connected to the network, the HP Embedded Web Server is automatically available.

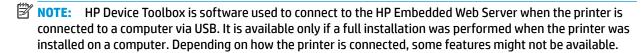

NOTE: The HP Embedded Web Server is not accessible beyond the network firewall.

#### Method one: Open the HP Embedded Web Server (EWS) from the Start menu

- Click the Start button, and then click the Programs item.
- 2. Click the HP printer group, and then click the **HP Device Toolbox** item.

#### Method two: Open the HP Embedded Web Server (EWS) from a Web browser

Use one of the following methods to obtain the IP address based on your printer model:

#### M402, M403

On the printer control panel, press the OK button. Open the Network Setup menu, and then select
 Show IP Address to display the IP address or host name.

#### M426, M427

From the Home screen on the printer control panel, touch the Connection Information button, and then touch the Network Connected button or the Network Wi-Fi ON ( ) button to display the IP address or host name.

Open a Web browser, and in the address line, type the IP address or host name exactly as it displays on the printer control panel. Press the Enter key on the computer keyboard. The EWS opens.

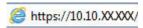

NOTE: If the Web browser displays a There is a problem with this website's security certificate message when attempting to open the EWS, click Continue to this website (not recommended).

Choosing Continue to this website (not recommended) will not harm the computer while navigating within the EWS for the HP printer.

| Tab or section                                           | Description                                                                                                    |
|----------------------------------------------------------|----------------------------------------------------------------------------------------------------|
| Home tab                                                 | <ul> <li>Device Status: Shows the printer status and shows the approximate percent life<br/>remaining of HP supplies.</li> </ul>                                                                                                    |
| Provides printer, status, and configuration information. | <ul> <li>Supplies Status: Shows the approximate percent life remaining of HP supplies. Actual supply life remaining can vary. Consider having a replacement supply available to install when print quality is no longer acceptable. The supply does not need to be replaced unless the print quality is no longer acceptable.</li> </ul> |
|                                                          | • <b>Device Configuration</b> : Shows the information found on the printer configuration page.                                                                                                    |
|                                                          | <ul> <li>Network Summary: Shows the information found on the printer network configuration<br/>page.</li> </ul>                                                                                                    |
|                                                          | • <b>Reports</b> : Print the configuration and supplies status pages that the printer generates.                                                                                                    |
|                                                          | • <b>Job Storage Log</b> : Shows a summary of all jobs stored in the printer memory.                                                                                                    |
|                                                          | • <b>Event Log</b> : Shows a list of all printer events and errors.                                                                                                    |
| <b>System</b> tab                                        | Device Information: Provides basic printer and company information.                                                                                                    |
| Provides the ability to configure the                    | • Paper Setup: Change the default paper-handling settings for the printer.                                                                                                    |
| printer from your computer.                              | <ul> <li>Print Quality: Change the default print-quality settings for the printer.</li> </ul>                                                                                                    |
|                                                          | <ul> <li>Energy Settings: Change the default times for entering Sleep/Auto Off mode or<br/>automatic shut down.</li> </ul>                                                                                                    |
|                                                          | • <b>Job Storage Setup</b> : Configure the job storage settings for the printer.                                                                                                    |
|                                                          | Print Density: Change the print density of contrasts, highlights, midtones, and shadows                                                                                                    |
|                                                          | <ul> <li>Paper Types: Configure print modes that correspond to the paper types that the printer<br/>accepts.</li> </ul>                                                                                                    |
|                                                          | • System Setup: Change the system defaults for the printer.                                                                                                    |
|                                                          | <ul> <li>Supply Settings: Change the settings for Cartridge is low alerts and other supplies<br/>information.</li> </ul>                                                                                                    |
|                                                          | Service: Perform the cleaning procedure on the printer.                                                                                                    |
|                                                          | <ul> <li>Save and Restore: Save the current settings for the printer to a file on the computer. Us this file to load the same settings onto another printer or to restore these settings to th printer at a later time.</li> </ul>                                                                                                    |
|                                                          | Administration: Set or change the printer password. Enable or disable printer features.                                                                                                    |
|                                                          | <b>NOTE:</b> The <b>System</b> tab can be password-protected. If this printer is on a network, always consult with the administrator before changing settings on this tab.                                                                                                    |

| Tab or section                                                            | Description                                                                                                    |  |
|---------------------------------------------------------------------------|----------------------------------------------------------------------------------------------------|--|
| <b>Print</b> tab                                                          | <ul> <li>Printing: Change the default printer print settings, such as number of copies and paper<br/>orientation. These are the same options that are available on the control panel.</li> </ul>         |  |
| Provides the ability to change default print settings from your computer. | PCL5c: View and change the PCL5c settings.                                                                                                    |  |
|                                                                           | PostScript: Turn off or on the Print PS Errors feature.                                                                                                    |  |
| Fax tab                                                                   | Receive Options: Configure how the printer handles incoming faxes.                                                                                                    |  |
| (M426, M427 models only)                                                  | • Phone Book: Add or delete entries in the fax phone book.                                                                                                    |  |
|                                                                           | • <b>Junk Fax List</b> : Set fax numbers to block from sending faxes to the printer.                                                                                                    |  |
|                                                                           | • Fax Activity Log: Review recent fax activity for the printer.                                                                                                    |  |
| Scan tab                                                                  | Configure the Scan to Network Folder and Scan to E-mail features.                                                                                                    |  |
| (M426, M427 models only)                                                  | • <b>Network Folder Setup</b> : Configure folders on the network to which the printer can save a scanned file.                                                                                           |  |
|                                                                           | • Scan to E-mail Setup: Begin the process to set up the Scan to E-mail feature.                                                                                                    |  |
|                                                                           | <ul> <li>Outgoing E-mail Profiles: Set an email address that will appear as the "from" address for<br/>all emails sent from the printer.</li> </ul>                                                      |  |
|                                                                           | Default SMTP Configuration: Configure the SMTP Server information.                                                                                                    |  |
|                                                                           | • E-mail Address Book: Add or delete entries in the email address book.                                                                                                    |  |
|                                                                           | • <b>Network Contacts Setup</b> : Configure the printer to connect to a network address book.                                                                                                    |  |
|                                                                           | <ul> <li>E-mail Options: Configure a default subject line and body text. Configure default scan<br/>settings for emails.</li> </ul>                                                                      |  |
| <b>Networking</b> tab                                                     | Network administrators can use this tab to control network-related settings for the printer                                                                                                    |  |
| (Network-connected printers only)                                         | when it is connected to an IP-based network. It also allows the network administrator to set up Wi-Fi Direct functionality. This tab does not appear if the printer is directly connected to a computer. |  |
| Provides the ability to change<br>network settings from your<br>computer. |                                                                                                    |  |
| <b>HP Web Services</b> tab                                                | Use this tab to set up and use various Web tools with the printer.                                                                                                    |  |

# **Internal print-quality test pages**

# Clean the paper path

64

During the printing process, paper, toner, and dust particles can accumulate inside the printer. Over time, this buildup can cause print-quality problems such as toner specks or smearing. This printer has a cleaning mode that can correct and prevent these types of problems.

### Clean the paper path (LCD control panel)

- 1. On the printer control panel, press the OK button to open the menus.
- 2. Open the following menus:

- Service
- Cleaning Page
- 3. Load plain paper in Tray 1, and then press the OK button to start the cleaning process.

Wait until the process is complete. Discard the page that prints.

#### Clean the paper path (touchscreen control panel)

- 1. From the Home screen on the printer control panel, touch the Setup 🚳 button.
- 2. Touch the Service menu.
- 3. Touch the Cleaning Page button.
- 4. Load plain letter or A4 paper when you are prompted.
- 5. Touch the OK button to begin the cleaning process.

Wait until the process is complete. Discard the page that prints.

#### Print the configuration page

The configuration page lists current printer settings and properties. This page also contains a status log report. To print a configuration page, complete one of the following procedures.

#### Print the configuration page from an LCD control panel

- 1. On the printer control panel, press the OK button to open the menus.
- 2. Use the arrow buttons to select the Reports menu, and then press the OK button.
- Use the arrow buttons to select the Configuration Report item, and then press the OK button to print the report.

#### Print the configuration page from a touchscreen control panel

- 1. From the Home screen on the printer control panel, touch the Setup 🚳 button.
- **2.** Touch the Reports menu.
- 3. Touch the Configuration Report button to print the report.

### **Print-quality troubleshooting tools**

### Repetitive image defect ruler

Defects on printer rollers can cause image defects to appear at regular intervals on the page, corresponding to the circumference of the roller that is causing the defect. Measure the distance between defects that recur on a page (See <u>Use a ruler to measure between repetitive defects on page 66</u>). Use the following table or the repetitive-defect ruler to determine which roller is causing the defect. To resolve the problem, try cleaning the roller first. If the roller remains dirty after cleaning or if it is damaged, replace the part that is indicated in the following table.

CAUTION: Do not use solvents or oils to clean rollers. Instead, rub the roller with a lint-free cloth. If dirt is difficult to remove, rub the roller with a lint-free cloth that has been dampened with water.

NOTE: The following table replaces the graphical repetitive defect ruler. You can make your own ruler by using these measurements. For the most accurate results, use a metric ruler.

Table 2-9 Repetitive defects

| Component                            | Distance between defects |  |
|--------------------------------------|--------------------------|--|
| Primary charging roller <sup>1</sup> | 28 mm (1.10 in)          |  |
| Developer roller <sup>1</sup>        | 31 mm (1.22 in)          |  |
| Transfer roller                      | 39 mm (1.54 in)          |  |
| Registration roller                  | 43 mm (1.69 in)          |  |
| Cassette separation roller           | 44 mm (1.73 in)          |  |
| Cassette pickup roller               | 50 mm (1.97 in)          |  |
| Cassette feed roller                 |                          |  |
| Fuser film                           | 57 mm (2.24 in)          |  |
| Pressure roller <sup>2</sup>         | 63 mm (2.48 in)          |  |
| Photosensitive drum <sup>1</sup>     | 75 mm (2.95 in)          |  |

The primary charging roller, photosensitive drum and developer roller cannot be cleaned as these rollers are located inside the toner cartridge. If any of these rollers are indicated, replace the toner cartridge.

#### Use a ruler to measure between repetitive defects

The figures in this section shows color repetitive defect pages. However, the process for measuring repetitive defects is valid for mono pages.

1. Identify a repetitive defect on the page.

TIP: Print a cleaning page to see if that resolves the defect.

<sup>&</sup>lt;sup>2</sup> The primary fuser sleeve unit or pressure roller cannot be cleaned because they are internal assemblies in the fuser. If one of these assemblies is causing the defect, replace the fuser.

The example pages below show the following types of repetitive defects.

NOTE: These are examples only, other types of repetitive defects might appear on a page.

- Lines (callout 1)
- Smudges (callout 2)
- Dots or spots (callout 3)

Figure 2-13 Examples of repetitive defects

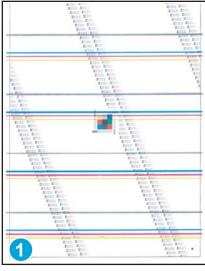

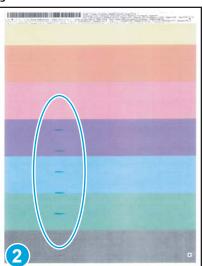

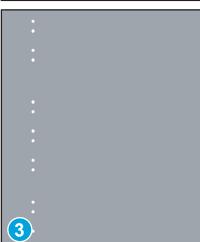

Position a metric ruler on the page with the "zero" ruler mark at one occurrence of the defect (callout 1). 2.

Figure 2-14 Place the ruler on the page

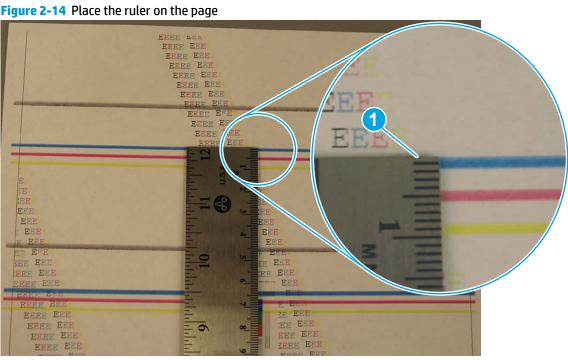

Locate the next occurrence of the defect (callout 1).

Figure 2-15 Locate the next repetitive defect

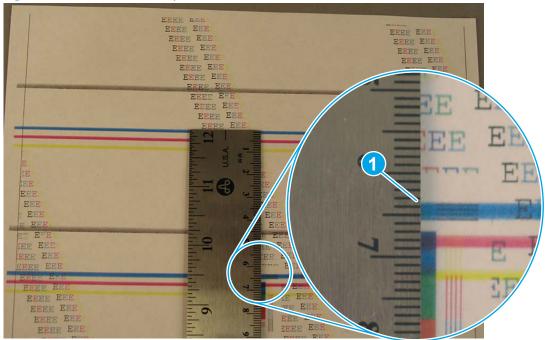

- **4.** Measure the distance (in millimeters) between the two occurrences (callout 1), and then use <u>Table 2-9</u> Repetitive defects on page 66 to determine the defective assembly.
- TIP: Always measure from and to the same point on the defects. For example, if the ruler is "zeroed" at the top edge of a defect, measure to the top edge of the next occurrence of that defect.

Figure 2-16 Determine the defective assembly

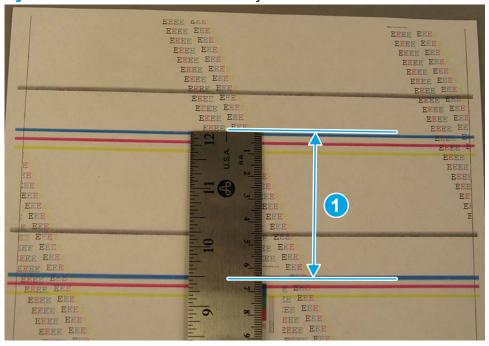

# **Control panel menus**

- HP Web Services menu
- Reports menu
- Quick Forms menu
- USB Flash Drive menu
- System Setup menu
- Service menu
- Network Setup menu

#### **HP Web Services menu**

Use the HP Web Services menu to set up the HP Web Services features.

| Menu item               | Description                                                                         |
|-------------------------|-------------------------------------------------------------------------------------|
| Print Information Sheet | Prints a report that instructs the user how to set up the HP Web Services features. |
| Display Address         | Displays the printer email address.                                                 |
| Turn ePrint On/Off      | Enables or disables the printer HP ePrint functionality.                            |
| Turn Apps On/Off        | Enables or disables the printer HP Web Services applications.                       |
| Enable Web Services     | Enables the HP Web Services features.                                               |
| Remove Services         | Removes the HP Web Services features from the printer.                              |
| Clear Apps History      | Deletes the stored history of the printer HP Web Services applications.             |
| Proxy Settings          | Allows you to enter proxy server information for the printer internet connection.   |

### **Reports menu**

70

Use the Reports menu to print reports that provide information about the printer.

| Menu item            | Description                                                                                                    |
|----------------------|----------------------------------------------------------------------------------------------------|
| Demo Page            | Prints a sample page that demonstrates print quality.                                                               |
| Menu Structure       | Prints a map of the control panel-menu layout. The active settings for each menu are listed.                        |
| Configuration Report | Prints a list of all the printer settings. Includes network information when the printer is connected to a network. |

Chapter 2 Solve problems ENWW

| Menu item       | Description                                                                                                    |
|-----------------|----------------------------------------------------------------------------------------------------|
| Supplies Status | Prints the status for each toner cartridge, including the following information:                                                          |
|                 | Estimated percentage of cartridge life remaining                                                                                          |
|                 | Approximate pages remaining                                                                                                    |
|                 | Part numbers for HP toner cartridge                                                                                                    |
|                 | Number of pages printed                                                                                                    |
|                 | <ul> <li>Information about ordering new HP toner cartridges and recycling used HP toner cartridges</li> </ul>                             |
| Network Summary | Prints a list of all printer network settings                                                                                             |
| Usage Page      | Prints a page that lists PCL pages, PCL 6 pages, PS pages, pages that were jammed or mispicked in the printer, and reports the page count |
| PCL Font List   | Prints a list of all the PCL fonts that are installed                                                                                     |
|                 | Prints a list of all the PostScript (PS) fonts that are installed                                                                         |
| PCL6 Font List  | Prints a list of all the PCL6 fonts that are installed                                                                                    |
| Service Page    | Provides information on supported paper types, copy settings, and other miscellaneous settings that are not on the configuration page     |

# **Quick Forms menu**

| Menu item      | Sub-menu item | Description                                               |
|----------------|---------------|-----------------------------------------------------------|
| Notebook Paper | Narrow Rule   | Prints pages that have preprinted lines                   |
|                | Wide Rule     |                                                           |
|                | Child Rule    |                                                           |
| Graph Paper    | 1/8 inch      | Prints pages that have preprinted graph lines             |
|                | 5 mm          |                                                           |
| Checklist      | 1 Column      | Prints pages that have preprinted lines with check boxes  |
|                | 2 Column      |                                                           |
| Music Paper    | Portrait      | Prints pages that have preprinted lines for writing music |
|                | Landscape     |                                                           |

# **USB Flash Drive menu**

| Print Documents | Prints documents stored on the USB drive. Use the arrow buttons to scroll through the documents. Touch the names of documents that you want to print. |
|-----------------|----------------------------------------------------------------------------------------------------|
|                 | Touch the summary screen to change settings such as the number of copies, the paper size, or the paper type.                                          |
|                 | Touch the Print button when you are ready to print the documents.                                                                                     |

| Prints photo files directly from the printer.                                                                                                    |
|----------------------------------------------------------------------------------------------------|
| <b>NOTE:</b> This menu item is available for LCD control panel models only.                                                                                                    |
| Prints a page or pages of 30 "thumbnail" graphic images.                                                                                                    |
| <b>NOTE:</b> This menu item is available for LCD control panel models only.                                                                                                    |
| Previews photos on the USB drive. Use the arrow buttons to scroll through the photos. Touch the preview image for each photo that you want to print. You can adjust the settings, and you can save the changes as the new default settings. When you are ready to print the photos, touch the Print button. |
| Scans a document and stores it as a .PDF document or .JPEG image on the USB flash drive.                                                                                                    |
|                                                                                                    |

# **System Setup menu**

72

In the following table, items that have asterisks (\*) indicate the factory default setting.

| Menu item   | Sub-menu item   | Sub-menu item                            | Description                                                                                                |
|-------------|-----------------|------------------------------------------|----------------------------------------------------------------------------------------------------|
| Language    |                 |                                          | Select the language for the control panel display messages and the printer reports.                        |
| Paper Setup | Def. Paper Size | Letter                                   | Sets the size for printing internal                                                                        |
|             |                 | A4                                       | reports or any print job that does not specify a size.                                                     |
|             |                 | Legal                                    | <b>NOTE:</b> The default setting is determined by the choice of location during the initial printer setup. |
|             | Def. Paper Type | A list of available paper types appears. | Select the paper type for printing internal reports or any print job that does not specify a type.         |
|             | Tray 1          | Paper Type                               | Select the default size and type for                                                                       |
|             |                 | Paper Size                               | Tray 1 from the list of available sizes and types.                                                         |
|             | Tray 2          | Paper Type                               | Select the default size and type for                                                                       |
|             |                 | Paper Size                               | Tray 2 from the list of available sizes and types.                                                         |

Chapter 2 Solve problems ENWW

| Menu item       | Sub-menu item    | Sub-menu item   |                                                                 | Description                                                                                                    |
|-----------------|------------------|-----------------|-----------------------------------------------------------------|----------------------------------------------------------------------------------------------------|
|                 | Paper Out Action | Wait Forever**  |                                                                 | Select how the printer should rear<br>when a print job requires a size or<br>type that is not available or when                                                                                            |
|                 |                  | Cancel          |                                                                 |                                                                                                    |
|                 |                  | Override        |                                                                 | a specified tray is empty.                                                                                                    |
|                 |                  |                 |                                                                 | Select the Wait Forever option to<br>make the printer wait until you<br>load the correct paper and press<br>the OK button. This is the default<br>setting.                                                 |
|                 |                  |                 |                                                                 | Select the Override option to print on a different size or type after a specified delay.                                                                                                    |
|                 |                  |                 |                                                                 | Select the Cancel option to automatically cancel the print job after a specified delay.                                                                                                    |
|                 |                  |                 |                                                                 | If you select either the Override or Cancel options, the control panel prompts you to specify the number of seconds to delay. Use the arrow buttons to increase (up to 3600 seconds) or decrease the time. |
| Energy Settings | Sleep Delay      | Off             |                                                                 | Sets how long the printer remains                                                                                                    |
|                 |                  | 1 Minute        | idle before it enters sleep n<br>The printer automatically e    |                                                                                                    |
|                 | 15 Minutes*      |                 | sleep mode when you send a prin<br>job or press a control panel |                                                                                                    |
|                 |                  | 30 Minutes      |                                                                 | button.                                                                                                    |
|                 |                  | 1 Hour          |                                                                 |                                                                                                    |
|                 |                  | 2 Hours         |                                                                 |                                                                                                    |
|                 | Auto Power Down  | Auto Power Down | Never                                                           | Sets the period of time that must                                                                                                    |
|                 |                  | Delay           | 30 Minutes                                                      | elapse before the printer Auto<br>Power Down feature activates.                                                                                                    |
|                 |                  |                 | 1 Hour                                                          |                                                                                                    |
|                 |                  |                 | 2 Hours                                                         |                                                                                                    |
|                 |                  |                 | 4 Hours                                                         |                                                                                                    |
|                 |                  |                 | 8 Hours                                                         |                                                                                                    |
|                 |                  |                 | 24 Hours                                                        |                                                                                                    |
|                 |                  | Wake Events     | USB Job                                                         | Enables or disables certain prin                                                                                                    |
|                 |                  |                 | LAN Job                                                         | events (like when a control panel<br>button is pressed) that will cause                                                                                                    |
|                 |                  |                 | Wireless Job (wireless models only)                             | the printer to revert from Auto<br>Power Down mode to Ready<br>status.                                                                                                    |
|                 |                  |                 | <b>Button Press</b>                                             |                                                                                                    |
|                 |                  |                 | USB Drive Insert                                                |                                                                                                    |

| Menu item        | Sub-menu item                                                  | Sub-menu item    |                                    | Description                                                                                                    |
|------------------|----------------------------------------------------------------|------------------|------------------------------------|----------------------------------------------------------------------------------------------------|
| Print Density    | A range of 1 to 5.                                             |                  |                                    | Select the print density level. The default setting is 3                                                                                                    |
| Supply Settings  | Black Cartridge                                                | Very Low Setting | Stop                               | Set how the printer behaves when                                                                                                    |
|                  |                                                                |                  | Prompt*                            | the black toner cartridge reaches the very low threshold.                                                                                                    |
|                  |                                                                |                  | Continue                           | <ul> <li>Stop: The printer stops<br/>printing until you replace the<br/>toner cartridge.</li> </ul>                                                                              |
|                  |                                                                |                  |                                    | <ul> <li>Prompt: The printer stops<br/>printing and prompts you to<br/>replace the toner cartridge.<br/>You can acknowledge the<br/>prompt and continue<br/>printing.</li> </ul> |
|                  |                                                                |                  |                                    | <ul> <li>Continue: The printer alerts<br/>you that the toner cartridge<br/>is very low, but it continues<br/>printing.</li> </ul>                                                |
|                  |                                                                | Low Threshold    | A percentage range of<br>1 to 100. | Set the percentage of estimated life remaining at which the printer alerts you that the toner cartridge is low.                                                                  |
| Administration   | Product Security<br>(touchscreen control<br>panel models only) |                  |                                    | Enable printer security. If turned on, the printer prompts you to set a password. After it is set, the password will be needed to change printer settings.                       |
|                  | USB Flash Drive                                                | On*              |                                    | Enable or disable the walkup USB                                                                                                    |
|                  |                                                                | Off              |                                    | port.                                                                                                    |
| Display Contrast | Medium*                                                        |                  |                                    | Select the level of contrast for the                                                                                                    |
|                  | Darker                                                         |                  |                                    | display.                                                                                                    |
|                  | Darkest                                                        |                  |                                    |                                                                                                    |
|                  | Lightest                                                       |                  |                                    |                                                                                                    |
|                  | Lighter                                                        |                  |                                    |                                                                                                    |
| Courier Font     | Regular*                                                       |                  |                                    | Selects a version of the Courier                                                                                                    |
|                  | Dark                                                           |                  |                                    | font                                                                                                    |
| Quiet Mode       |                                                                |                  |                                    | Enable or Disable the printer Quiet<br>Mode.                                                                                                    |

# **Service menu**

Use this menu to restore default settings, clean the printer, and activate special modes that affect print output. Items that have asterisks (\*) indicate the factory default setting.

| Menu item        | Sub-menu item                         | Sub-menu item       | Description                                                                                                    |
|------------------|---------------------------------------|---------------------|----------------------------------------------------------------------------------------------------|
| Cleaning Page    |                                       |                     | Use this option to clean the printer if you see toner specks or other marks on the printed output. The cleaning process removes dust and excess toner from the paper path.                                                                            |
|                  |                                       |                     | When you select this item, the printer prompts you to load plain paper in Tray 1 and then press the OK button to start the cleaning process. Wait until the process is complete. Discard the page that prints.                                        |
| USB Speed        | High*                                 |                     | Sets the USB speed to High or Full.                                                                                                    |
|                  | Full                                  |                     | For the printer to actually operate at high speed, it must have high speed enabled and be connected to an EHCI host controller that is also operating at high speed. This menu item also does not reflect the current operating speed of the printer. |
| Less Paper Curl  | On<br>Off*                            |                     | If printed pages are consistently curled, use this option to set the printer to a mode that reduces curl.                                                                                                    |
| Archive Print    | On                                    |                     | If you are printing pages that will be                                                                                                    |
|                  | Off*                                  |                     | stored for a long time, use this option<br>to set the printer to a mode that<br>reduces toner smearing and dusting.                                                                                                    |
| Firmware Date    |                                       |                     | Displays the current firmware datecode.                                                                                                    |
| Restore Defaults |                                       |                     | Sets all customized copy settings to the factory default values.                                                                                                    |
| Signature Check  | Cancel if Invalid*  Prompt if Invalid |                     | Configures how the printer proceeds when a firmware upgrade file does not have a valid signature.                                                                                                    |
| HP Smart Install | On*                                   |                     | Enables or disables the HP Smart                                                                                                    |
|                  | Off                                   |                     | Install functionality.                                                                                                    |
| LaserJet Update  | Check For Updates Now                 |                     | Prompts the printer to search for a newer firmware upgrade file and then upload it.                                                                                                    |
|                  | Manage Updates                        | Allow Downgrade     | Yes*: Allows the firmware upgrade functionality to upload an older firmware version.                                                                                                    |
|                  |                                       |                     | No: Prevents the printer from loading older firmware files.                                                                                                    |
|                  |                                       | Check Automatically | On*: Allows the printer to automatically search for new firmware updates.                                                                                                    |
|                  |                                       |                     | Off: Prevents the printer from loading new firmware update files.                                                                                                    |

| Menu item | Sub-menu item | Sub-menu item         | Description                                                                                                    |
|-----------|---------------|-----------------------|----------------------------------------------------------------------------------------------------|
|           |               | Prompt Before Install | Install Automatically: Allows the printer to automatically load a firmware update file.                                         |
|           |               |                       | Always Prompt*: Causes the printer to display a prompt at the control panel before the printer can load a firmware update file. |
|           |               | Allow Updates         | Yes*: Allows the printer to load firmware update files.                                                                         |
|           |               |                       | No: Prevents the printer from loading firmware update files.                                                                    |

# **Network Setup menu**

Use this menu to establish network configuration settings.

| Menu item                              | Sub-menu item            | Description                                                                                                    |
|----------------------------------------|--------------------------|----------------------------------------------------------------------------------------------------|
| Wireless Menu (wireless printers only) | Wireless Direct Settings |                                                                                                    |
|                                        | Wireless Setup Wizard    |                                                                                                    |
|                                        | Wi-Fi Protected Setup    | If your wireless router supports this feature, use this method to set up the printer on a wireless network. This is the simplest method. |
|                                        | Run Wireless Test        | Tests the wireless network and prints a report with the results.                                                                         |
|                                        | Turn Wireless On/Off     | Enable or disable the wireless network feature.                                                                                          |
| TCP/IP Config                          | Automatic*               | Select Automatic to automatically configure all the TCP/IP settings.                                                                     |
|                                        | Manual                   | Select Manual manually configure the IP address, subnet mask, and default gateway.                                                       |
| IPv4 Config Method                     | DHCP                     | Set the IPv4 configuration method.                                                                                                    |
|                                        | воотр                    |                                                                                                    |
|                                        | Auto IP                  |                                                                                                    |
|                                        | Manual                   |                                                                                                    |
| Card Sharing                           | On*                      | Enable or disable file sharing of a memory card that has                                                                                 |
|                                        | Off                      | been inserted into the printer walkup USB port.                                                                                          |
| Auto Crossover                         | On*                      | This item is used when you are connecting the printer                                                                                    |
|                                        | Off                      | directly to a personal computer using an Ethernet cable (you might have to set this to On or Off depending on the computer being used).  |
| Network Services                       | IPv4                     | This item is used by the network administrator to limit                                                                                  |
|                                        | IPv6                     | the network services available on this printer.                                                                                          |
|                                        |                          | 0n                                                                                                    |
|                                        |                          | Off                                                                                                    |
|                                        |                          | The default setting is On.                                                                                                    |
| Show IP Address                        | No*                      | No: The printer IP address will not appear on the control panel display.                                                                 |
|                                        | Yes                      | Yes: The printer IP address will appear on the control panel display.                                                                    |
| Link Speed                             | Automatic (Default)      | Sets the link speed manually if needed.                                                                                                  |
|                                        | 10T Full                 | After setting the link speed, the printer automatically                                                                                  |
|                                        | 10T Half                 | restarts.                                                                                                    |
|                                        | 100TX Full               |                                                                                                    |
|                                        | 100TX Half               |                                                                                                    |

| Menu item        | Sub-menu item                                            | Description                                                                                                    |
|------------------|----------------------------------------------------------|----------------------------------------------------------------------------------------------------|
| Security         | Product Security (touchscreen control panel models only) | Enable printer security. If turned on, the printer prompts you to set a password. After it is set, the password will be needed to change printer settings. |
|                  | HTTPS Enforcement                                        | Enable or disable the HTTPS Enforcement setting.                                                                                                    |
|                  |                                                          | The default setting is On.                                                                                                    |
|                  | Firewall                                                 | Enable, disable, or reset the printer firewall.                                                                                                    |
|                  | Access Control List                                      | Enable, disable, or reset the network access control list.                                                                                                 |
|                  | 802.1x (wireless models only)                            | Enable or disable the 802.1x wireless authentication protocol.                                                                                             |
|                  | Reset All Security                                       | Reset the security settings to the factory-set default values.                                                                                             |
| Restore Defaults |                                                          | Press the OK button to restore the network configuration settings to the default values.                                                                   |
| USB Flash Drive  | On                                                       | Enable or disable the walkup USB port.                                                                                                    |
|                  | Off                                                      |                                                                                                    |

### **Control panel message document (CPMD)**

#### Control-panel message types

The control-panel messages and event code entries indicate the current printer status or situations that might require action.

NOTE: Event log errors do not appear on the control-panel display. Open the event log to view or print the event log errors.

A control-panel message displays temporarily and might require the user to acknowledge the message by touching the OK button to resume printing or by touching the Cancel X button to cancel the job. With certain messages, the job might not finish printing or the print quality might be affected. If the message is related to printing and the auto-continue feature is on, the printer will attempt to resume printing after the message has appeared for 10 seconds without acknowledgement.

For some messages, restarting the printer might fix the problem. If a critical error persists, the printer might require service.

### Control-panel messages and event log entries

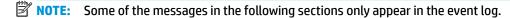

☆ TIP: Some control-panel messages and event log entries refer to a specific printer sensor or switch in the recommended action to solve the problem. See the diagrams in the clear jams section of this manual for sensor and switch locations.

#### **30.XX Error Messages**

#### **30.XXXX Scanner Error**

#### Description

The flatbed or ADF scanner is failing to initialize for the following reasons:

- 30.0013 = Scanner failed to find home
- **30.0016** = Scan sensor communication error
- **30.0017** = Scan motor exceeded max position error
- **30.0023** = ADF scanner calibration error

#### **Recommended action**

- Verify that the product has the most recent firmware from hp.com.
- 2. Verify that the (flat flexible cables (FFC's) are seated correctly on the formatter board.
- 3. If the error persists, replace the Scanner/ADF Assembly:

| Scanner/ADF Ass'y, Duplex ADF  | C5F98-60110 |
|--------------------------------|-------------|
| Scanner/ADF Ass'y, Simplex ADF | C5F98-60109 |

If the error persists, escalate to Level 3 so that Technical Marketing has visibility to the problem.

#### **49.XX.YY Error Messages**

#### 49 Error, Turn off then on

#### **Description**

The product has experienced an internal embedded software error. Under most conditions, the product automatically restarts.

#### **Recommended action**

- 1. Reset the printer:
  - a. Turn off the power by using the power switch, and then wait at least 30 seconds.
  - **b.** Turn on the power and wait for the product to initialize.
- **2.** If you are using a surge protector:
  - a. Power off the printer.
  - Remove the surge protector.
  - c. Plug the product directly into the wall socket and turn the product power on.
- 3. If the error persists, disconnect any network or USB cables and power cycle. If the product returns to Ready, check the FW version and update if a newer version is available.
- **4.** If the error persists, print a Service Page from the Reports menu. Also, print an Error Report from the 2ndary Service Menu. On the Service Page, look at the xxxx portion of the 49.xxxx errors listed:
  - If the numbers are all or mostly different, then power quality is a possible problem; try a different wall socket.
  - If the xxxx portion of 49.xxxx contain repeats of the same numbers or groups of numbers, then
    check the 2ndary Service Error Report printed earlier for indications of a failure in a particular area.
    The report may indicate whether the error is caused by a network problem or a problem with the
    job.
- **5.** If the error persists, replace the product.
- NOTE: If the 49 Error is caused by the network or a specific file, do not replace the product; it will not resolve the issue. Instead, attempt to isolate the issue in a way that demonstrates the error is caused by something in the environment.
- **6.** If the error persists after product replacement, escalate to Level 3 so that Technical Marketing has visibility to the problem.

#### 50.XX fuser errors

#### 50.XX Fuser Error, Turn off then on

#### **Description**

The product has experienced an internal fuser hardware error:

- 50.00 = Generic Fuser error
- **50.10** = Low Fuser temperature error

- **50.11** = High sub thermistor area 3 fuser error
- **50.12** = Low sub thermistor area 3 fuser error
- **50.20** = Slow fuser error
- **50.30** = High fuser temperature error
- **50.40** = Fuser drive circuit error
- **50.70** = Fuser open error
- **50.80** = Low sub thermistor fuser error
- **50.90** = High sub thermistor fuser error

#### **Recommended action**

- **1.** Reset the product:
  - a. Turn off the power by using the power switch, and then wait at least 30 seconds.
  - **b.** Turn on the power and wait for the product to initialize.
- **2.** If you are using a surge protector:
  - **a.** Power off the product.
  - **b.** Remove the surge protector.
  - **c.** Plug the product directly into the wall socket and turn the product power on.
- 3. If the error persists, replace the Fusing Assembly:

| FUSER ASS'Y (110v) | RM2-5399-000CN |
|--------------------|----------------|
| FUSER ASS'Y (220v) | RM2-5425-000CN |

**4.** If the error persists, replace the product.

#### 51.XX and 52 Laser/Scanner Errors

#### 52 Scanner Error, Turn off then on

#### Description

An error with the laser/scanner assembly has occurred in the product.

#### **Recommended action**

- **1.** Reset the printer:
  - Turn off the power by using the power switch, and then wait at least 30 seconds.
  - **b.** Turn on the power and wait for the product to initialize.
- **2.** If you are using a surge protector:

- a. Power off the printer.
- **b.** Remove the surge protector.
- c. Plug the product directly into the wall socket and turn the product power on.
- **3.** If the error persists, replace the product.

#### 51.XX Laser Error, Turn off then on

#### **Description**

An error with the laser/scanner assembly has occurred in the product.

- **51.00** = Laser error
- **51.20** = Black laser scanner error
- **51.30** = Laser error

#### **Recommended action**

- **1.** Reset the printer:
  - a. Turn off the power by using the power switch, and then wait at least 30 seconds.
  - b. Turn on the power and wait for the product to initialize.
- **2.** If you are using a surge protector:
  - a. Power off the printer.
  - **b.** Remove the surge protector.
  - c. Plug the product directly into the wall socket and turn the product power on.
- **3.** If the error persists, replace the product.

#### **55.XXXX Error Messages**

#### 55.XXXX Error, Turn off then on

#### Description

The product has experienced an error with one of the internal sensors.

- **55.0** = DC controller communication error
- **55.0601** = DC controller NVRAM data error
- 55.0602 = DC controller NVRAM access error
- **55.1** = DC controller memory error
- **55.3** = Engine communication error

#### **Recommended action**

**1.** Reset the printer:

- a. Turn off the power by using the power switch, and then wait at least 30 seconds.
- **b.** Turn on the power and wait for the product to initialize.
- **2.** If you are using a surge protector:
  - **a.** Power off the printer.
  - **b.** Remove the surge protector.
  - c. Plug the product directly into the wall socket and turn the product power on.
- If the error persists, replace the DC Controller PCB Assembly (HP Part #: RM2-8680-000CN).
- **4.** If the error persists, replace the product.

#### **57.XX Error Messages**

#### 57 Fan Error, Turn off then on

#### Description

The product has experienced an error with its internal fan.

• **57.01** = Fan 1 error

#### **Recommended action**

- **1.** Reset the printer:
  - a. Turn off the power by using the power switch, and then wait at least 30 seconds.
  - **b.** Turn on the power and wait for the product to initialize.
- **2.** If you are using a surge protector:
  - a. Power off the printer.
  - **b.** Remove the surge protector.
  - c. Plug the product directly into the wall socket and turn the product power on.
- **3.** If the error persists, replace the internal cooling fan (HP Part #: RK2-8068-000CN).
- **4.** If the error persists, replace the product.

#### **58.XX Error Messages**

#### 58.XX Error, Turn off then on

#### Description

The product has experienced an error with the low voltage power supply.

• **58.04** = Low voltage power supply malfunction

#### **Recommended action**

**1.** Reset the printer:

- a. Turn off the power by using the power switch, and then wait at least 30 seconds.
- **b.** Turn on the power and wait for the product to initialize.
- **2.** If you are using a surge protector:
  - a. Power off the printer.
  - **b.** Remove the surge protector.
  - c. Plug the product directly into the wall socket and turn the product power on.
- 3. Check the voltage label on the back of the product. If the product is rated 220V and is plugged into a 110V outlet, this error might occur. In most cases, no damage is caused to the product. If a power transformer is used to convert 220V power to 110V, verify that the transformer power rating is sufficient to operate the product.
- **4.** If the error persists, replace the Low Voltage Power Supply PCB Assembly:

| M402, M403 | L.V.POWER SUPPLY PCB ASS'Y (110v) | RM2-8516-000CN |
|------------|-----------------------------------|----------------|
| M402, M403 | L.V.POWER SUPPLY PCB ASS'Y (220v) | RM2-8517-000CN |
| M426, M427 | L.V.POWER SUPPLY PCB ASS'Y (110v) | RM2-8518-000CN |
| M426, M427 | L.V.POWER SUPPLY PCB ASS'Y (220v) | RM2-8519-000CN |

**5.** If the error persists, replace the product.

#### **59.XX Error Messages**

#### 59.XX Error, Turn off then on

#### Description

The product has experienced an error with the internal motor.

#### **Recommended action**

- **1.** Reset the printer:
  - Turn off the power by using the power switch, and then wait at least 30 seconds.
  - **b.** Turn on the power and wait for the product to initialize.
- **2.** If you are using a surge protector:
  - a. Power off the printer.
  - **b.** Remove the surge protector.
  - c. Plug the product directly into the wall socket and turn the product power on.
- 3. If the error persists, replace the Main Motor Assembly (HP Part #: RM2-8684-000CN).

#### 79 Error, Turn off then on

#### **Description**

The product has experienced an internal firmware error. Under most conditions, the product automatically restarts.

#### **Recommended action**

- **1.** Reset the printer:
  - Turn off the power by using the power switch, and then wait at least 30 seconds.
  - b. Turn on the power and wait for the product to initialize.
- **2.** If you are using a surge protector:
  - Power off the printer.
  - b. Remove the surge protector.
  - c. Plug the product directly into the wall socket and turn the product power on.
- **3.** If the error is intermittent, attempt to isolate the issue to something specific in the customers environment.
- NOTE: If the 79 Error is caused by the network or a specific file, do not replace the product; it will not resolve the issue. Instead, attempt to isolate the issue in a way that demonstrates the error is caused by something in the environment.
- **4.** If the error is persistent, replace the Formatter PCA:

| M402/M403 D     | Formatter PCB Assembly | C5F92-60001 |
|-----------------|------------------------|-------------|
| M402/M403 N/DN  | Formatter PCB Assembly | C5F93-60001 |
| M402/M403 DW    | Formatter PCB Assembly | C5F94-60001 |
| M426/M427 4in1  | Formatter PCB Assembly | C5F98-60001 |
| M426/ M426 3in1 | Formatter PCB Assembly | C5F99-60001 |

- **5.** If the error persists, replace the product.
- **6.** If the error persists after product replacement, escalate to Level 3 so that Technical Marketing has visibility to the problem.

#### **Alpha Error Messages**

#### <COLOR> cartridge is low.

#### **Description**

The indicated toner cartridge is nearing the end of its useful life.

#### **Recommended action**

Printing can continue, but consider having a replacement supply on hand.

#### <COLOR> cartridge is very low.

#### **Description**

The indicated toner cartridge is at the end of its useful life. A customer configurable option on this product is "Prompt to Remind Me in 100 pages, 200 pages, 300 pages, 400 pages, or never." This option is provided as a customer convenience and is not an indication these pages will have acceptable print quality.

#### **Recommended action**

To ensure optimal print quality, HP recommends replacing the toner cartridge at this point. You can continue printing until you notice a decrease in print quality. Actual cartridge life might vary. Once an HP supply has reached Very Low, HP's Premium Protection Warranty on that supply has ended. All print defects or cartridge failures incurred when an HP supply is used in Continue at very low mode will not be considered to be defects in materials or workmanship in the supply under the HP Print Cartridge Warranty Statement.

#### Cleaning.

#### **Description**

The product periodically performs a cleaning procedure to maintain the best print quality.

#### **Recommended action**

Wait for the cleaning process to finish.

#### Device error. Press [OK] to continue.

#### **Description**

Paper has been delayed as it moves through the product.

#### **Recommended action**

Press the OK button to clear the message.

To avoid this problem, try the following solutions:

- **1.** Adjust the paper guides in the tray. Ensure the front paper guide is pushing the paper against the back edge of the tray.
- 2. Use paper that meets HP specifications. Store paper unopened in its original packaging.
- 3. Use the product in an area that meets the environmental specifications for this product.

#### Device is busy. Try again later.

#### **Description**

The product is currently in use.

#### **Recommended action**

- 1. Wait for the product to finish the current job, or to finish initializing.
- **2.** Turn the product off, then on, to see whether it comes to a **Ready** state.
- 3. Restore the device to the factory default settings. (Setup Menu -> Service Menu -> Restore Defaults)
- **4.** If the issue persists, upgrade to the latest firmware version.

#### Document feeder jam. Clear and reload.

#### Description

Paper is jammed in the document feeder tray or a sensor has incorrectly detected media in the document feeder paper path.

#### **Recommended action**

- **1.** Remove the paper from the document feeder. If the paper rips, use a thick piece of paper (such as a business card) to clean the paper path.
- **2.** Reset the printer:
  - a. Turn off the power by using the power switch, and then wait at least 30 seconds.
  - b. Turn on the power and wait for the product to initialize.
- **3.** If the error persists, replace the Scanner/ADF Assembly:

| Scanner/ADF Ass'y, Duplex ADF  | C5F98-60110 |
|--------------------------------|-------------|
| Scanner/ADF Ass'y, Simplex ADF | C5F98-60109 |

#### Document feeder mispick. Reload.

#### **Description**

The product did not pick up the paper in the document feeder.

#### **Recommended action**

- 1. Remove the paper from the document feeder tray, and then reload it.
- **2.** Verify there are no staples or paper clips on the stack of originals. Verify the originals are straightened out from previous folds or curl.
- 3. If the control panel displays Document Feeder Loaded when the originals are not in the input tray of the document feeder, the sensor on the document feeder might be malfunctioning. Replace the Scanner/ADF Assembly:

| Scanner/ADF Ass'y, Duplex ADF  | C5F98-60110 |
|--------------------------------|-------------|
| Scanner/ADF Ass'y, Simplex ADF | C5F98-60109 |

#### Door is open.

#### Description

The products front door is open.

#### **Recommended action**

Close the door.

#### Engine cable connection issue. Contact HP service. Press [OK] to continue.

#### **Description**

The print engine cable diagnostics did not pass due to a cable issue.

#### **Recommended action**

Press OK to continue to use the device for scanning and faxing, but printing will not be functional.

Either replace the product or send to HP service.

#### Fax is busy. Canceled send.

#### Description

The fax line to which you were sending a fax was busy. The product has canceled sending the fax.

#### Recommended action

- 1. Call the recipient to ensure that the fax machine is on and ready.
- **2.** Verify that the fax number is correct.
- 3. Verify that the Redial if Busy option is enabled.
- **4.** Open the Service menu, and then touch the Fax Service button. Touch the Run Fax Test button. This test verifies that the phone cord is connected to the correct port and that the phone line has a signal. The product prints a report with the results.
- 5. Additional fax sending/receiving troubleshooting can be found in this document: <a href="https://example.com/her-solve-problems-sending-or-receiving-faxes">https://example.com/her-solve-problems-sending-or-receiving-faxes (includes fax error messages)</a>(c03491494) (in English) available in Service Access Workbench (SAW) or Channel Service Network (CSN).

#### Fax receive error.

#### Description

An error occurred while trying to receive a fax.

#### **Recommended action**

- 1. Ask the sender to resend the fax.
- **2.** To verify that the telephone cord is securely connected, disconnect and reconnect the telephone cord.
- **3.** Verify that you are using the telephone cord that came with the product.
- **4.** Open the Service menu, and touch the Fax Service button. Touch the Run Fax Test button. This test verifies that the phone cord is connected to the correct port and that the phone line has a signal. The product prints a report with the results.
- **5.** Decrease the fax speed. Ask the sender to resend the fax.
- **6.** Turn off error-correction mode. Ask the sender to resend the fax.
- **NOTE:** Turning off error-correction mode might reduce the quality of the fax image.

- **7.** Connect the product to a different phone line.
- **8.** Additional fax sending/receiving troubleshooting can be found in this document: <a href="https://example.com/HP LaserJet Pro MFP-Solve problems sending or receiving faxes (includes fax error messages)</a> (c03491494) (in English) available in Service Access Workbench (SAW) or Channel Service Network (CSN).

#### Fax Send error.

#### **Description**

An error occurred while trying to send a fax.

#### **Recommended action**

- 1. Resend the fax.
- **2.** Try faxing to another fax number.
- **3.** To verify that the telephone cord is securely connected, disconnect and reconnect the telephone cord. Check that the telephone cord is securely connected by unplugging and replugging the cord.
- **4.** Verify that you are using the telephone cord that came with the product.
- 5. Open the Service menu, and touch the Fax Service button. Touch the Run Fax Test button. This test verifies that the phone cord is connected to the correct port and that the phone line has a signal. The product prints a report with the results.
- **6.** Connect the product to a different phone line.
- 7. Set the fax resolution to Standard instead of the default of Fine.
- 8. Additional fax sending/receiving troubleshooting can be found in this document: <a href="HP LaserJet Pro MFP-Solve problems sending or receiving faxes (includes fax error messages)">HP LaserJet Pro MFP-Solve problems sending or receiving faxes (includes fax error messages)</a> (c03491494) (in English) available in Service Access Workbench (SAW) or Channel Service Network (CSN).

#### Fax storage is full. Canceling the fax send/receive.

#### **Description**

The amount of available memory for storing faxes is insufficient to store an incoming fax.

#### **Recommended action**

- 1. If you are using the Private Receive feature, print all received faxes to regain some memory.
- **2.** If the issue persists, clear faxes from memory:
  - Open the Service menu.
  - **b.** Touch the Fax Service button.
  - c. Touch the Clear Saved Faxes menu item.

#### Genuine HP supply installed.

#### Description

A genuine HP supply was just installed.

#### **Recommended action**

No action necessary.

#### Install <COLOR > cartridge.

#### Description

The indicated toner cartridge is missing or not seated correctly.

#### **Recommended action**

Remove and reinstall the indicated supply.

#### Jam in output bin. Open rear door and clear jam.

#### **Description**

A paper jam occurred in the output bin area of the printer.

#### **Recommended action**

- 1. Follow the instructions on the control panel to clear the jammed media.
- **2.** If the issue persists:
  - a. Use paper that meets HP specifications. Store paper unopened in its original packaging.
  - b. Use the product in an area that meets the environmental specifications for this product.

#### Jam in Tray 1. Clear jam and then press [OK].

#### **Description**

A paper jam occurred while printing from the Tray 1 slot.

#### **Recommended action**

- 1. Follow the instructions on the control panel to clear the jammed media.
- **2.** If the issue persists:
  - a. Adjust the side paper guides in the tray 1 slot. Allow the printer to pull the media in when inserted in the Tray 1 slot.
  - Use paper that meets HP specifications. Store paper unopened in its original packaging.
  - c. Use the product in an area that meets the environmental specifications for this product.
- 3. If the issue persists, check the pick-up rollers for wear or damage and replace if necessary.

#### Jam in Tray 2. Clear jam and then press [OK].

#### Description

A paper jam occurred while printing from Tray 2.

#### **Recommended action**

- **1.** Follow the instructions on the control panel to clear the jammed media.
- **2.** If the issue persists:
  - Adjust the paper guides in the tray. Ensure the front paper guide is pushing the paper against the back edge of the tray.
  - Use paper that meets HP specifications. Store paper unopened in its original packaging.
  - c. Use the product in an area that meets the environmental specifications for this product.
- 3. If the issue persists, check the pick-up rollers for wear or damage and replace if necessary.

#### Jam in Tray 3, Clear jam and then press OK

#### **Description**

The product has detected a jam in Tray 3.

#### **Recommended action**

- 1. Clear the jam from the area indicated on the product control panel, and then follow the control panel instructions.
- **2.** Make sure the paper guides in the tray are adjusted correctly for the size of paper.
- 3. If the issue persists, replace the Optional Tray 3 Paper Pick-up Roller (HP Part #: RM2-5741-000CN).

#### **Load paper**

### **Description**

The tray is empty.

#### **Recommended action**

Load paper in the tray.

#### Load tray <X> Press [OK] for available media

### **Description**

The tray is empty.

#### **Recommended action**

Load paper into the tray to continue printing. Press the OK button to select a different tray.

## Load tray 1. Press [OK] to continue.

## **Description**

The tray is empty.

#### **Recommended action**

Load paper into the tray and press OK to continue printing.

## Load tray 1 <TYPE>, <SIZE>. Press [OK] to continue.

#### **Description**

The tray is not configured for the paper type and size that the print job is requesting.

#### **Recommended action**

Load the correct paper into Tray 1 and press OK to continue printing.

#### Load tray 1. Plain, <SIZE> / Cleaning mode. Press [OK] to start.

#### **Description**

The product is ready to process the cleaning operation.

#### **Recommended action**

Load Tray 1 with plain paper in the size indicated, and then press the OK button.

## Manual Duplex. Load Tray <#>. Press [OK] to continue.

### **Description**

The first side of a manual duplex job has printed, and the page needs to be loaded to process the second side.

#### **Recommended action**

Load the page in the indicated tray with the side to be printed face up, and the top of the page away from you, and then press the OK button.

## Memory is low. Press [OK] to continue.

#### **Description**

The product memory is almost full.

#### **Recommended action**

Press the OK button to finish the job, or touch the Cancel button to cancel the job. Break the job into smaller jobs that contain fewer pages.

#### NFC cable connection issue. Contact HP service. Press [OK] to continue.

## Description

The Near Field Communication (NFC) cable diagnostics did not pass due to a cable issue.

#### **Recommended action**

Press OK to continue to use the device, but NFC will not be functional.

Either replace the product or send to HP service.

#### No dial tone.

## Description

The product could not detect a dial tone.

#### **Recommended action**

- 1. Check for a dial tone on the phone line by touching the Start Fax button.
- 2. Unplug the telephone cord from both the product and the wall and replug the cord.
- **3.** Verify that you are using the telephone cord that came with the product.
- **4.** Open the Service menu, and touch the Fax Service button. Touch the Run Fax Test button. This test verifies that the phone cord is connected to the correct port and that the phone line has a signal. The product prints a report with the results.
- 5. Additional fax sending/receiving troubleshooting can be found in this document: <a href="https://example.com/her-solve-problems-sending-or-receiving-faxes">https://example.com/her-solve-problems-sending-or-receiving-faxes (includes fax error messages)</a> (c03491494) (in English) available in Service Access Workbench (SAW) or Channel Service Network (CSN).

#### No fax detected.

#### Description

The product answered the incoming call but did not detect that a fax machine was calling.

#### **Recommended action**

- 1. Open the Service menu, and touch the Fax Service button. Touch the Run Fax Test button. This test verifies that the phone cord is connected to the correct port and that the phone line has a signal. The product prints a report with the results.
- 2. Additional fax sending/receiving troubleshooting can be found in this document: <a href="https://example.com/her-solve-problems-sending-or-receiving-faxes">https://example.com/her-solve-problems-sending-or-receiving-faxes (includes fax error messages)</a>(c03491494) (in English) available in Service Access Workbench (SAW) or Channel Service Network (CSN).

#### Non-HP supply installed.

#### **Description**

A non-HP supply has been installed.

#### **Recommended action**

No action necessary.

- NOTE: If customer believes they purchased a new genuine HP supply, direct them to <a href="www.hp.com/go/anticounterfeit">www.hp.com/go/anticounterfeit</a> to verify
- NOTE: Service or repairs that are required as a result of using unsupported supplies is not covered under HP warranty.

## Print failure, press [OK]. If error repeats, turn off then on.

#### Description

The product cannot process the page.

#### **Recommended action**

Press the OK button to continue printing the job, but output might be affected.

If the error persists, turn the power off and then on. Resend the print job.

#### Protected <COLOR> cartridge.

#### Description

A previously protected cartridge was installed in a printer other than the one that initiated the cartridge protection.

#### **Recommended action**

The cartridge can only be used in the product or fleet of products that initially protected it using Cartridge Protection.

Install a new or unprotected supply.

### Rear door open.

#### Description

The products rear door is open.

#### **Recommended action**

Close the door.

### Replace <COLOR>.

## **Description**

The indicated toner cartridge is at the end of its useful life, and the product is customer-configured to stop printing when it reaches the very low state.

#### Recommended action

Replace the indicated cartridge or change the Very Low Setting for the supply to something other than Stop.

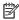

NOTE: To ensure optimal print quality, HP recommends replacing the toner cartridge at this point. You can continue printing (if Very Low Setting is set to something other than Stop) until you notice a decrease in print quality. Actual cartridge life might vary. Once an HP supply has reached Very Low, HP's Premium Protection Warranty on that supply has ended. All print defects or cartridge failures incurred when an HP supply is used in Continue at very low mode will not be considered to be defects in materials or workmanship in the supply under the HP Print Cartridge Warranty Statement.

### Supply memory error.

#### **Description**

There is an error with one of the installed cartridges. 'X' indicates the color of the cartridge.

(X=0: Black, X=1: Cyan, X=2: Magenta, X=3: Yellow)

- **10.000X** (Event Code) cartridge memory error
- **10.010X** (Event Code) cartridge memory error
- 10.020X (Event Code) cartridge memory error
- 10.030X (Event Code) cartridge memory error
- **10.100X** (Event Code) cartridge memory chip is missing

#### **Recommended action**

- **1.** Reset the product:
  - **a.** Turn off the power by using the power switch, and then wait at least 30 seconds.
  - **b.** Turn on the power and wait for the product to initialize.
- 2. If the error persists, check the event-log messages to identify the specific cartridge at fault.
- **3.** Verify the indicated cartridge is HP Genuine.
- **4.** If the error persists, replace the cartridge.
- **5.** If the error persists, replace the product.

The product is unable to calibrate. Close the lid and remove paper from the document feeder.

#### **Description**

The scanner is unable to calibrate because either the lid is open or there is paper blocking the scan head.

#### **Recommended action**

- 1. Remove any paper from the scanner glass or the ADF and close the lid.
- **2.** If the error persists, replace the scanner/ADF Assembly:

| Scanner/ADF Ass'y, Duplex ADF  | C5F98-60110 |
|--------------------------------|-------------|
| Scanner/ADF Ass'y, Simplex ADF | C5F98-60109 |

### **Unauthorized < COLOR > cartridge.**

#### Description

The administrator has configured this product to use only genuine HP supplies. The product has determined there is a supply not meeting this criteria

#### **Recommended action**

Change the Cartridge Policy to Off or replace the cartridge to continue printing.

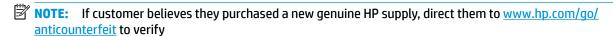

NOTE: Service or repairs that are required as a result of using unsupported supplies is not covered under HP warranty.

Unexpected size in Tray <#>. Load <SIZE>. Press [OK] to continue.

#### **Description**

The product has detected paper in the indicated tray that does not match the configuration for the tray.

#### **Recommended action**

Load the correct paper into the tray, or configure the tray for the size that you have loaded and press OK to continue printing.

## Used or counterfeit <COLOR> cartridge in use.

#### **Description**

The indicated cartridge is used or counterfeit.

#### **Recommended action**

No action necessary.

- NOTE: If customer believes they purchased a new genuine HP supply, direct them to <a href="www.hp.com/go/anticounterfeit">www.hp.com/go/anticounterfeit</a> to verify
- NOTE: Service or repairs that are required as a result of using unsupported supplies is not covered under HP warranty.

## Used or counterfeit <COLOR> cartridge is installed. Press [OK] to continue.

### **Description**

The indicated cartridge is used or counterfeit.

#### **Recommended action**

Replace the indicated cartridge with a new genuine HP supply or press OK to continue using the installed cartridge.

### Wireless cable connection issue. Contact HP service. Press [OK] to continue.

#### **Description**

The wireless cable diagnostics did not pass due to a cable issue.

#### **Recommended action**

Press OK to continue to use the device, but wireless printing will not be functional.

Either replace the product or send to HP service.

## **Event-log messages**

## Print the event log

#### Print the event log (LCD control panel)

- Make sure the printer is in the ready state.
- 2. At the printer control panel, press the OK button to open the menus.
- 3. Press the left arrow button, and then quickly press the Cancel ★ button.
- 4. The printer returns to the Ready state. Press the OK button to reopen the menus.
- 5. Select the 2ndary Service menu, and then press the OK button.
- **6.** Select the Service Reports menu, and then press the OK button.
- 7. Select the Error Report menu, and then press the OK button.

### Print the event log (touchscreen control panel)

- Make sure the printer is in the ready state.
- 2. From the Home screen on the printer control panel, touch the Setup in button.
- **3.** Touch the left arrow button, and then quickly touch the Cancel ★ button.
- 4. The printer returns to the Ready state. touch the Setup 🚳 button to reopen the menus.
- 5. Touch the 2ndary Service menu.
- **6.** Touch the Service Reports menu.
- 7. Touch the Error Report item.

## Show an event log

You can use HP Device Toolbox to view the event log from a computer.

- NOTE: This tool is available only if you performed a full installation when you installed the printer.
  - 1. Click the **Start** button, and then click the **Programs** item.
  - 2. Click your HP printer group, and then click the HP Device Toolbox item.
  - Click the Home tab, and then click the Event Log item. The event log shows a list of all printer events and errors.

## **Event-log messages**

The following product events do not produce a message that appears on the control panel. Instead, they are recorded in the event log. To print the event log, open the secondary service menu, select **Service Reports**, and then select **Error Report**.

Table 2-10 Event-log messages (X=0: black cartridge)

| Event code | Description                             |
|------------|-----------------------------------------|
| 10.000X    | Cartridge memory error                  |
| 10.010X    | Cartridge memory error                  |
| 10.020X    | Cartridge memory error                  |
| 10.030X    | Cartridge memory error                  |
| 10.100X    | Cartridge memory chip is missing        |
| 10.300X    | Unauthorized cartridge                  |
| 10.310X    | Non-HP supply in use                    |
| 10.330X    | Used or counterfeit cartridge in use    |
| 10.350X    | Incompatible supply                     |
| 10.400X    | All installed cartridges are genuine HP |
| 10.410X    | Unsupported supply                      |
| 10.700X    | Printing past very low                  |

Table 2-10 Event-log messages (X=0: black cartridge) (continued)

| Event code             | Description                           |
|------------------------|---------------------------------------|
| 13.0000                | Paper jam                             |
| 19.0000                | Fax modem reset and power cycle       |
| 20.0000                | Memory out in print                   |
| 20.0001                | Memory out in copy                    |
| 20.0002                | Memory out in scan                    |
| 20.0003                | Memory out in photo                   |
| 20.0004                | Memory out in fax                     |
| 20.0005                | Memory out in fax flash               |
| 20.0006                | Memory out in scan calibration        |
| 21.0000                | Page punt                             |
| 25.0000                | SMTP error                            |
| 31.1301                | Document Feeder Mispick               |
| 31.1302                | Document Feeder Jam                   |
| 41.2000                | Beam detect malfunction               |
| 41.3000                | Unexpected size                       |
| 49. <line #=""></line> | Firmware asserts                      |
| 50.0000                | Fuser error                           |
| 50.1000                | Low fuser temperature error           |
| 50.1100                | High subthermistor area 3 fuser error |
| 50.1200                | Low subthermistor area 3 fuser error  |
| 50.2000                | Slow fuser error                      |
| 50.3000                | High fuser temperature error          |
| 50.4000                | Fuser drive circuit error             |
| 50.7000                | Fuser open error                      |
| 50.8000                | Low subthermistor fuser error         |
| 50.9000                | High subthermistor fuser error        |
| 51.0000                | Beam detect or laser error            |
| 52.0000                | Scanner error                         |
| 54.0100                | Environmental sensor error            |
| 54.0600                | Density sensor error                  |
| 54.1000                | Black drum phase control sensor error |
| 54.1100                | Black density out of range            |
| 54.1200                | Black density measurement abnormality |
|                        |                                       |

Table 2-10 Event-log messages (X=0: black cartridge) (continued)

| Table 2-10 LVEIIL-IU | y messages (A-v. black cartriage) (continued)       |
|----------------------|-----------------------------------------------------|
| Event code           | Description                                         |
| 54.1599              | Black CPR pattern can't be read                     |
| 54.1800              | Black toner level sensor error                      |
| 54.1900              | Bad TOP sensor                                      |
| 54.2000              | Carousel rotation error                             |
| 54.2100              | BD error                                            |
| 54.2500              | TOP sensor error                                    |
| 54.2800              | Density sensor or CPR contamination warning (54.1C) |
| 55.0000              | Engine internal communication error                 |
| 55.0005              | Hardware memory error                               |
| 55.0601              | DC controller NVRAM data error                      |
| 55.0602              | DC controller NVRAM access error                    |
| 55.1000              | DC controller memory error                          |
| 55.3000              | Engine/ formatter communication error               |
| 55.4000              | Engine communication timeout error                  |
| 55.9028              | DC controller NVRAM restore                         |
| 56.0100              | Illegal input                                       |
| 57.0000              | Fan motor error                                     |
| 57.0100              | Fan motor error                                     |
| 57.0200              | Fan error                                           |
| 57.0600              | Fan motor error                                     |
| 58.0400              | Low voltage power supply error                      |
| 59.0160              | Main motor rotation error (59.A0)                   |
| 59.0192              | Developer motor rotation error (59.C0)              |
| 59.0240              | Transfer alienation failure (59.F0)                 |
| 59.3000              | Fuser motor startup error                           |
| 59.4000              | Fuser motor error                                   |
| 59.5000              | Image drum motor startup error- black               |
| 59.6000              | Image drum motor rotation error- black              |
| 59.7000              | Black developer motor startup error                 |
| 59.8000              | Black developer motor rotation error                |
| 59.9000              | ETB motor start error                               |
| 59.9900              | T2 Clutch error                                     |
| 65.1200              | External device operation error (65.12XX)           |
|                      |                                                     |

Table 2-10 Event-log messages (X=0: black cartridge) (continued)

| Event code | Description                                                          |
|------------|----------------------------------------------------------------------|
| 66.1200    | External device critical error (66.12XX)                             |
| 66.0015    | External device communication error                                  |
| 79.0000    | 79 service, firmware exception                                       |
| 79.0001    | 79 service, firmware ASIC fault                                      |
| 90.1101    | The cable from the print engine to the formatter is not connected    |
| 90.1201    | The cable from the fax card to the formatter is not connected        |
| 90.1301    | The cable from the ADF to the formatter is not connected             |
| 90.1401    | The cable from the NFC card to the formatter is not connected        |
| 90.1501    | The cable from the Wireless card to the formatter is not connected   |
| 90.1601    | The cable from the flatbed scanner to the formatter is not connected |
| 95.0001    | A thermal event has occurred                                         |
| 99.0028    | Download error - bad signature accepted                              |
| 99.0029    | Download error - bad signature canceled                              |

Table 2-11 Fax event log codes

| Event code | Description                                                |
|------------|------------------------------------------------------------|
| rvent toue | neartibrion                                                |
| 20.0016    | Receive fax directory missing                              |
| 20.0032    | Send fax directory missing                                 |
| 20.0080    | Flash log corrupted                                        |
| 20.0096    | Flash init due to firmware upgrade                         |
| 20.3001    | Fax Hardware non-functional                                |
| 20.4001    | Fax Line surge #1 event was detected and the call aborted  |
| 20.4002    | Fax Line surge #2 event was detected and the call aborted  |
| 20.5000    | Fax Diagnostics Test Pass                                  |
| 20.5001    | Fax Diagnostics Test Failed in Active line test            |
| 20.5002    | Fax Diagnostics test Failed in Port test                   |
| 20.5003    | Fax Diagnostics test Failed in Line Current test           |
| 20.5004    | Fax Diagnostics test Failed in Dialtone test               |
| 20.5005    | Fax Diagnostics test Failed in Parallel phone offhook test |
|            |                                                            |

# **Clear paper jams**

## Clear paper jams (M402, M403)

#### Introduction

The following information includes instructions for clearing paper jams from the printer.

- Experiencing frequent or recurring paper jams?
- Jam locations
- Clear paper jams in Tray 1
- Clear paper jams in Tray 2
- Clear paper jams in optional Tray 3
- Clear paper jams in the fuser
- Clear paper jams in the output bin
- Clear paper jams in the duplexer

## **Experiencing frequent or recurring paper jams?**

Follow these steps to solve problems with frequent paper jams. If the first step does not resolve the problem continue with the next step until you have resolved the problem.

- If paper has jammed in the printer, clear the jam and then print a configuration page to test the printer.
- 2. Check that the tray is configured for the correct paper size and type on the printer control panel. Adjust paper settings if necessary.
  - **a.** On the printer control panel, press the OK button.
  - **b.** Open the following menus:
    - System Setup
    - Paper Setup
  - **c.** Select the tray from the list.
  - **d.** Select **Paper Type** and then select the type of paper that is in the tray.
  - **e.** Select **Paper Size** and then select the size of paper that is in the tray.
- 3. Turn the printer off, wait 30 seconds, and then turn it on again.
- **4.** Print a cleaning page to remove excess toner from inside the printer.
  - **a.** On the printer control panel, press the OK button.
  - **b.** Open the following menus:

- Service
- **Cleaning Page**
- Load plain letter or A4 paper when you are prompted, and then press the OK button.

A **Cleaning** message displays on the printer control panel. Wait until the process is complete. Discard the page that prints.

- Print a configuration page to test the printer.
  - On the printer control panel, press the OK button.
  - Open the **Reports** menu. b.
  - Select Configuration Report.

If none of these steps resolves the problem, the printer might need service. Contact HP customer support.

### **Jam locations**

Jams can occur in these locations:

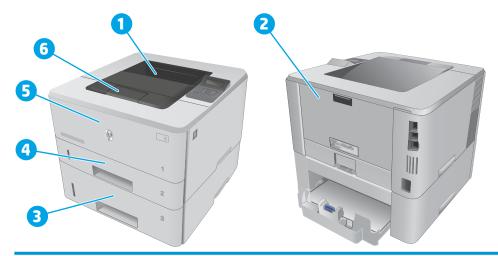

| 1 | Output bin                                            |
|---|-------------------------------------------------------|
| 2 | Fuser area                                            |
| 3 | Tray 3 (optional)                                     |
| 4 | Tray 2                                                |
|   | Duplexing area (remove Tray 2 for access)             |
| 5 | Tray 1                                                |
| 6 | Toner cartridge area (open the front door for access) |

Loose toner might remain in the printer after a jam. This problem typically resolves itself after a few sheets have been printed.

## Clear paper jams in Tray 1

Use the following procedure to clear paper jams in Tray 1.

1. Slowly pull the jammed paper out of the printer.

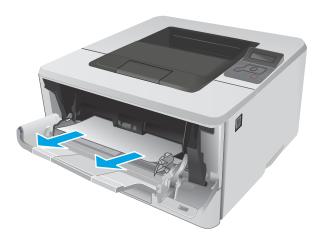

## **Clear paper jams in Tray 2**

Use the following procedure to check for paper in all possible jam locations related to Tray 2. When a jam occurs, the control panel displays an animation that assists in clearing the jam.

**1.** Remove the tray from the printer.

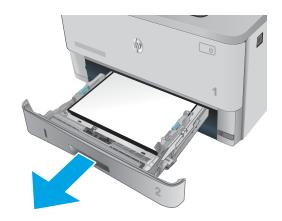

2. Remove the paper from the tray, and discard any damaged paper.

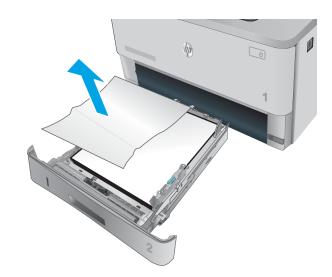

3. Verify that the rear paper guide is adjusted to the indentation for the correct paper size. If necessary, pinch the release and move the rear paper guide to the correct position. It should click into place.

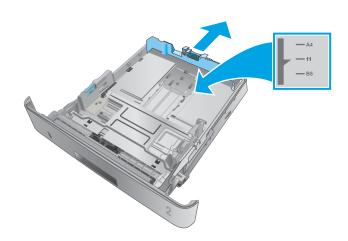

 Load the paper into the tray. Make sure that the stack is flat at all four corners and that the top of the stack is below the maximum-height indicators.

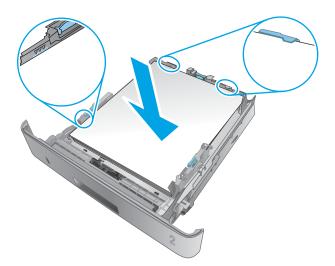

5. Reinsert and close the tray.

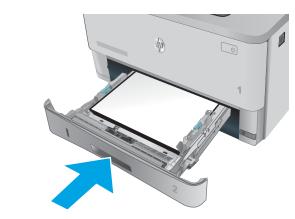

6. Press the front-door-release button.

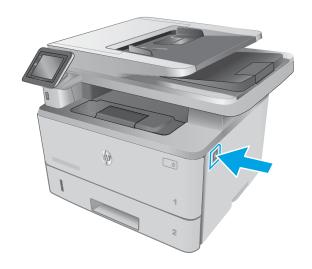

7. Open the front door.

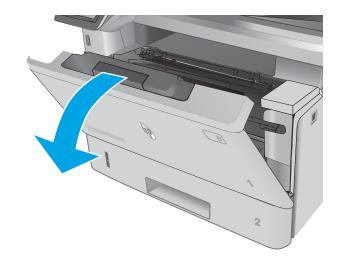

8. Remove the toner cartridge.

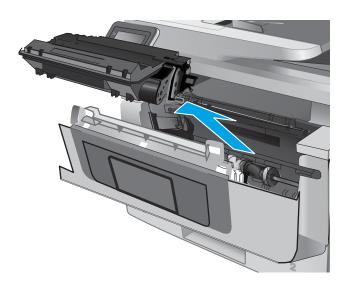

**9.** Lift the jam-access cover.

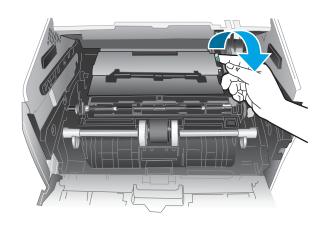

**10.** Remove any jammed paper.

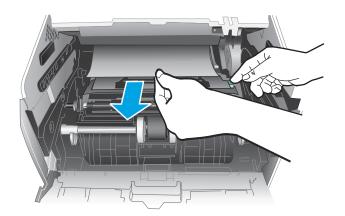

**11.** Install the toner cartridge.

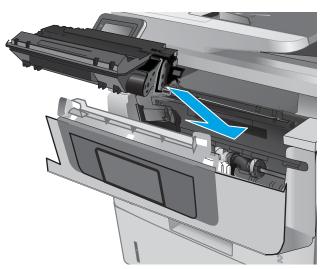

12. Close the front door.

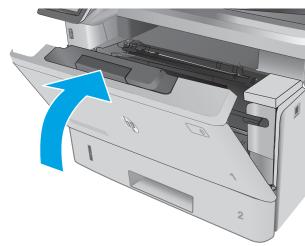

## Clear paper jams in optional Tray 3

Use the following procedure to check for paper in all possible jam locations related to Tray 3. When a jam occurs, the control panel displays an animation that assists in clearing the jam.

**1.** Remove the tray from the printer.

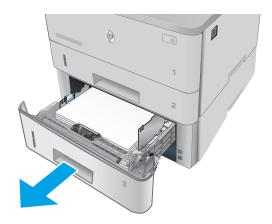

2. Remove the paper from the tray, and discard any damaged paper.

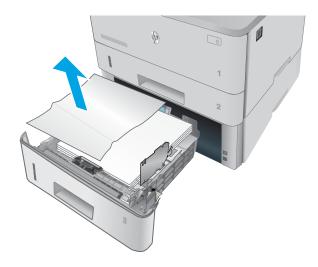

3. Verify that the rear paper guide is adjusted to the indentation for the correct paper size. If necessary, pinch the release and move the rear paper guide to the correct position. It should click into place.

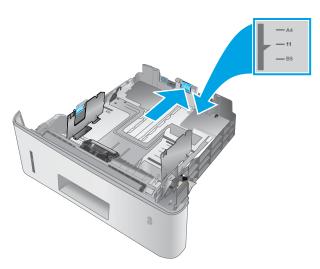

 Load the paper into the tray. Make sure that the stack is flat at all four corners and that the top of the stack is below the maximum-height indicators.

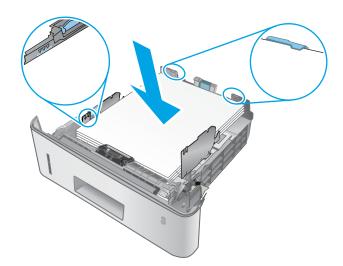

5. Reinsert and close the tray.

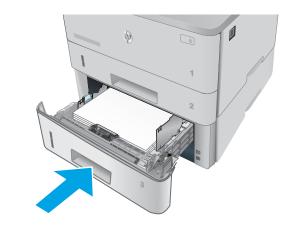

6. Press the front-door-release button.

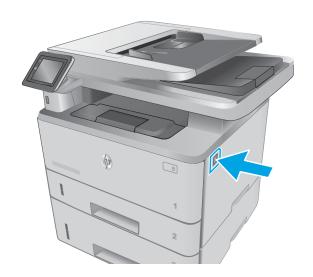

7. Open the front door.

8. Remove the toner cartridge.

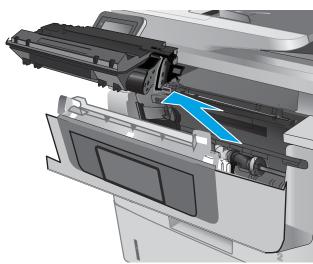

**9.** Lift the jam-access cover.

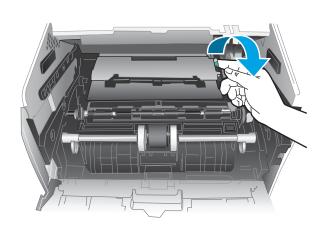

**10.** Remove any jammed paper.

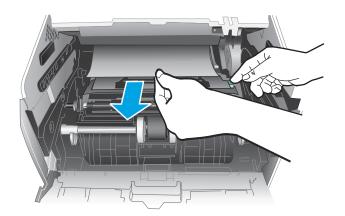

**11.** Install the toner cartridge.

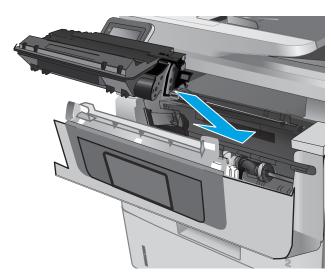

12. Close the front door.

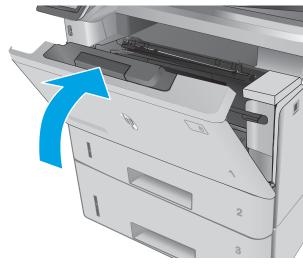

## Clear paper jams in the fuser

Use the following procedure to check for paper in all possible jam locations in the fuser area.

1. Press the front-door-release button.

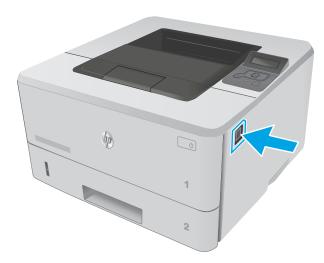

2. Open the front door.

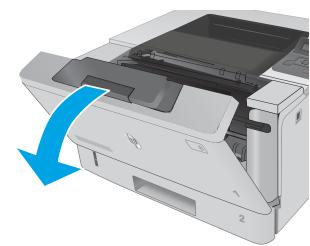

3. Remove the toner cartridge.

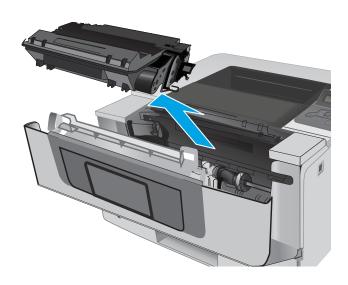

**4.** Lift the jam-access cover.

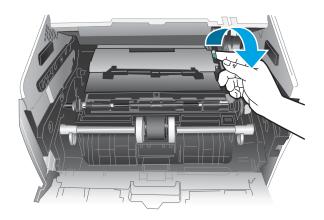

5. Remove any jammed paper.

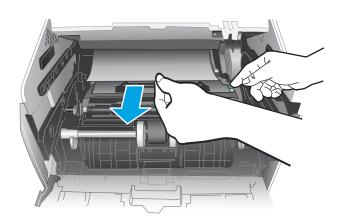

6. Install the toner cartridge.

**7.** Close the front door.

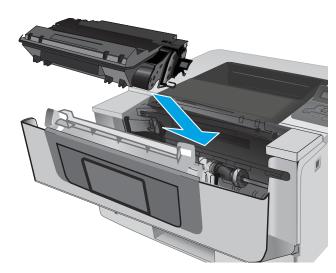

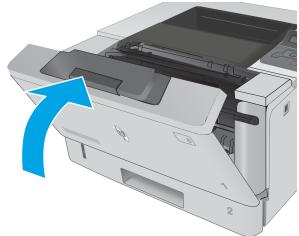

## Clear paper jams in the output bin

Use the following procedure to check for paper in all possible jam locations in the output bin.

 If paper is visible in the output bin, grasp the leading edge and remove it.

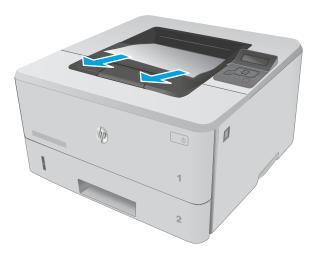

2. Open the rear door.

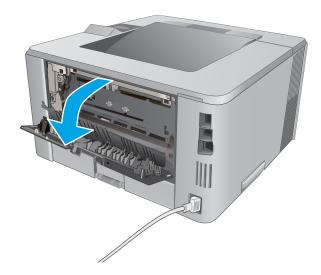

**3.** Remove any jammed paper from the rear door area.

4. Close the rear door.

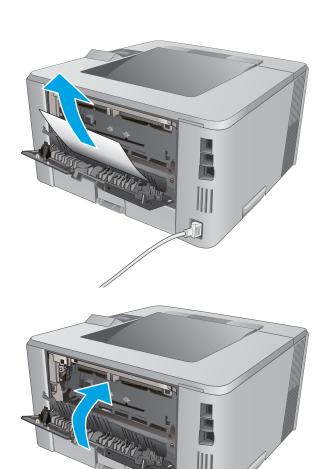

## Clear paper jams in the duplexer

Use the following procedure to check for paper in all possible jam locations in the automatic duplexer.

1. Completely remove Tray 2 from the printer.

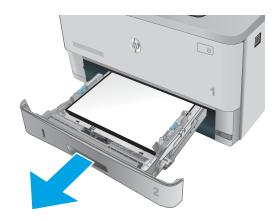

2. Push the green button to release the duplex pan.

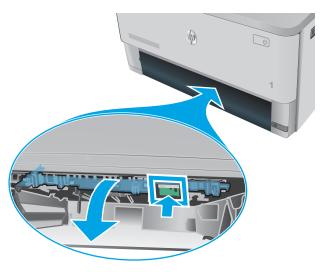

**3.** Remove any jammed paper.

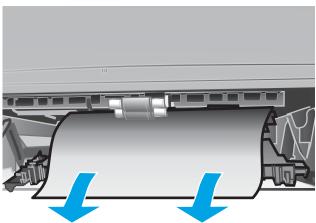

4. Close the duplex pan.

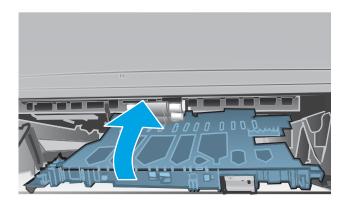

**5.** Reinsert Tray 2.

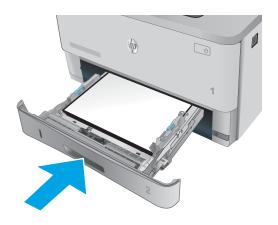

## Clear paper jams (M426, M427)

## Introduction

The following information includes instructions for clearing paper jams from the printer.

- Experiencing frequent or recurring paper jams?
- Jam locations
- Clear paper jams in the document feeder
- Clear paper jams in Tray 1
- Clear paper jams in Tray 2
- Clear paper jams in optional Tray 3
- Clear paper jams in the fuser
- Clear paper jams in the output bin
- Clear paper jams in the duplexer

## **Experiencing frequent or recurring paper jams?**

Follow these steps to solve problems with frequent paper jams. If the first step does not resolve the problem continue with the next step until you have resolved the problem.

- 1. If paper has jammed in the product, clear the jam and then print a configuration page to test the product.
- 2. Check that the tray is configured for the correct paper size and type on the product control panel. Adjust paper settings if necessary.
  - **a.** From the Home screen on the product control panel, swipe until the Setup menu displays. Touch the Setup icon to open the menu.
  - **b.** Open the following menus:
    - System Setup
    - Paper setup
  - **c.** Select the tray from the list.
  - **d.** Select Paper Type and then select the type of paper that is in the tray.
  - **e.** Select Paper Size and then select the size of paper that is in the tray.
- 3. Turn the product off, wait 30 seconds, and then turn it on again.
- 4. Print a cleaning page to remove excess toner from inside the product.
  - **a.** From the Home screen on the product control panel, swipe until the Setup menu displays. Touch the Setup **(a)** icon to open the menu.
  - **b.** Touch the Service menu.

- c. Touch the Cleaning Page button.
- d. Load plain letter or A4 paper when you are prompted.Wait until the process is complete. Discard the page that prints.
- 5. Print a configuration page to test the product.
  - **a.** From the Home screen on the product control panel, swipe until the Setup menu displays. Touch the Setup **a** icon to open the menu.
  - **b.** Open the Reports menu.
  - c. Select Configuration Report.

If none of these steps resolves the problem, the product might need service. Contact HP customer support.

### **Jam locations**

Jams can occur in these locations:

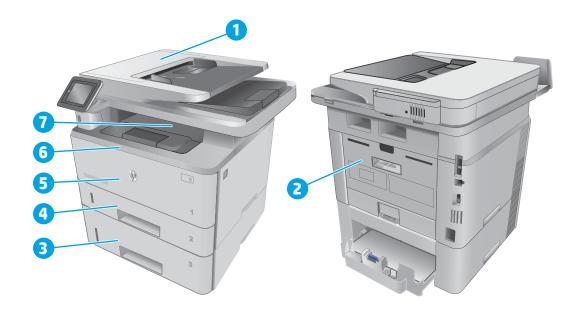

| 1 | Document feeder                           |
|---|-------------------------------------------|
| 2 | Fuser area                                |
| 3 | Tray 3 (optional)                         |
| 4 | Tray 2                                    |
|   | Duplexing area (remove Tray 2 for access) |
| 5 | Tray 1                                    |

| 6 | Toner cartridge area (open the front door for access) |
|---|-------------------------------------------------------|
| 7 | Output bin                                            |

Loose toner might remain in the printer after a jam. This problem typically resolves itself after a few sheets have been printed.

## Clear paper jams in the document feeder

The following information describes how to clear paper jams in the document feeder. When a jam occurs, the control panel displays an animation that assists in clearing the jam.

1. Open the document-feeder cover.

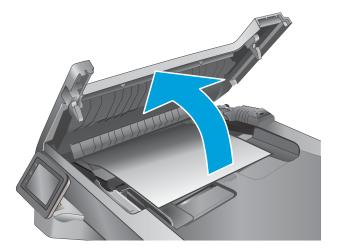

2. Gently pull the jammed paper out.

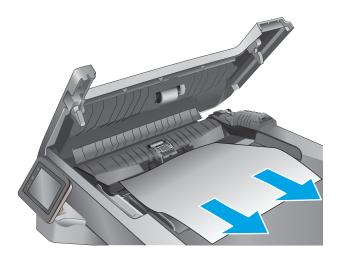

3. Close the document-feeder cover. Make sure it is completely closed.

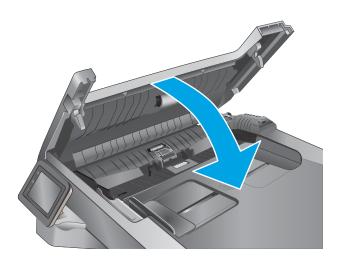

**4.** Open the document feeder tray cover.

5. Gently pull the jammed paper out.

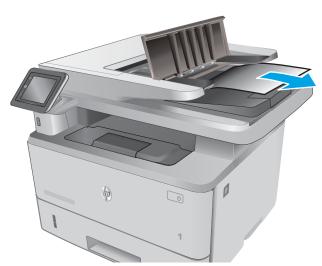

6. Close the document feeder tray cover.

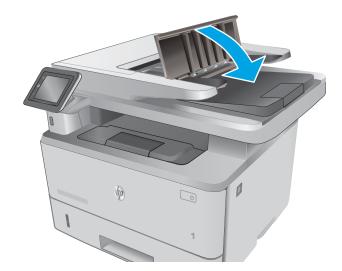

7. Open the scanner lid. If paper is jammed in the scanner lid, gently pull it out, and then close the scanner lid.

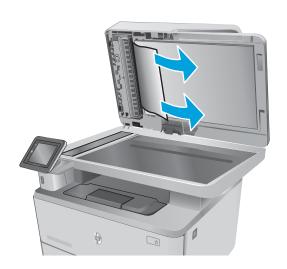

## Clear paper jams in Tray 1

Use the following procedure to clear paper jams in Tray 1. When a jam occurs, the control panel displays an animation that assists in clearing the jam.

1. Slowly pull the jammed paper out of the printer.

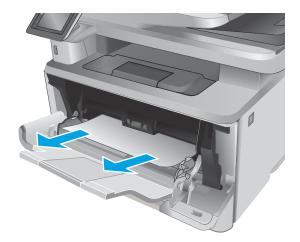

## **Clear paper jams in Tray 2**

Use the following procedure to check for paper in all possible jam locations related to Tray 2. When a jam occurs, the control panel displays an animation that assists in clearing the jam.

**1.** Remove the tray from the printer.

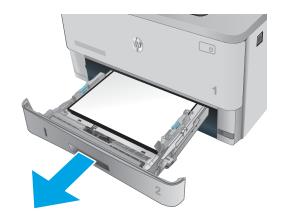

2. Remove the paper from the tray, and discard any damaged paper.

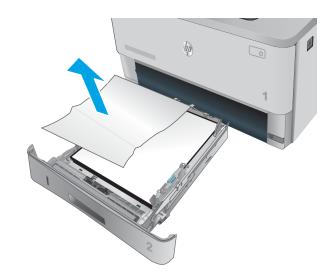

3. Verify that the rear paper guide is adjusted to the indentation for the correct paper size. If necessary, pinch the release and move the rear paper guide to the correct position. It should click into place.

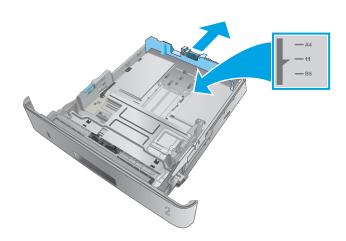

 Load the paper into the tray. Make sure that the stack is flat at all four corners and that the top of the stack is below the maximum-height indicators.

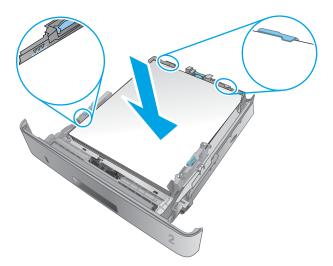

5. Reinsert and close the tray.

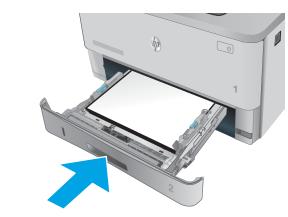

6. Press the front-door-release button.

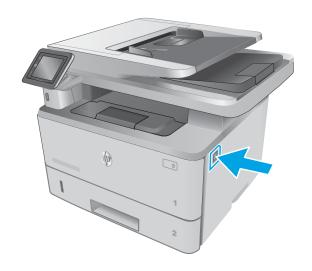

7. Open the front door.

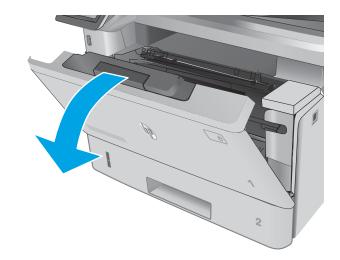

8. Remove the toner cartridge.

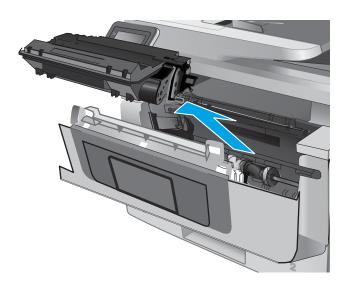

**9.** Lift the jam-access cover.

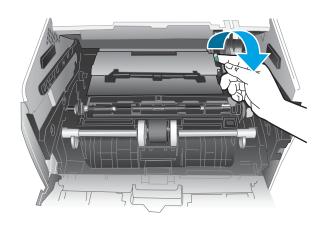

**10.** Remove any jammed paper.

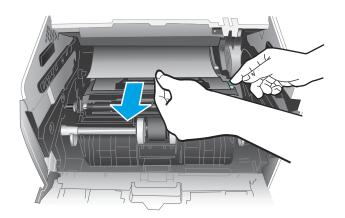

**11.** Install the toner cartridge.

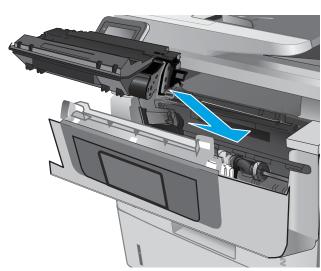

**12.** Close the front door.

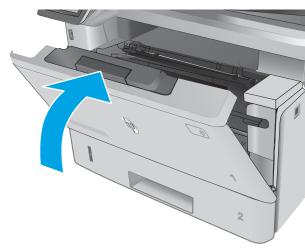

### Clear paper jams in optional Tray 3

Use the following procedure to check for paper in all possible jam locations related to Tray 3. When a jam occurs, the control panel displays an animation that assists in clearing the jam.

**1.** Remove the tray from the printer.

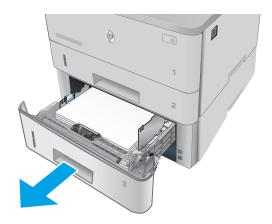

2. Remove the paper from the tray, and discard any damaged paper.

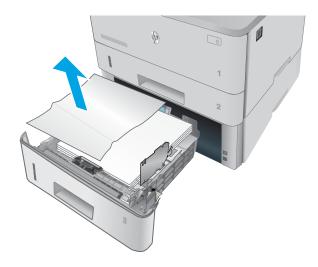

3. Verify that the rear paper guide is adjusted to the indentation for the correct paper size. If necessary, pinch the release and move the rear paper guide to the correct position. It should click into place.

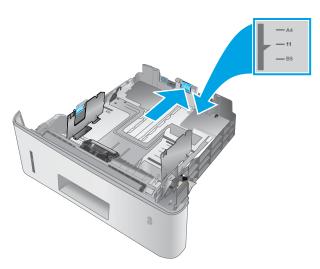

 Load the paper into the tray. Make sure that the stack is flat at all four corners and that the top of the stack is below the maximum-height indicators.

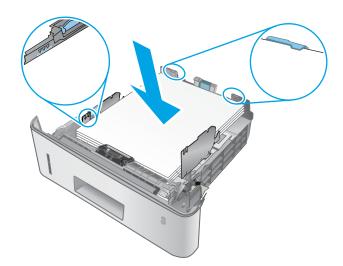

Reinsert and close the tray.

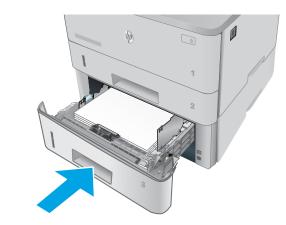

6. Press the front-door-release button.

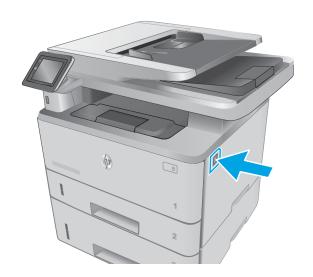

7. Open the front door.

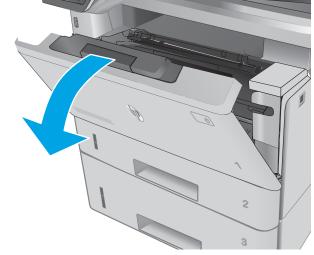

8. Remove the toner cartridge.

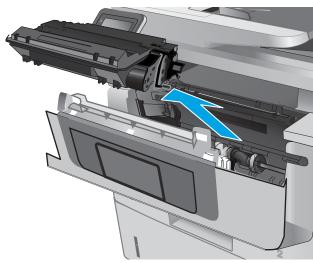

**9.** Lift the jam-access cover.

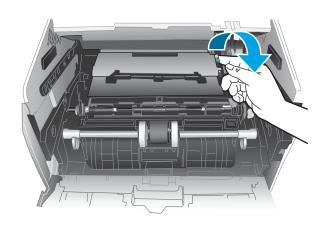

**10.** Remove any jammed paper.

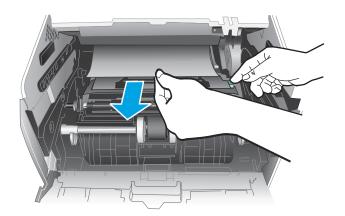

**11.** Install the toner cartridge.

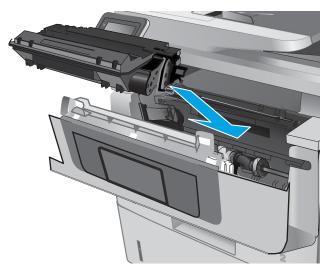

**12.** Close the front door.

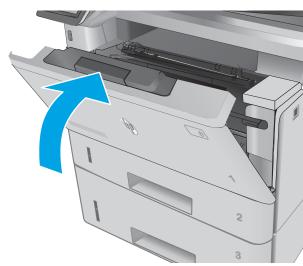

# Clear paper jams in the fuser

Use the following procedure to check for paper in all possible jam locations in the fuser area. When a jam occurs, the control panel displays an animation that assists in clearing the jam.

1. Press the front-door-release button.

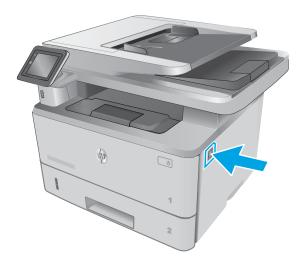

2. Open the front door.

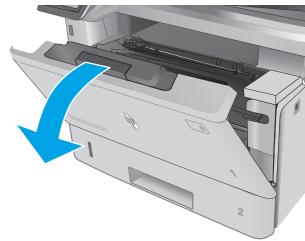

3. Remove the toner cartridge.

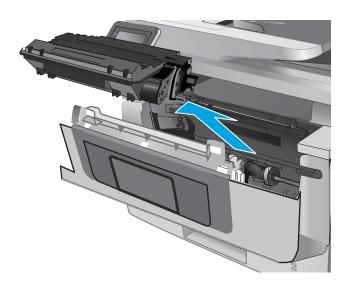

**4.** Lift the jam-access cover.

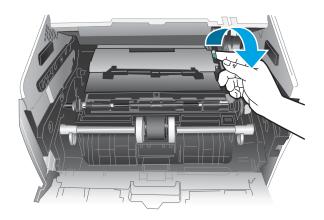

5. Remove any jammed paper.

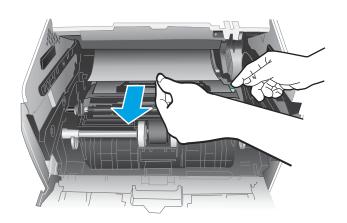

Install the toner cartridge.

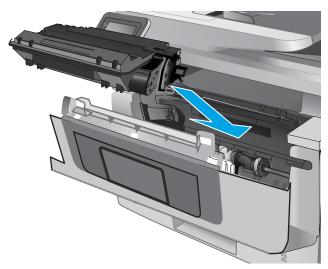

**7.** Close the front door.

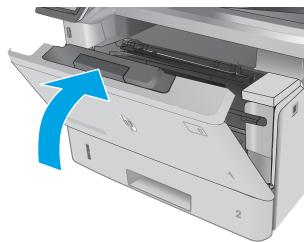

# Clear paper jams in the output bin

Use the following procedure to check for paper in all possible jam locations in the output bin. When a jam occurs, the control panel displays an animation that assists in clearing the jam.

1. If paper is visible in the output bin, grasp the leading edge and remove it.

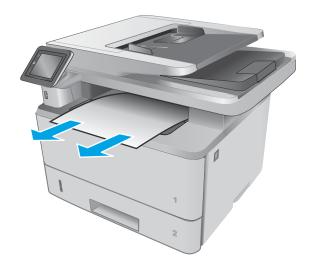

2. Lift the scanner assembly.

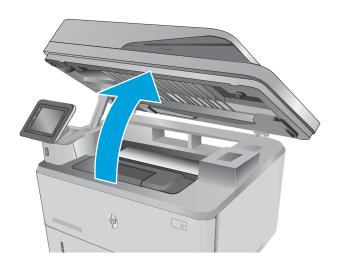

3. Remove any jammed paper.

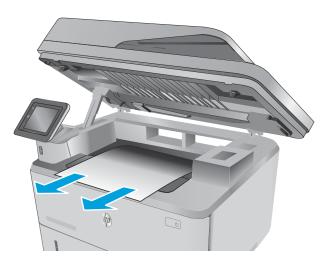

4. Close the scanner assembly.

5. Open the rear door.

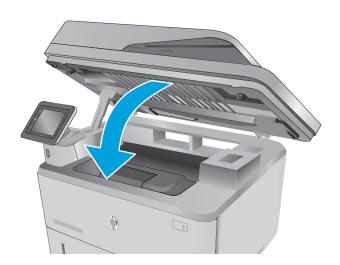

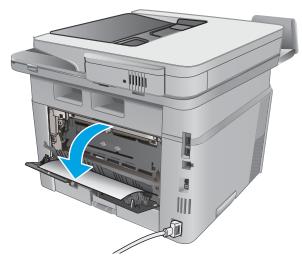

6. Remove any jammed paper from the rear door area.

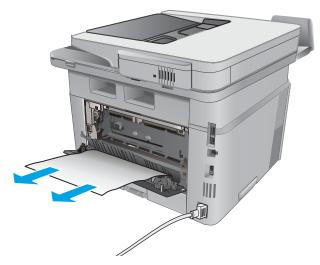

7. Close the rear door.

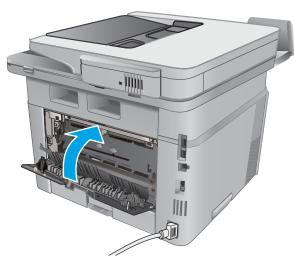

# Clear paper jams in the duplexer

Use the following procedure to check for paper in all possible jam locations in the automatic duplexer. When a jam occurs, the control panel displays an animation that assists in clearing the jam.

1. Completely remove Tray 2 from the printer.

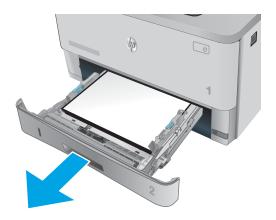

**2.** Push the green button to release the duplex pan.

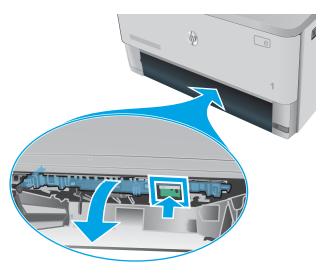

**3.** Remove any jammed paper.

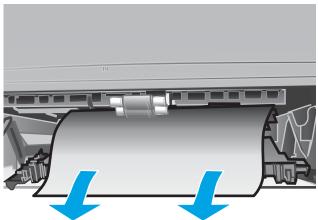

4. Close the duplex pan.

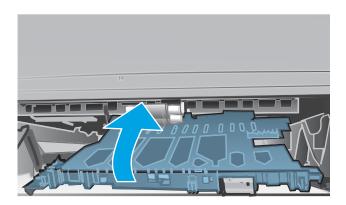

5. Reinsert Tray 2.

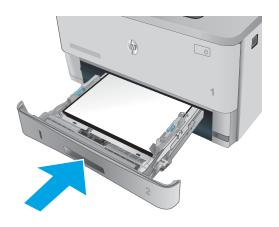

# Solve paper-handling problems

## The printer picks up multiple sheets of paper

If the printer picks up multiple sheets of paper from the tray, try these solutions.

- Remove the stack of paper from the tray and flex it, rotate it 180 degrees, and flip it over. Do not fan the paper. Return the stack of paper to the tray.
- 2. Use only paper that meets HP specifications for this printer.
- Use paper that is not wrinkled, folded, or damaged. If necessary, use paper from a different package.
- Make sure the tray is not overfilled. If it is, remove the entire stack of paper from the tray, straighten the stack, and then return some of the paper to the tray.
- Make sure the paper guides in the tray are adjusted correctly for the size of paper. Align the guides with the paper-size markings in the bottom of the tray.

# The printer does not pick up paper

If the printer does not pick up paper from the tray, try these solutions.

- Open the printer and remove any jammed sheets of paper.
- Load the tray with the correct size of paper for your job.
- Make sure the paper guides in the tray are adjusted correctly for the size of paper. Align the guides with the paper-size markings in the bottom of the tray.
- Check the printer control panel to see if the printer is waiting for you to acknowledge a prompt to feed the paper manually. Load paper, and continue.

# Solve image quality problems

You can prevent most print-quality problems by following these guidelines.

Print quality examples

# **Print quality examples**

The following examples depict Letter-size paper that has passed through the product short-edge first. These examples illustrate problems that would affect all the pages that you print, whether you print in color or in black only. The topics that follow list the typical cause and solution for each of these examples.

Table 2-12 Print quality examples

| Problem                                                  | Cause                                                                                        | Solution                                                                                                    |  |
|----------------------------------------------------------|----------------------------------------------------------------------------------------------|----------------------------------------------------------------------------------------------------|--|
| Print is light or faded.                                 | The media might not meet<br>HP specifications.                                               | Use media that meets HP specifications.                                                                                                    |  |
| AaBbCc<br>AaBbCc                                         | The toner cartridge might be defective.                                                      | Print the supplies status page to check the remaining toner cartridge life.                                                                     |  |
| AaBbCc                                                   |                                                                                              | Replace the toner cartridge.                                                                                                    |  |
| AaBbCc<br>AaBbCc                                         | The product is set to override the Replace black cartridge message and to continue printing. | Replace the toner cartridge.                                                                                                    |  |
|                                                          | The print density setting might have been changed.                                           | Set the print density setting to <b>0</b> .                                                                                                    |  |
|                                                          | Poor contact exists between the transfer roller contact and the transfer roller shaft.       | Clean the contacts. If the problem remains after cleaning, check the contacts for deformation or damage. Replace any defective parts.           |  |
| Page has dark print.  AaBbCc AaBbCc AaBbCc AaBbCc AaBbCc | Poor contact exists between the drum grounding contact and the toner cartridge.              | Clean the grounding contacts. If the problem remains after cleaning, check the contacts for deformation or damage. Replace any defective parts. |  |
|                                                          | Poor contact exists between the primary charging bias contact and the toner cartridge.       | Clean the contacts. If the problem remains after cleaning, check the contacts for deformation or damage. Replace any defective parts.           |  |
| The page is blank.                                       | The high-voltage power supply is defective (no developing bias output).                      | Replace the high-voltage power supply PCA.                                                                                                    |  |

Table 2-12 Print quality examples (continued)

| Problem                                         | Cause                                                                                  | Solution                                                                                                    |
|-------------------------------------------------|----------------------------------------------------------------------------------------|----------------------------------------------------------------------------------------------------|
| The page is all black.                          | Poor contact exists between the primary charging bias contact and the toner cartridge. | Clean the contacts. If the problem remains<br>after cleaning, check the contacts for<br>deformation or damage. Replace any<br>defective parts. |
|                                                 | The primary charging roller is defective.                                              | Replace the toner cartridge.                                                                                                    |
| White spots appear on the page.                 | The static charge eliminator is dirty.                                                 | Clean the static charge eliminator.                                                                                                    |
|                                                 | The transfer roller is deformed or has deteriorated.                                   | Replace the transfer roller.                                                                                                    |
|                                                 | Poor contact exists between the transfer roller contact and the transfer roller shaft. | Clean the contacts. If the problem remains<br>after cleaning, check the contacts for<br>deformation or damage. Replace any<br>defective parts. |
| The back of the page is dirty.                  | The transfer roller is dirty.                                                          | Replace the transfer roller.                                                                                                    |
| 4                                               | The fuser inlet guide or separation guide is dirty.                                    | Clean the dirty parts. If the dirt does not come off, replace the fuser.                                                                       |
|                                                 | The pressure roller is dirty.                                                          | Perform a fuser roller cleaning operation of the multi-purpose mode. If the dirt does not come off, replace the fuser.                         |
| The front of the page is dirty.                 | The photosensitive drum is dirty.                                                      | Replace the toner cartridge.                                                                                                    |
| L-P                                             | The fuser film or pressure roller is dirty.                                            | Perform a fuser roller cleaning operation of the multi-purpose mode. If the dirt does not come off, replace the fuser.                         |
| Vertical density variation appears on the page. | The photosensitive drum surface has deteriorated.                                      | Replace the toner cartridge.                                                                                                    |
| P                                               | The laser/scanner assembly is defective.                                               | Replace the laser/scanner assembly.                                                                                                    |

Table 2-12 Print quality examples (continued)

| Problem                                        | Cause                                                                                                 | Solution                                                                                                    |  |
|------------------------------------------------|----------------------------------------------------------------------------------------------------|----------------------------------------------------------------------------------------------------|--|
| Vertical white lines appear on the page.       | Scratches are present on the circumference of the developer roller or photosensitive drum.            | Replace the toner cartridge.                                                                                                    |  |
|                                                | The laser/scanner mirror is dirty.                                                                    | Replace the laser/scanner assembly.                                                                                                    |  |
| Horizontal lines appear on the page.           | Repetitive horizontal lines appear.                                                                   | Identify the dirty roller which causes the repetitive image defects. Clean the roller. If the dirt does not come off, replace the corresponding assembly including affected rollers. |  |
|                                                | Horizontal scratches are present on the photosensitive drum.                                          | Replace the toner cartridge.                                                                                                    |  |
|                                                | Horizontal scratches are present on the fuser film.                                                   | Replace the fuser.                                                                                                    |  |
| Horizontal white lines appear on the page.     | Repetitive horizontal white lines appear.                                                             | Identify the dirty roller which causes the repetitive image defects. Clean the roller. If the dirt does not come off, replace the corresponding assembly including affected rollers. |  |
|                                                | Horizontal scratches are present on the photosensitive drum.                                          | Replace the toner cartridge.                                                                                                    |  |
| Toner specks appear.                           | The media might not meet HP specifications.                                                           | Use only media that meets<br>HP specifications.                                                                                                    |  |
| AaBbCc                                         | The paper path might need cleaning.                                                                   | Clean the paper path.                                                                                                    |  |
| AaBbCc<br>AaBbCc<br>AaBbCc<br>AaBbCc<br>AgBbCc | The toner cartridge might be leaking.                                                                 | Check the cartridge for leaks.                                                                                                    |  |
| Dropouts appear.                               | A single sheet of print media might be defective.                                                     | Try reprinting the job.                                                                                                    |  |
| AaBbCc<br>AaBbCc                               | The moisture content of the paper is uneven or the paper has moist spots on its surface.              | Try different paper, such as high-quality paper that is intended for laser printers.                                                                                                 |  |
| AaBbCc<br>AaBbCc<br>AaBbCc                     | The media is flawed. The media manufacturing processes can cause some areas to reject toner.          | Try different paper, such as high-quality paper that is intended for laser printers.                                                                                                 |  |
|                                                | The transfer roller is deformed or has deteriorated.                                                  | Replace the transfer roller.                                                                                                    |  |
|                                                | The primary charging roller, developer roller or photosensitive drum is deformed or has deteriorated. | Replace the toner cartridge.                                                                                                    |  |

Table 2-12 Print quality examples (continued)

| Problem                                                      | Cause                                                                                        | Solution                                                                                                    |  |
|--------------------------------------------------------------|----------------------------------------------------------------------------------------------|----------------------------------------------------------------------------------------------------|--|
|                                                              | The fuser film is deformed or has deteriorated.                                              | Replace the fuser.                                                                                                    |  |
|                                                              | The high-voltage power supply is defective (no transfer bias output).                        | Replace the high-voltage power supply PCA.                                                                                                |  |
| Vertical streaks or bands appear on the page.                | The toner cartridge might be defective. Scratches are present on the circumference           | Print the supplies status page to check the remaining life.                                                                               |  |
| Aa BbC c                                                     | of the photosensitive drum.                                                                  | Use HP Device Toolbox to check the supplies status.                                                                                       |  |
| Aa BbC c                                                     |                                                                                              | Replace the toner cartridge.                                                                                                    |  |
| Aa BbC c<br>Aa BbC c<br>Aa BbC c                             | The product is set to override the Replace black cartridge message and to continue printing. | Replace the toner cartridge.                                                                                                    |  |
|                                                              | Scratches are present on the circumference of the fuser film.                                | Replace the fuser.                                                                                                    |  |
| The amount of background toner shading becomes unacceptable. | Extremely dry (low humidity) conditions can increase the amount of background shading.       | Check the product environment.                                                                                                    |  |
| AaBbCc                                                       | The toner cartridge might be defective.                                                      | Replace the toner cartridge.                                                                                                    |  |
| AaBbCc<br>AaBbCc<br>AaBbCc                                   | The product is set to override the Replace black cartridge message and to continue printing. | Replace the toner cartridge.                                                                                                    |  |
| AaBbCc                                                       | Smooth media shows more background than plain media                                          | Try using rougher media.                                                                                                    |  |
| The toner is not fully fused to the media.                   | The fuser film or pressure roller is scarred or deformed.                                    | Replace the fuser.                                                                                                    |  |
|                                                              | The thermistor is defective.                                                                 | Replace the fuser.                                                                                                    |  |
|                                                              | The fuser heater is defective.                                                               | Replace the fuser.                                                                                                    |  |
|                                                              | The fuser control circuit is defective.                                                      | Replace the low-voltage power supply assembly.                                                                                            |  |
| Toner smears appear on the media.                            | The media might not meet HP specifications.                                                  | Use only media that meets<br>HP specifications.                                                                                           |  |
| AaBbCc                                                       | If toner smears appear on the leading edge                                                   | Clean the media guides.                                                                                                    |  |
| AaBbCc<br>AaBbCc<br>AaBbCc<br>AaBbCc                         | of the paper, the media guides are dirty, or debris has accumulated in the print path.       | Clean the paper path.                                                                                                    |  |
| AaBh Cc                                                      | Residual paper in the paper path.                                                            | Remove the residual paper.                                                                                                    |  |
| AGROCC                                                       | Poor contact exists in the grounding of the                                                  | Clean the contacts of both the printer and                                                                                                |  |
| AaBbCc                                                       | toner cartridge.                                                                             | the cartridge. If the problem remains after<br>cleaning, check the contacts for<br>deformation or damage. Replace any<br>defective parts. |  |
|                                                              | Foreign substance adheres to the fuser inlet guide or the guide is dirty.                    | Clean the fuser inlet guide.                                                                                                    |  |

Table 2-12 Print quality examples (continued)

| Problem                                                                            | Cause                                                                            | Solution                                                                                                    |
|------------------------------------------------------------------------------------|----------------------------------------------------------------------------------|----------------------------------------------------------------------------------------------------|
| The toner smears easily when touched.                                              | The product is not set to print on the type of media on which you want to print. | In the printer driver, select the <b>Paper</b> tab<br>and set <b>Type is</b> to match the type of media<br>on which you are printing. Print speed                                         |
| AaBbCc<br>AaBbCc                                                                   |                                                                                  | might be slower if you are using heavy paper.                                                                                                    |
| AaBbCc                                                                             | The media might not meet HP specifications.                                      | Use only media that meets<br>HP specifications.                                                                                                    |
| AaBbCc                                                                             | The paper path might need cleaning.                                              | Clean the paper path.                                                                                                    |
| Marks repeatedly appear at even intervals on the printed side of the page.  AaBbcc | The product is not set to print on the type of media on which you want to print. | In the printer driver, select the <b>Paper</b> tab and set <b>Type is</b> to match the type of paper on which you are printing. Print speed might be slower if you are using heavy paper. |
| AaBbCc<br>AaBbCc                                                                   | Internal parts might have toner on them.                                         | The problem typically corrects itself after a few more pages.                                                                                                    |
| AaBbCc,                                                                            | The paper path might need cleaning.                                              | Clean the paper path.                                                                                                    |
| AaBbCc                                                                             | The fuser might be damaged or dirty.                                             | To determine if the fuser has a problem, open HP Device Toolbox, and print the print-quality diagnostics page.                                                                            |
|                                                                                    |                                                                                  | Clean the paper path.                                                                                                    |
|                                                                                    | Repetitive white spots appear.                                                   | Identify the dirty roller which causes the repetitive image defects. Clean the roller. If the dirt does not come off, replace the corresponding assembly.                                 |
|                                                                                    | The transfer roller is deformed or has deteriorated.                             | Replace the transfer roller.                                                                                                    |
|                                                                                    | The toner cartridge might have a problem.                                        | Replace the toner cartridge.                                                                                                    |
|                                                                                    | Foreign substance adheres to the primary charging roller or photosensitive drum. |                                                                                                    |
| Marks repeatedly appear at even intervals on the unprinted side of the page.       | Internal parts might have toner on them.                                         | The problem typically corrects itself after a few more pages.                                                                                                    |
|                                                                                    | The paper path might need cleaning.                                              | Clean the paper path.                                                                                                    |
|                                                                                    | The fuser might be damaged or dirty.                                             | To determine if the fuser has a problem, open HP Device Toolbox and print the print-quality diagnostics page.                                                                             |
| <b>-</b>                                                                           |                                                                                  | Clean the paper path.                                                                                                    |

Table 2-12 Print quality examples (continued)

| Problem                                                                                                 | Cause Solution                                                                                                 |                                                                                                    |
|----------------------------------------------------------------------------------------------------|----------------------------------------------------------------------------------------------------|----------------------------------------------------------------------------------------------------|
| The printed page contains misformed characters.                                                         | The media might not meet<br>HP specifications.                                                                 | Use a different paper, such as high-quality paper that is intended for laser printers.                                                                                                    |
| AaBbCc<br>AaBbCc<br>AaBbCc<br>AaBbCc<br>AaBbCc                                                          | If characters are incorrectly formed so that they produce a wavy effect, the laser/scanner might need service. | Verify that the problem also occurs on the configuration page. Replace the laser scanner assembly.                                                                                        |
| The printed page is curled or wavy.                                                                     | The product is not set to print on the type of media on which you want to print.                               | In the printer driver, select the <b>Paper</b> tab and set <b>Type is</b> to match the type of paper on which you are printing. Print speed might be slower if you are using heavy paper. |
|                                                                                                    | The Service menu item Less Paper Curl is set to Off.                                                           | Use the control-panel menus to change the setting.                                                                                                    |
|                                                                                                    | The media might not meet HP specifications.                                                                    | Use a different paper, such as high-quality paper that is intended for laser printers.                                                                                                    |
|                                                                                                    | Both high temperature and humidity can cause paper curl.                                                       | Check the product environment.                                                                                                    |
| Text or graphics are skewed on the printed page.  AGBCC AGBCC AGBCC AGBCC AGBCC AGBCC AGBCC AGBCC AGBCC | The media might be loaded incorrectly.                                                                         | Ensure that the paper or other print media is loaded correctly and that the media guides are not too tight or too loose against the stack. See the user guide.                            |
|                                                                                                    | The media might not meet HP specifications.                                                                    | Use a different paper, such as high-quality paper that is intended for laser printers.                                                                                                    |
|                                                                                                    | The registration shutter spring is unhooked.                                                                   | Check the spring and place it in the correct position if is disengaged.                                                                                                    |
| APDCC                                                                                                   | The registration shutter spring is deformed.                                                                   | Replace the registration assembly.                                                                                                    |
| The printed page contains wrinkles or creases.  AdlibCc                                                 | The media might be loaded incorrectly.                                                                         | Verify that the media is loaded correctly and that the media guides are not too tigh or too loose against the stack. See the use guide.                                                   |
| AalbCc<br>AalbCc                                                                                        |                                                                                                    | Turn over the stack of paper in the input tray, or try rotating the paper 180° in the input tray.                                                                                         |
| AaBbCc<br>AaBbCc                                                                                        | The media might not meet<br>HP specifications.                                                                 | Use a different paper, such as high-quality paper that is intended for laser printers.                                                                                                    |
|                                                                                                    | The feed roller or paper feed guide is dirty.                                                                  | Clean any dirty parts.                                                                                                    |
|                                                                                                    | The feed roller is deformed or worn.                                                                           | Replace the feed roller that is deformed or worn.                                                                                                    |
|                                                                                                    | The paper feed guide is damaged.                                                                               | Replace the paper feed guide.                                                                                                    |

Table 2-12 Print quality examples (continued)

| Problem                                                                                                    | m Cause Solution                                                                                       |                                                                                                    |
|----------------------------------------------------------------------------------------------------|----------------------------------------------------------------------------------------------------|----------------------------------------------------------------------------------------------------|
| Toner appears around the printed                                                                                                    | The media might be loaded incorrectly.                                                                 | Turn over the stack of paper in the tray.                                                                                                    |
| ABC<br>ABBCC<br>ABBCC                                                                                                    | If large amounts of toner have scattered around the characters, the paper might have high resistivity. | Use a different paper, such as high-quality paper that is intended for laser printers.                                                                    |
| An image that appears at the top of the page (in solid black) repeats farther down the page (in a gray field).  AGBOCC ABBOCC ABBOCC ABBOCC ABBOCC ABBOCC | Software settings might affect image printing.                                                         | In your software program, change the tone (darkness) of the field in which the repeated image appears.                                                    |
|                                                                                                    |                                                                                                    | In your software program, rotate the whole page 180° to print the lighter image first.                                                                    |
|                                                                                                    | The order of images printed might affect printing.                                                     | Change the order in which the images are printed. For example, have the lighter image at the top of the page, and the darker image farther down the page. |
| nabboo                                                                                                    | A power surge might have affected the product.                                                         | If the defect occurs later in a print job, turn the product off for 10 minutes, and then turn on the product to restart the print job.                    |
|                                                                                                    |                                                                                                    | Use non-glossy media to help reduce the severity of the defect                                                                                            |

# **Clean the printer**

### Clean the pickup and separation rollers

- 1. Turn off the printer, unplug the power cable from the printer, and then remove the rollers.
- **2.** Dab a lint-free cloth in isopropyl alcohol, and then scrub the roller.
  - **WARNING!** Alcohol is flammable. Keep the alcohol and cloth away from an open flame. Before you close the printer and connect the power cable, allow the alcohol to dry completely.
- NOTE: In certain areas of California (USA), air pollution control regulations restrict the use of liquid isopropyl alcohol (IPA) as a cleaning agent. In those areas of California, please disregard the previous recommendations and use a dry, lint free cloth, moistened with water, to clean the pickup roller.
- 3. Use a dry, lint free cloth, to wipe the rollers and remove loose dirt.

## Clean the paper path

During the printing process, paper, toner, and dust particles can accumulate inside the printer. Over time, this buildup can cause print-quality problems such as toner specks or smearing. This printer has a cleaning mode that can correct and prevent these types of problems.

#### Clean the paper path (LCD control panel)

- 1. On the printer control panel, press the OK button to open the menus.
- 2. Open the following menus:
  - Service
  - Cleaning Page
- Load plain paper in Tray 1, and then press the OK button to start the cleaning process.

Wait until the process is complete. Discard the page that prints.

#### Clean the paper path (touchscreen control panel)

- 1. From the Home screen on the printer control panel, touch the Setup 🚳 button.
- 2. Touch the Service menu.
- 3. Touch the Cleaning Page button.
- 4. Load plain letter or A4 paper when you are prompted.
- 5. Touch the OK button to begin the cleaning process.

Wait until the process is complete. Discard the page that prints.

#### Clean the touchscreen

Clean the touch screen whenever it is necessary to remove fingerprints or dust. Wipe the touch screen gently with a clean, water-dampened, lint-free cloth.

CAUTION: Use water only. Solvents or cleaners can damage the touch screen. Do not pour or spray water directly onto the touch screen.

ENWW Clean the printer 151

# **Solve performance problems**

# **Factors affecting print performance**

| Problem                                                                           | Cause                                                      | Solution                                                                                                    |  |
|-----------------------------------------------------------------------------------|------------------------------------------------------------|----------------------------------------------------------------------------------------------------|--|
| Pages print but, are totally blank.                                               | The sealing tape might still be in the toner cartridges.   | Verify that the sealing tape has been completely removed from the toner cartridges.                                                                                                    |  |
|                                                                                   | The document might contain blank pages.                    | Check the document that you are printing to see if content appears on all of the pages.                                                                                                    |  |
|                                                                                   | The product might be malfunctioning.                       | To check the product, print a Configuration page.                                                                                                    |  |
| Pages print very slowly.                                                          | Heavier media types can slow the print job.                | Print on a different type of media.                                                                                                    |  |
| <b>NOTE:</b> The product print speed is effected by various factors (for example, | Complex pages can print slowly.                            | Proper fusing might require a slower print speed to ensure the best print quality.                                                                                                    |  |
| media size or page complexity).                                                   | Paper type not set correctly.                              | Select the type to match the paper.                                                                                                    |  |
| Pages did not print.                                                              | The product might not be pulling media correctly.          | Ensure paper is loaded in the tray correctly.                                                                                                    |  |
|                                                                                   |                                                            | If the problem persists, you might need to replace the pickup rollers and the separation pad.                                                                                                    |  |
|                                                                                   | The media is jamming in the product.                       | Clear the jam.                                                                                                    |  |
|                                                                                   | The USB cable might be defective or incorrectly connected. | <ul> <li>Disconnect the USB cable at both ends and reconnect it.</li> </ul>                                                                                                    |  |
|                                                                                   |                                                            | Try printing a job that has printed in the past.                                                                                                    |  |
|                                                                                   |                                                            | Try using a different USB cable.                                                                                                    |  |
|                                                                                   | Other devices are running on your computer.                | The product might not share a USB port. If you have an external hard drive or network switchbox that is connected to the same port as the product, the other device might be interfering. To connect and use the product, you must disconnect the other device or you must use two USB ports on the computer. |  |

# **Print speeds**

Print speed is the number of pages that print in one minute. Print speed depends on different engine-process speeds or operational pauses between printed pages during normal product operation. Factors that determine the print speed of the product include the following:

Page formatting time

The product must pause for each page to be formatted before it prints. Complex pages take more time to format, resulting in reduced print speed. However, most jobs print at full engine speed (35 ppm on Letter-size media or 33 ppm on A4-size media).

Media size

Legal-size media reduces print speed because it is longer than the standard Letter- or A4-size media. A reduce print speed is used when printing on narrow media to prevent the edges of the fuser from overheating.

Media mode

Some media types require a reduced print speed to achieve maximum print quality on that media. For example, glossy, heavy, and specialty media (for example, envelopes or photos) require a reduced print speed. To maximize the print speed for special media types, ensure that you select the correct media type in the print driver.

Product temperature

To prevent product damage, print speed is reduced if the product reaches a specific internal temperature (thermal slow down). The starting temperature of the product, ambient environment temperature, and the print job size effect the number of pages that can be printed before the product reduces the print speed. Thermal slow down reduces print speed by printing four pages and then pausing for an amount of time before printing continues.

Other print speed reduction factors

Other factors (especially during large print jobs) that can cause reduced print speeds include:

Density control sequence; occurs every 150 pages and takes about 120 seconds.

# The product does not print or it prints slowly

#### The product does not print

If the product does not print at all, try the following solutions.

- Make sure the product is turned on and that the control panel indicates it is ready.
  - If the control panel does not indicate the product is ready, turn the product off and then on again.
  - If the control panel indicates the product is ready, try sending the job again.
- If the control panel indicates the product has an error, resolve the error and then try sending the job
- Make sure the cables are all connected correctly. If the product is connected to a network, check the following items:
  - Check the light next to the network connection on the product. If the network is active, the light is
  - Make sure that you are using a network cable and not a phone cord to connect to the network.
  - Make sure the network router, hub, or switch is turned on and that it is working correctly.
- Install the HP software from the CD that came with the product. Using generic printer drivers can cause delays clearing jobs from the print queue.

- 5. From the list of printers on your computer, right-click the name of this product, click **Properties**, and open the **Ports** tab.
  - If you are using a network cable to connect to the network, make sure the printer name listed on the **Ports** tab matches the product name on the product configuration page.
  - If you are using a USB cable and are connecting to a wireless network, make sure the box is checked next to **Virtual printer port for USB**.
- **6.** If you are using a personal firewall system on the computer, it might be blocking communication with the product. Try temporarily disabling the firewall to see if it is the source of the problem.
- 7. If your computer or the product is connected to a wireless network, low signal quality or interference might be delaying print jobs.

#### The product prints slowly

If the product prints, but it seems slow, try the following solutions.

- Make sure the computer meets the minimum specifications for this product. For a list of specifications, go to this Web site: <a href="www.hp.com/support/ljM402">www.hp.com/support/ljM402</a>, <a href="www.hp.com/support/ljM403">www.hp.com/support/ljM403</a>, or <a href="www.hp.com/support/ljM427MFP">www.hp.com/support/ljM427MFP</a>.
- 2. When you configure the product to print on some paper types, such as heavy paper, the product prints more slowly so it can correctly fuse the toner to the paper. If the paper type setting is not correct for the type of paper you are using, change the setting to the correct paper type.
- 3. If your computer or the product is connected to a wireless network, low signal quality or interference might be delaying print jobs.

# **Solve connectivity problems**

### **Solve direct-connect problems**

If you have connected the product directly to a computer, check the cable.

- Verify that the cable is connected to the computer and to the product.
- Verify that the cable is not longer than 5 m (16.4 ft). Try using a shorter cable.
- Verify that the cable is working correctly by connecting it to another product. Replace the cable if necessary.

### Solve network problems

Check the following items to verify that the product is communicating with the network. Before beginning, print a configuration page from the product control panel and locate the product IP address that is listed on this page.

- Poor physical connection
- The computer is using the incorrect IP address for the product
- The computer is unable to communicate with the product
- The product is using incorrect link and duplex settings for the network
- New software programs might be causing compatibility problems
- The computer or workstation might be set up incorrectly
- The product is disabled, or other network settings are incorrect

#### **Poor physical connection**

- 1. Verify that the product is attached to the correct network port using a cable of the correct length.
- 2. Verify that cable connections are secure.
- Look at the network port connection on the back of the product, and verify that the amber activity light and the green link-status light are lit.
- If the problem continues, try a different cable or port on the hub.

#### The computer is using the incorrect IP address for the product

- Open the printer properties and click the **Ports** tab. Verify that the current IP address for the product is selected. The product IP address is listed on the product configuration page.
- If you installed the product using the HP standard TCP/IP port, select the box labeled Always print to this printer, even if its IP address changes.
- If you installed the product using a Microsoft standard TCP/IP port, use the hostname instead of the IP address.
- If the IP address is correct, delete the port, and then create a new one.
- If the error persists, delete the product and then add it again.

#### The computer is unable to communicate with the product

- Test network communication by pinging the network.
  - Open a command-line prompt on your computer. For Windows, click **Start**, click **Run**, and then type cmd.
  - b. Type ping followed by the IP address for your product.
  - If the window displays round-trip times, the network is working.
- If the ping command failed, verify that the network hubs are on, and then verify that the network settings, the product, and the computer are all configured for the same network.

#### The product is using incorrect link and duplex settings for the network

Hewlett-Packard recommends leaving this setting in automatic mode (the default setting). If you change these settings, you must also change them for your network.

#### New software programs might be causing compatibility problems

Verify that any new software programs are correctly installed and that they use the correct printer driver.

#### The computer or workstation might be set up incorrectly

- Check the network drivers, printer drivers, and the network redirection. 1.
- Verify that the operating system is configured correctly.

#### The product is disabled, or other network settings are incorrect

- Review the configuration page to check the status of the network protocol. Enable it if necessary.
- 2. Reconfigure the network settings if necessary.

## Solve wireless network problems

- Wireless connectivity checklist
- The control panel displays the message: The wireless feature on this product has been turned off
- The product does not print after the wireless configuration completes
- The product does not print, and the computer has a third-party firewall installed
- The wireless connection does not work after moving the wireless router or product
- Cannot connect more computers to the wireless product
- The wireless product loses communication when connected to a VPN
- The network does not appear in the wireless networks list
- The wireless network is not functioning

### **Wireless connectivity checklist**

- The product and the wireless router are turned on and have power. Also make sure the wireless radio in the product is turned on.
- The service set identifier (SSID) is correct. Print a configuration page to determine the SSID. If you are not sure the SSID is correct, run the wireless setup again.
- With secured networks, make sure the security information is correct. If the security information is incorrect, run the wireless setup again.
- If the wireless network is working correctly, try accessing other computers on the wireless network. If the network has Internet access, try connecting to the Internet over a wireless connection.
- The encryption method (AES or TKIP) is the same for the product as it is for the wireless access point (on networks using WPA security).
- The product is within the range of the wireless network. For most networks, the product must be within 30 m (100 ft) of the wireless access point (wireless router).
- Obstacles do not block the wireless signal. Remove any large metal objects between the access point and the product. Make sure poles, walls, or support columns containing metal or concrete do not separate the product and wireless access point.
- The product is located away from electronic devices that might interfere with the wireless signal. Many devices can interfere with the wireless signal including motors, cordless phones, security system cameras, other wireless networks, and some Bluetooth devices.
- The printer driver is installed on the computer.
- You have selected the correct printer port.
- The computer and product connect to the same wireless network.

### The control panel displays the message: The wireless feature on this product has been turned off

Press the wireless button on the product to open the Wireless menu, and then turn the wireless radio on.

#### The product does not print after the wireless configuration completes

- 1. Make sure the product is turned on and in the ready state.
- Make sure you are connecting to the correct wireless network. 2.
- Make sure that the wireless network is working correctly. 3.
  - Open the Network Setup menu, and then open the Wireless Menu item.
  - b. Select the Run Network Test item to test the wireless network. The product prints a report with the results.
- Make sure that your computer is working correctly. If necessary, restart your computer.

#### The product does not print, and the computer has a third-party firewall installed

- Update the firewall with the most recent update available from the manufacturer.
- If programs request firewall access when you install the product or try to print, make sure you allow the programs to run.
- Temporarily turn off the firewall, and then install the wireless product on the computer. Enable the firewall when you have completed the wireless installation.

#### The wireless connection does not work after moving the wireless router or product

Make sure that the router or product connects to the same network that your computer connects to.

- Open the Reports menu, and select the Configuration Report item to print the report.
- Compare the service set identifier (SSID) on the configuration report to the SSID in the printer configuration for your computer.
- If the SSIDs are not the same, the devices are not connecting to the same network. Reconfigure the wireless setup for your product.

#### Cannot connect more computers to the wireless product

- Make sure that the other computers are within the wireless range and that no obstacles block the signal. For most networks, the wireless range is within 30 m (100 ft) of the wireless access point.
- Make sure the product is turned on and in the ready state.
- Turn off any third-party firewalls on your computer.
- Make sure that the wireless network is working correctly.
  - On the product control panel, and then open the Wireless Menu item.
  - b. Select the Run Network Test item to test the wireless network. The product prints a report with the results.
- Make sure that your computer is working correctly. If necessary, restart your computer.
- If the product is in Wireless Direct mode, make sure that the computer connection is pointing to the correct IP address. In Wireless Direct mode, the product has two IP addresses: one assigned by the router, and the other set by the Wireless Direct function. Use the printer IP address to connect other computers.

### The wireless product loses communication when connected to a VPN

Typically, you cannot connect to a VPN and other networks at the same time.

### The network does not appear in the wireless networks list

- Make sure the wireless router is turned on and has power.
- The network might be hidden. However, you can still connect to a hidden network. You need to know the network name and the network security settings.

#### The wireless network is not functioning

- Verify that the network is communicating. Find the product IP address on the configuration page, and then open a Web browser and enter the IP address to see if the HP Embedded Web Server will open.
- 2. Test network communication by pinging the network.
  - Open a command-line prompt on your computer. For Windows, click Start, click Run, and then type cmd.
  - b. Type ping followed by the service set identifier (SSID) for your network.
  - If the window displays round-trip times, the network is working. c.
- Make sure that the router or product connects to the same network that your computer connects to.
  - Open the Reports menu, and select the Configuration Report item to print the report. a.
  - b. Compare the service set identifier (SSID) on the configuration report to the SSID in the printer configuration for your computer.
  - If the SSIDs are not the same, the devices are not connecting to the same network. Reconfigure the wireless setup for your product.

# **Service mode functions**

#### **Service menu**

Use the control-panel Service menu to troubleshoot product problems.

### **Service menu settings**

The Service menu is used to adjust print settings, restore factory default settings, and clean the print paper

The following Service menu items are available:

- Cleaning Page—used to remove dust and toner from the print paper path.
- USB Speed—used to set the USB speed to high or full.
- Less Paper Curl—used to put the product into a mode that reduces paper curl.
- Archive Print—used to put the product into a mode that produces output less susceptible to toner smearing and dusting for preservation and archival.
- Firmware Date—used to display the product's firmware date code.
- Restore Defaults—used to reset all customer-accessible menu settings back to the factory default settings (except language) via the control panel or software.
- NOTE: This Service menu item does not reset factory-settable settings, including formatter number, page counts, factory paper settings, language, and so on.
- Signature Check—used to configure how the product proceeds when a firmware upgrade file does not have a valid signature.
- HP Smart Install—used to enable or disable the HP Smart Install functionality.
- LaserJet Update—used to manually update the firmware or to set up automatic firmware updates.

### **Restore the factory-set defaults**

#### Restore the factory-set defaults (LCD control panel)

- On the product control panel, press the OK button to open the menus.
- 2. Open the following menus:
  - Service
  - **Restore Defaults**

The product automatically restarts.

#### Restore the factory-set defaults (touchscreen control panel)

- 1. From the Home screen on the product control panel, touch the Setup 🚳 button.
- Scroll to and touch the Service menu.
- 3. Scroll to and touch the Restore Defaults button, and then touch the OK button.

The product automatically restarts.

# Secondary service menu

Use the secondary service menu to print service-related reports and to run special tests. Customers do not have access to this menu.

#### Open the secondary service menu

#### Open the secondary service menu (LCD control panel)

- Make sure the product is in the Ready state.
- 2. At the product control panel, press the OK button to open the menus.
- 3. Press the left arrow button, and then quickly press the Cancel ★ button.
- **4.** The product returns to the Ready state. Press the OK button to reopen the menus.
- 5. Select the 2ndary Service menu, and then press the OK button.
- **6.** Use the arrow buttons to navigate the 2ndary Service menu.

#### Open the secondary service menu (touchscreen control panel)

- 1. Make sure the product is in the Ready state.
- From the Home screen on the product control panel, touch the Setup button.
- 3. Touch the empty space (callout 1) between the Home 🏠 button and the Help ? button, and then quickly press the Back .

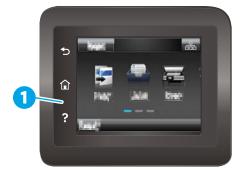

- The product returns to the Ready state. Touch the Setup button to reopen the menus.
- 5. Touch the 2ndary Service menu.
- 6. Use the scrollbar to navigate the 2ndary Service menu.

ENWW Service mode functions 161

### **Secondary service menu structure**

Table 2-13 Secondary Service menu

| Menu item              | Sub-menu item                         | Description                                                                                                    |
|------------------------|---------------------------------------|----------------------------------------------------------------------------------------------------|
| Service Reports        | Cont Self Test                        | Print a continuous configuration page.                                                                                                    |
|                        | Error Report                          | Print an error report.                                                                                                    |
| Location               | A list of available locations appears | This item sets certain product parameters that are dependent on the location such as the default paper size and the symbol set.                                                                                                    |
|                        |                                       | Scroll to the appropriate location and select Yes to set the location. The printer automatically restarts after you change the location.                                                                                                    |
| Line Frequency         |                                       | This item allows the refresh rate of the touchscreen control panel to be changed between 50 and 60 Hz.                                                                                                    |
| Display Test           |                                       | Use this test to verify that the LEDs and characters on the control-panel display function correctly.                                                                                                    |
|                        |                                       | At the beginning of the test, each of the LEDs is turned on one-at-time. Press the OK button to continue to the next LED.                                                                                                    |
|                        |                                       | After the LED test is complete, the character test begins by testing the pixels on each line. Then, each of the 255 characters is displayed in groups of 16. Press the OK button to continue to the next group of 16 characters. You can cancel the test at any time by pressing the Cancel to button. |
| Button Test            |                                       | Use this test to verify that the control-panel buttons function correctly. The display prompts you to press each button.                                                                                                    |
| Calibrate Touch Screen |                                       | Use this item to adjust the touchscreen control panel.                                                                                                    |
| CP FW Version          |                                       | This item shows the current date code of the firmware.                                                                                                    |
| 802.11n                |                                       | (Wireless models only.) Enable or disable the wireless 802.11n functionality.                                                                                                    |
| LED Test               |                                       | This item allows the testing of the different LED Displays                                                                                                    |
| NAND Reset             |                                       | This item allows the NAND to be reset.                                                                                                    |
| Speed                  |                                       | Use this item to toggle between high and low.                                                                                                    |

# **Developer's menu**

Only manufacturing engineers, service engineers, and developers should access the developer's menu.

### Open the Developer's menu (LCD control panel)

- Make sure the product is in the Ready state.
- At the product control panel, press the OK button to open the menus. 2.
- 3. Press the left arrow button, and then quickly press the Cancel X button.
- 4. The product returns to the Ready state. Press the OK button to reopen the menus.
- 5. Select the Developer's menu item, and then press the OK button.
- Use the arrow buttons to navigate the Developer's menu.

### Open the Developer's menu (touchscreen control panel)

- 1. Make sure the product is in the Ready state.
- 2. From the Home screen on the product control panel, touch the Setup 🚳 button.
- 3. Touch the empty space (callout 1) between the Home to button and the Help? button, and then quickly press the Home to button.

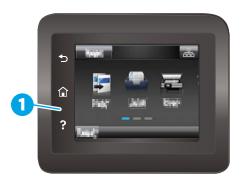

- 4. The product returns to the Ready state. Touch the Setup 🚳 button to reopen the menus.
- 5. Touch the Developer's menu item.
- **6.** Use the scrollbar to navigate the Developer's menu.

ENWW Service mode functions 163

#### **Product resets**

#### **NVRAM** initialization

CAUTION: All HP Jetdirect settings are also reset. Be sure to print a configuration page before performing an NVRAM initialization. Make note of the IP address that is listed on the Jetdirect configuration page. You need to restore the IP address after performing an NVRAM initialization.

An NVRAM initialization erases all data stored in the unprotected NVRAM sections. Performing an NVRAM initialization resets the following settings and information:

- All menu settings are reset to factory default values.
- All localization settings, including language and country/region, are reset.

After performing an NVRAM initialization, reconfigure any computers that print to this printer so that the computers can recognize the printer.

- Turn the printer off.
- Perform one of the following steps:
  - LCD control panel models: Simultaneously press and hold the right arrow button and the Cancel X button. Keep these buttons depressed as you turn the printer on.
  - Touchscreen control panel models: Turn the printer on. When the HP logo appears on the display, press and hold the lower right quadrant of the touchscreen.
  - NOTE: It takes about 45 seconds before the NVRAM initialization process begins.
- When the Permanent Storage Init. message appears on the display, release the buttons.
- 4. When the printer has finished the NVRAM initialization, it returns to the Ready state.

## Solve fax problems (fax models only)

#### Introduction

Use the fax troubleshooting information to help resolve issues.

- Fax troubleshooting checklist
- Solve general fax problems

### Fax troubleshooting checklist

- Several possible fixes are available. After each recommended action, retry faxing to see if the problem is resolved.
- For best results during fax problem solving, make sure the line from the printer is connected directly to the wall phone port. Disconnect all other devices that are connected to the printer.
- Verify that the telephone cord is connected to the correct port on the back of the printer. 1.
- Check the phone line by using the fax test:
  - From the Home screen on the printer control panel, swipe until the Setup menu displays. Touch the Setup icon to open the menu.
  - b. Open the following menus:
    - Service
    - Fax Service
  - Select the Run Fax Test option. The printer prints a fax test report.

The report contains the following possible results:

- Pass: The report contains all of the current fax settings for review.
- Fail: The report indicates the nature of the error and contains suggestions for how to resolve the issue.
- Verify that the printer firmware is current:
  - Print a configuration page from the control panel Reports menu to obtain the current firmware date code.
  - Go to www.hp.com/go/support, click the **Drivers & Software** link, type the printer name in the search field, press the ENTER button, and then select the printer from the list of search results.
  - Select the operating system.
  - Under the Firmware section, locate the Firmware Update Utility.
  - **NOTE:** Make sure to use the firmware update utility that is specific to the printer model.
  - Click **Download**, click **Run**, and then click **Run** again.
  - When the utility launches, select the printer from the drop-down list, and then click **Send** f. Firmware.

- NOTE: To print a configuration page to verify the installed firmware version before or after the update process, click **Print Config**.
- **g.** Follow the on-screen instructions to complete the installation, and then click the **Exit** button to close the utility.
- 4. Verify that the fax was set up when the printer software was installed.

From the computer, in the HP program folder, run the Fax Setup Utility.

- 5. Verify that the telephone service supports analog fax.
  - If using ISDN or digital PBX, contact your service provider for information about configuring to an analog fax line.
  - If using a VoIP service, change the Fax Speed setting to Slow (V.29) from the control panel. Ask if
    your service provider supports fax and for the recommended fax modem speed. Some companies
    might require an adapter.
  - If you are using a DSL service, make sure that a filter is included on the phone-line connection to the printer. Contact the DSL service provider, or purchase a DSL filter if you do not have one. If a DSL filter is installed, try another filter because filters can be defective.

### Solve general fax problems

- Faxes are sending slowly
- Fax quality is poor
- Fax cuts off or prints on two pages

#### Faxes are sending slowly

The printer is experiencing poor phone line quality.

- Retry sending the fax when the line conditions have improved.
- Check with the phone service provider that the line supports fax.
- Turn off the Error Correction setting.
  - a. Open the Setup Menu menu.
  - **b.** Open the Service menu.
  - **c.** Open the Fax Service menu.
  - **d.** Open the Error Correction menu.
  - **e.** Select the Off setting.
- NOTE: This can reduce image quality.
- Use white paper for the original. Do not use colors such as gray, yellow, or pink.
- Increase the Fax Speed setting.

- Open the Setup Menu menu. a.
- b. Open the Fax Setup menu.
- C. Open the Advanced Setup menu.
- Open the Fax Speed menu. d.
- Select the correct setting.
- Divide large fax jobs into smaller sections, and then fax them individually.
- Change the fax settings on the control panel to a lower resolution.
  - Open the Setup Menu menu.
  - b. Open the Fax Setup menu.
  - C. Open the Advanced Setup menu.
  - d. Open the Fax Resolution menu.
  - Select the correct setting. e.

### Fax quality is poor

Fax is blurry or light.

- Increase fax resolution when sending faxes. Resolution does not affect received faxes.
  - a. Open the Setup Menu menu.
  - b. Open the Fax Setup menu.
  - Open the Advanced Setup menu. C.
  - Open the Fax Resolution menu.
  - Select the correct setting.
- **NOTE:** Increasing resolution slows transmission speed.
- Turn on the Error Correction setting from the control panel.
  - Open the Setup Menu menu. a.
  - b. Open the Service menu.
  - Open the Fax Service menu. C.
  - d. Open the Error Correction menu.
  - Select the On setting.
- Check the toner cartridges and replace if necessary.
- Ask the sender to darken the contrast setting on the sending fax machine, and then resend the fax.

#### Fax cuts off or prints on two pages

- Set the Default Paper Size setting. Faxes print on a single size of paper based on the Default Paper Size settings.
  - a. Open the Setup Menu menu.
  - Open the System Setup menu. b.
  - Open the Paper Setup menu. c.
  - d. Open the Default Paper Size menu.
  - Select the correct setting.
- Set the paper type and size for the tray used for faxes.
- Turn on the Fit to Page setting to print longer length faxes on letter or A4 size paper.
  - Open the Setup Menu menu. a.
  - Open the Fax Setup menu. b.
  - Open the Advanced Setup menu. c.
  - d. Open the Fit to Page menu.
  - Select the On setting.

NOTE: If the Fit to Page setting is off and the Default Paper Size setting is set to letter, a legal size original prints on two pages.

## Solve email problems (M426, M427 printes)

If Scan to E-mail problems occur, try these solutions:

- Make sure this feature has been set up. If this feature has not been set up, use the setup wizard in the HP Device Toolbox (Windows) or HP Utility for Mac OS X software to set it up.
- Make sure the Scan to Email feature is enabled. If it has been disabled, enable the feature through the HP Device Toolbox (Windows) or HP Utility for Mac OS X software.
- Make sure that the printer is connected to a computer or to a network.

#### Cannot connect to the email server

- Make sure the SMTP or LDAP server name is correct. Check this setting with your system administrator or Internet Service Provider.
- If the printer cannot establish a secure connection to the SMTP or LDAP server, try without the secure connection or try a different server or port. Check this setting with your system administrator or Internet Service Provider.
- If the SMTP or LDAP server requires authentication, make sure a valid user name and password are used.
- If the SMTP or LDAP server uses an authentication method that is not supported, try a different server. Check this setting with your system administrator or Internet Service Provider.

### **Validate the SMTP gateway (Windows)**

- Open an MS-DOS command prompt: click **Start**, click **Run**, type cmd, and then press the Enter key.
- In the command prompt window, type telnet followed by the SMTP gateway address and then the number 25, which is the port over which the printer is communicating. For example, type telnet 123.123.123.123 25 where "123.123.123" represents the SMTP gateway address.
- Press the Enter key. If the SMTP gateway address is not valid, the response contains the message Could not open connection to the host on port 25: Connect Failed.
- If the SMTP gateway address is not valid, contact the network administrator.

### Validate the LDAP gateway (Windows)

- Open Windows Explorer. In the address bar, type LDAP: // immediately followed by the LDAP gateway address. For example, type LDAP: //12.12.12.12 where "12.12.12" represents the LDAP gateway address.
- Press the Enter key. If the LDAP gateway address is valid, the **Find People** dialog box opens.
- If the LDAP gateway address is not valid, contact the network administrator.

# Manually update the firmware

### Manually update the firmware (LCD control panel)

- 1. On the product control panel, press the OK button to open the menus.
- 2. Open the following menus:
  - Service
  - LaserJet Update
  - Check For Updates Now
- Select the Yes option, and then press the OK button to prompt the product to search for firmware updates. If the product detects an upgrade, it will begin the update process.

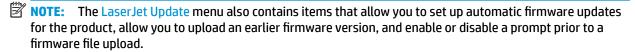

### Manually update the firmware (touchscreen control panel)

- 1. From the Home screen on the product control panel, touch the Setup 🚳 button.
- 2. Open the following menus:
  - Service
  - LaserJet Update
  - Check For Updates Now
- **3.** Touch the Yes button to prompt the product to search for firmware updates. If the product detects an upgrade, it will begin the update process.
- NOTE: The LaserJet Update menu also contains items that allow you to set up automatic firmware updates for the product, allow you to upload an earlier firmware version, and enable or disable a prompt prior to a firmware file upload.

# A Printer specifications

- Printer dimensions M426 and M427
- Printer dimensions M402 and M403
- Printer space requirements
- Power consumption, electrical specifications, and acoustic emissions
- Operating-environment range
- Certificate of Volatility

ENWW 171

# **Printer dimensions M426 and M427**

Figure A-1 Dimensions for the M426 and M427 models

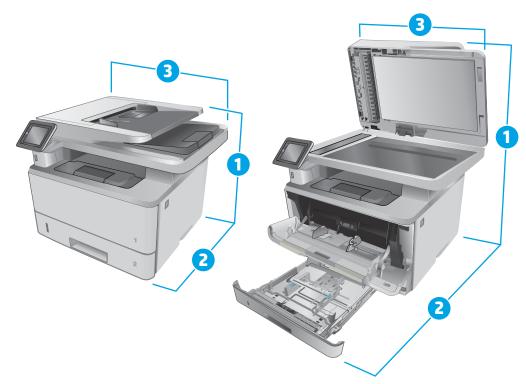

|                          | Printer fully closed | Printer fully open |
|--------------------------|----------------------|--------------------|
| 1. Height                | 323 mm (12.7 in)     | 577 mm (22.7 in)   |
| 2. Depth                 | 390 mm (15.3 in)     | 839 mm (33 in)     |
| 3. Width                 | 420 mm (16.5 in)     | 453 mm (17.8 in)   |
| Weight (with cartridges) | 13.1 kg (28.8 lb)    |                    |

Figure A-2 Dimensions for the optional 550-sheet tray

|                          | Tray fully closed | Tray fully open  |
|--------------------------|-------------------|------------------|
| 1. Height                | 131 mm (5.1 in)   | 131 mm (5.1 in)  |
| 2. Depth                 | 357 mm (14 in)    | 781 mm (30.8 in) |
| 3. Width                 | 381 mm (15 in)    | 381 mm (15 in)   |
| Weight (with cartridges) | 3.5 kg (7.7 lb)   |                  |

Figure A-3 Dimensions for the printer with the optional 550-sheet tray

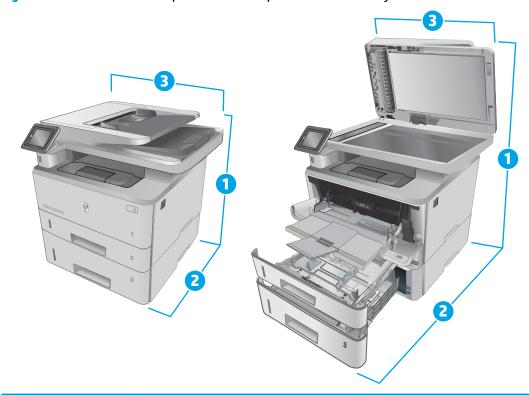

|                          | Printer and tray fully closed | Printer and tray fully open |
|--------------------------|-------------------------------|-----------------------------|
| 1. Height                | 452 mm (17.8 in)              | 706 mm (27.8 in)            |
| 2. Depth                 | 390 mm (15.3 in)              | 839 mm (33 in)              |
| 3. Width                 | 420 mm (16.5 in)              | 453 mm (17.8 in)            |
| Weight (with cartridges) | 16.6 kg (36.5 lb)             |                             |

# **Printer dimensions M402 and M403**

Figure A-4 Dimensions for the M402 and M403 models

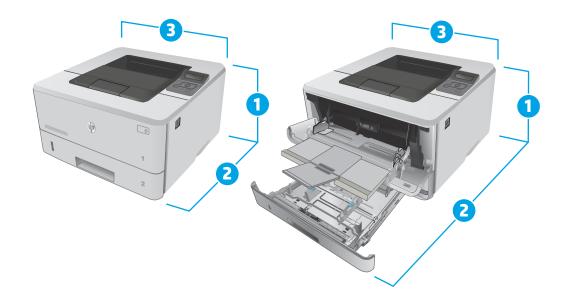

|                          | Printer fully closed | Printer fully open |
|--------------------------|----------------------|--------------------|
| 1. Height                | 216 mm (8.5 in)      | 241 mm (9.5 in)    |
| 2. Depth                 | 357 mm (14 in)       | 781 mm (30.8 in)   |
| 3. Width                 | 381 mm (15 in)       | 381 mm (15 in)     |
| Weight (with cartridges) | 8.8 kg (19.4 lb)     |                    |

Figure A-5 Dimensions for the optional 550-sheet tray

|           | Tray fully closed | Tray fully open  |
|-----------|-------------------|------------------|
| 1. Height | 131 mm (5.1 in)   | 131 mm (5.1 in)  |
| 2. Depth  | 357 mm (14 in)    | 781 mm (30.8 in) |
| 3. Width  | 381 mm (15 in)    | 381 mm (15 in)   |
| Weight    | 3.5 kg (7.7 lb)   |                  |

Figure A-6 Dimensions for the printer with the optional 550-sheet tray

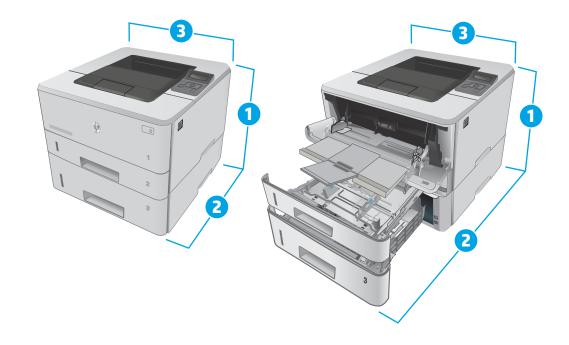

|                          | Printer and tray fully closed | Printer and tray fully open |
|--------------------------|-------------------------------|-----------------------------|
| 1. Height                | 345 mm (13.5 in)              | 372 mm (14.6 in)            |
| 2. Depth                 | 357 mm (14 in)                | 781 mm (30.8 in)            |
| 3. Width                 | 381 mm (15 in)                | 381 mm (15 in)              |
| Weight (with cartridges) | 12.4 kg (27.3 lb)             |                             |

# **Printer space requirements**

HP recommends that 30 mm (1.81 in) be added to the printer dimensions provided in this chapter to make sure there is sufficient space to open doors and covers, and to provide proper ventilation. See Printer dimensions M426 and M427 on page 172 and/or Printer dimensions M402 and M403 on page 174.

## Power consumption, electrical specifications, and acoustic emissions

See www.hp.com/support/ljM402, www.hp.com/support/ljM403 or www.hp.com/support/ljM426MFP, www.hp.com/support/ljM427MFP for current information.

CAUTION: Power requirements are based on the country/region where the printer is sold. Do not convert operating voltages. This will damage the printer and void the printer warranty.

# **Operating-environment range**

Table A-1 Operating-environment specifications

| Environment Recommended |                                   | Allowed                      |
|-------------------------|-----------------------------------|------------------------------|
| Temperature             | 17.5° to 25°C (63.5° to 77°F)     | 15° to 32°C (59° to 90.5°F)  |
| Relative humidity       | 30% to 70% relative humidity (RH) | 10% to 80% RH                |
| Altitude                | Not applicable                    | 0 to 3048 m (0 to 10,000 ft) |

# **Certificate of Volatility**

Figure A-7 Certificate of Volatility M402/M403 (1 of 2)

| Hewlett-Packard Certificate of Volatility                                                                                                    |            |                           |                                       |                                                                   |                         |                                                  |
|----------------------------------------------------------------------------------------------------|------------|---------------------------|---------------------------------------|-------------------------------------------------------------------|-------------------------|--------------------------------------------------|
| Model: Part Number:                                                                                                    |            | /                         |                                       | Address:                                                          |                         |                                                  |
| HP LaserJet Pro M402 M40                                                                                                    |            | 402n=C5F93A; M402d=C5F92A |                                       | H                                                                 | Hewlett Packard Company |                                                  |
|                                                                                                    |            |                           | //402dn=C5F94A/G3V21A;                |                                                                   | 1                       | 11311 Chinden Blvd                               |
|                                                                                                    |            | M40                       | 02dw=C5F95A                           | \; M403n=F6J41A;                                                  | E                       | Boise, ID 83714                                  |
|                                                                                                    |            | M40                       | 03d=F6J42A;                           | M403dn=F6J43a;                                                    |                         |                                                  |
|                                                                                                    |            | M40                       | 03dw=F6J44A                           |                                                                   |                         |                                                  |
|                                                                                                    |            |                           |                                       |                                                                   |                         |                                                  |
|                                                                                                    |            |                           |                                       | latile Memory                                                     |                         |                                                  |
|                                                                                                    |            |                           |                                       | se contents are lost when pov<br>function, and steps to clear the |                         |                                                  |
| Type (SRAM, DRAM, etc):                                                                                                    | Size:      | SCH                       | User Modifiable:                      | Function:                                                         | e IIIei                 | Steps to clear memory:                           |
| SDRAM-DDR3                                                                                                    | 128M       | IR.                       | ☐ Yes ⊠ No                            | Print job specific information                                    | n                       | When the printer is powered                      |
| OBITO WIN BBITO                                                                                                    | 12011      |                           |                                       | and information stored in R                                       |                         | off, the memory is erased.                       |
|                                                                                                    |            |                           |                                       | disk.                                                             |                         | ,                                                |
| Type (SRAM, DRAM, etc):                                                                                                    | Size:      |                           | User Modifiable:                      | Function:                                                         |                         | Steps to clear memory:                           |
| Type (SRAM, DRAM, etc):                                                                                                    | Size:      |                           | ☐ Yes ☐ No User Modifiable:           | Function:                                                         |                         | Steps to clear memory:                           |
| Type (Ortalii, Ditalii, etc).                                                                                                    | Size.      |                           | ☐ Yes ☐ No                            | Tunction.                                                         |                         | Steps to clear memory.                           |
|                                                                                                    |            |                           |                                       |                                                                   |                         |                                                  |
| Non-Volatile Memory                                                                                                    |            |                           |                                       |                                                                   |                         |                                                  |
| Does the device contain non-volatile memory (Memory whose contents are retained when power is removed)?  Yes No If Yes please describe the type, size, function, and steps to clear the memory below |            |                           |                                       |                                                                   |                         |                                                  |
| Type (Flash, EEPROM, etc                                                                                                    |            | SCHD                      | User Modifiable:                      | Function:                                                         | e mei                   | Steps to clear memory:                           |
| EEPROM                                                                                                    | 16KB       |                           |                                       | Printer specific data such as                                     |                         | Perform a NVRAM initialization                   |
|                                                                                                    |            |                           |                                       | page count, configuration etc.                                    |                         | to clear unprotected data as                     |
|                                                                                                    |            |                           |                                       |                                                                   |                         | explained in SM (for service                     |
| Type (Flash, EEPROM, etc                                                                                                    | ): Size:   |                           | User Modifiable:                      | Function:                                                         |                         | person to perform only).  Steps to clear memory: |
| NAND Flash                                                                                                    | 128N       |                           |                                       | FW code/partial printer                                           |                         | Perform a NVRAM initialization                   |
|                                                                                                    |            |                           |                                       | configuration information                                         |                         | to clear unprotected data as                     |
|                                                                                                    |            |                           |                                       | storage.                                                          |                         | explained in SM (for service                     |
| Type (Flash, EEPROM, etc                                                                                                    | ); Size:   |                           | User Modifiable:                      | Function:                                                         |                         | person to perform only). Steps to clear memory:  |
| Type (Flash, LLFROW, etc                                                                                                    | ).   Size. |                           | ☐ Yes ☐ No                            | i diretion.                                                       |                         | Steps to clear memory.                           |
|                                                                                                    | ı          |                           |                                       | 1                                                                 |                         |                                                  |
|                                                                                                    |            |                           |                                       | ass Storage                                                       |                         |                                                  |
| Does the device contain                                                                                                    | mass sto   | rage                      | memory (Hard [                        | Disk Drive, Tape Backup)? function, and steps to clear the        | a mor                   | mory below                                       |
|                                                                                                    | Size:      |                           | e the type, size, i<br>er Modifiable: | Function, and steps to clear the                                  |                         | eps to clear memory:                             |
| 1 ypo (1122, 14po, 6to).                                                                                                    |            |                           | Yes No                                | anoton.                                                           |                         | spe to diedi memery.                             |
| Type (HDD, Tape, etc):                                                                                                    | Size:      | _                         | er Modifiable:                        | Function:                                                         | St                      | eps to clear memory:                             |
|                                                                                                    |            |                           | Yes ∐ No                              |                                                                   |                         |                                                  |
|                                                                                                    |            |                           |                                       | USB                                                               |                         |                                                  |
| Does the item accept LIS                                                                                                    | SR innut s | and if                    | so for what pur                       |                                                                   | mwar                    | re undates, scan unload)?                        |
| Does the item accept USB input and if so, for what purpose (i.e Print Jobs, device firmware updates, scan upload)?  Yes No If Yes please describe below                                              |            |                           |                                       |                                                                   |                         |                                                  |
| The front USB host can accept print jobs, scan uploads, photos and can be used to upload printer firmware.                                                                                           |            |                           |                                       |                                                                   |                         |                                                  |
| Can any data other than scan upload be sent to the USB device)?                                                                                                    |            |                           |                                       |                                                                   |                         |                                                  |
| Yes No If Yes p                                                                                                    |            |                           |                                       |                                                                   | -1-4-                   | 4 10                                             |
| Rear USB host when configured will accept stored jobs, encrypted files stored and deleted by user.                                                                                                   |            |                           |                                       |                                                                   |                         |                                                  |

ENWW Certificate of Volatility 177

#### Figure A-8 Certificate of Volatility M402/M403 (2 of 2)

| RF/RFID                                                        |                                                          |  |  |  |
|----------------------------------------------------------------|----------------------------------------------------------|--|--|--|
| Does the item use RF or RFID for receive or transmit of any of | data including remote diagnostics. (e.g. Cellular phone, |  |  |  |
| Bluetooth) 🛛 Yes 🗌 No If Yes please describe below             |                                                          |  |  |  |
| Purpose: Near field communication                              |                                                          |  |  |  |
| Frequency: 2.4 GHz Bandwidth: 802.11n 20Mhz                    |                                                          |  |  |  |
| Modulation: Effective Radiate Power (ERP): 802.11n 15+-1.5dBm  |                                                          |  |  |  |
| Specifications: 802.11b/g/n wireless NFC                       |                                                          |  |  |  |

| Other Transmission Capabilities                                                                                        |                                                             |  |  |
|----------------------------------------------------------------------------------------------------|-------------------------------------------------------------|--|--|
| Does the device employ any other methods of non-wired access to transmit or receive any data whatsoever (e.g. anything |                                                             |  |  |
| other than standard hard wired TCP/IP, direct USB, or paralle                                                          | el connections)?    Yes    No If Yes please describe below: |  |  |
| Purpose:                                                                                                    |                                                             |  |  |
| Frequency:                                                                                                    | Bandwidth:                                                  |  |  |
| Modulation:                                                                                                    | Effective Radiate Power (ERP):                              |  |  |
| Specifications:                                                                                                    |                                                             |  |  |
|                                                                                                    |                                                             |  |  |

| Other Capabilities                                                                                        |
|----------------------------------------------------------------------------------------------------|
| Does the device employ any other method of communications such as a Modem to transmit or receive any data |
| whatsoever? Yes No If Yes please describe below:                                                          |
| Purpose:                                                                                                  |
| Specifications:                                                                                           |

| Author Information      |                                                    |        |                       |  |
|-------------------------|----------------------------------------------------|--------|-----------------------|--|
| Name:                   | Title:<br>Security Technical<br>Marketing Engineer | Email: | Business Unit:<br>IPG |  |
| Date Prepared: 06/18/15 |                                                    |        |                       |  |

Figure A-9 Certificate of Volatility M426/M427 (1 of 2)

| Hewlett-Packard Certificate of Volatility                                                                                                    |                |                                |                                                                               |                                                                                                    |
|----------------------------------------------------------------------------------------------------|----------------|--------------------------------|-------------------------------------------------------------------------------|----------------------------------------------------------------------------------------------------|
| Model:<br>HP LaserJet Pro M426<br>HP LaserJet Pro M427                                                                                          | 6 M42<br>7 M42 | 26fdw=F6W15                    | A; M426fdn=F6W14A<br>5A; M427dw=C5F97A;<br>A; M427fdw=C5F99A                  | Address:<br>Hewlett Packard Company<br>11311 Chinden Blvd<br>Boise, ID 83714                                                             |
|                                                                                                    |                |                                | latile Memory                                                                 |                                                                                                    |
| Yes No If Yes plea                                                                                                    | ase describ    | e the type, size,              | se contents are lost when pow<br>function, and steps to clear the             | e memory below                                                                                                    |
| Type (SRAM, DRAM, etc):                                                                                                    | Size:          | User Modifiable:               |                                                                               | Steps to clear memory:                                                                                                    |
| SDRAM-DDR3                                                                                                    | 256MB          | ☐ Yes ⊠ No                     | Print/Scan/Fax job specific information, and information stored in RAM disk.  |                                                                                                    |
| Type (SRAM, DRAM, etc):                                                                                                    | Size:          | User Modifiable:  ☐ Yes ☐ No   | Function:                                                                     | Steps to clear memory:                                                                                                    |
| Type (SRAM, DRAM, etc):                                                                                                    | Size:          | User Modifiable: ☐ Yes ☐ No    | Function:                                                                     | Steps to clear memory:                                                                                                    |
|                                                                                                    |                |                                |                                                                               |                                                                                                    |
|                                                                                                    |                |                                | Volatile Memory                                                               |                                                                                                    |
|                                                                                                    |                |                                | whose contents are retained value function, and steps to clear the            | e memory below                                                                                                    |
| Type (Flash, EEPROM, etc):<br>EEPROM                                                                                                    | Size:<br>16KB  | User Modifiable: ☐ Yes ☒ No    | Function: Printer specific data such as page count, configuration et          |                                                                                                    |
| Type (Flash, EEPROM, etc):<br>NAND Flash                                                                                                    | Size:<br>256MB | User Modifiable:<br>☐ Yes ☑ No | Function:<br>FW code/partial printer<br>configuration information<br>storage. | Steps to clear memory: Perform a NVRAM initialization to clear unprotected data as explained in SM (for service person to perform only). |
| Type (Flash, EEPROM, etc):                                                                                                    | Size:          | User Modifiable:  Yes No       | Function:                                                                     | Steps to clear memory:                                                                                                    |
|                                                                                                    |                | N 4                            | and Changes                                                                   |                                                                                                    |
| Mass Storage  Does the device contain mass storage memory (Hard Disk Drive, Tape Backup)?                                                       |                |                                |                                                                               |                                                                                                    |
| ☐ Yes ☐ No If Yes please describe the type, size, function, and steps to clear the memory below                                                 |                |                                |                                                                               |                                                                                                    |
|                                                                                                    | ze: Use        |                                | Function:                                                                     | Steps to clear memory:                                                                                                    |
| Type (HDD, Tape, etc): Siz                                                                                                    |                | er Modifiable:<br>Yes          | Function:                                                                     | Steps to clear memory:                                                                                                    |
| USB                                                                                                    |                |                                |                                                                               |                                                                                                    |
| Does the item accept USB input and if so, for what purpose (i.e Print Jobs, device firmware updates, scan upload)?                              |                |                                |                                                                               |                                                                                                    |
| Yes No If Yes please describe below  The front USB host can accept print jobs, scan uploads, photos and can be used to upload printer firmware. |                |                                |                                                                               |                                                                                                    |
| Can any data other than scan upload be sent to the USB device)?  Yes No If Yes please describe below                                            |                |                                |                                                                               |                                                                                                    |
|                                                                                                    |                |                                | s, encrypted files stored and de                                              | eleted by user.                                                                                                    |

ENWW Certificate of Volatility 179

### Figure A-10 Certificate of Volatility M426/M427 (2 of 2)

| RF/RFID                                                                                                    |                                                   |  |  |
|----------------------------------------------------------------------------------------------------|---------------------------------------------------|--|--|
| Does the item use RF or RFID for receive or transmit of any data including remote diagnostics. (e.g. Cellular phone, |                                                   |  |  |
| Bluetooth) 🛮 Yes 🗌 No If Yes please describe below                                                                   |                                                   |  |  |
| Purpose: Near field communication                                                                                    |                                                   |  |  |
| Frequency: 2.4 GHz                                                                                                   | Bandwidth: 802.11n 20Mhz                          |  |  |
| Modulation:                                                                                                    | Effective Radiate Power (ERP): 802.11n 15+-1.5dBm |  |  |
|                                                                                                    |                                                   |  |  |
| Specifications: 802.11b/g/n wireless NFC                                                                             |                                                   |  |  |
|                                                                                                    |                                                   |  |  |
|                                                                                                    |                                                   |  |  |

| Other Transmission Capabilities                                                                                        |                                |  |  |
|----------------------------------------------------------------------------------------------------|--------------------------------|--|--|
| Does the device employ any other methods of non-wired access to transmit or receive any data whatsoever (e.g. anything |                                |  |  |
| other than standard hard wired TCP/IP, direct USB, or parallel connections)? 🗌 Yes 🛛 No If Yes please describe below:  |                                |  |  |
| Purpose:                                                                                                    |                                |  |  |
| Frequency:                                                                                                    | Bandwidth:                     |  |  |
| Modulation:                                                                                                    | Effective Radiate Power (ERP): |  |  |
| Specifications:                                                                                                    |                                |  |  |

| Other Capabilities                                                                                                    |
|----------------------------------------------------------------------------------------------------|
| Does the device employ any other method of communications such as a Modem to transmit or receive any data whatsoever?   Yes No If Yes please describe below: |
| Purpose:                                                                                                    |
| Specifications:                                                                                                    |

|       | Autho                                              | r Information |                         |
|-------|----------------------------------------------------|---------------|-------------------------|
| Name: | Title:<br>Security Technical<br>Marketing Engineer | Email:        | Business Unit:<br>IPG   |
|       |                                                    |               | Date Prepared: 06/18/15 |

# Index

| Symbols/Numerics                   | blank page 143                   | components                      |
|------------------------------------|----------------------------------|---------------------------------|
| 2ndary service menu 161            | blank page, troubleshooting      | 550-sheet feeder (optional Tray |
| 550-sheet feeder (optional Tray 3) | 143                              | 3) 35                           |
| components 35                      | blank page, troubleshooting 143  | DC controller 6                 |
| operation 35                       | blank pages, troubleshooting 152 | engine-control system 5         |
| 550-sheet paper feeder             | browser requirements             | fuser 13                        |
| controller and electrical          | HP Embedded Web Server 62        | pickup, feed, and delivery 27   |
| components 35                      |                                  | toner cartridge 25              |
| electrical components, pickup and  | C                                | configuration page 65, 70       |
| feed 36                            | cables                           | connectivity                    |
| jam detection 38                   | USB, troubleshooting 152         | solving problems 155            |
| motor control 36                   | calibrating touchscreen 162      | connectors, DC controller       |
| other functions, pickup and        | cartridge                        | locating 53                     |
| feed 37                            | life detection 27                | contrast                        |
| paper path 35                      | memory chip 27                   | display, control panel 74       |
| pickup and feed operation 36       | presence detection 27            | control functions               |
|                                    | toner level detection 27         | fuser 14                        |
| A                                  | cartridges                       | control panel                   |
| AC to DC conversion 9              | supplies status page 71          | blank, troubleshooting 47       |
| acoustic specifications 176        | cautions iii                     | button test 162                 |
| archive setting 74                 | certificate of volatility 177    | clean touch screen 150          |
| automatic crossover, setting 77    | characters, troubleshooting 148  | cleaning page, printing 64, 150 |
|                                    | checklist                        | display contrast 74             |
| В                                  | fax troubleshooting 165          | display test 162                |
| back page dirty 144                | problems 41                      | language 72                     |
| back page dirty,                   | checklists                       | menu map, printing 70           |
| troubleshooting 144                | pre-troubleshooting 44           | messages, types of 79           |
| back page dirty, troubleshooting   | problem source 46                | Network Setup menu 77           |
| 144                                | checklists, printing 71          | Reports menu 70                 |
| background, gray 146               | circuit diagrams 61              | Service menu 74                 |
| bands, troubleshooting 146         | high-voltage power supply 11     | System Setup menu 72            |
| basic printer operation 3          | low-voltage power supply 9       | controller                      |
| bias generation                    | clean                            | paper feeder (optional Tray 3)  |
| high-voltage power supply 12       | touch screen 150                 | 35                              |
| black page 144                     | cleaning                         | conventions, document iii       |
| black page, troubleshooting 144    | mode 160                         | cooling                         |
| black page, troubleshooting 144    | paper path 64, 150               | areas and fans 8                |
|                                    |                                  | Courier font settings 74        |
|                                    |                                  | creases troubleshooting 148     |

ENWW Index 181

| crooked pages 148                  | document feeder                   | fonts                             |
|------------------------------------|-----------------------------------|-----------------------------------|
| cross-sectional printer view       | jams 122                          | Courier settings 74               |
| block diagram 51                   | dots, troubleshooting 145         | lists, printing 71                |
| curl, paper                        | drivers                           | front page dirty 144              |
| settings 74                        | usage page 71                     | front page dirty,                 |
| curled media 148                   | drum cleaning 24                  | troubleshooting 144               |
|                                    | duplexer                          | front page dirty, troubleshooting |
| D                                  | clearing jams 117, 140            | 144                               |
| dark print 143                     | duplexing unit                    | fuser 12                          |
| dark print, troubleshooting 143    | motors 8                          | clearing jams 111, 134            |
| darkness                           | 11101013 0                        | components 13                     |
| dark print, troubleshooting 143    | E                                 | control functions 14              |
| DC controller                      | electrical components             | control ranctions 14              |
| components 6                       | paper feeder (optional Tray 3)    |                                   |
| fans 8                             | 35                                | F                                 |
|                                    |                                   | See also fusing and delivery unit |
| motors 8                           | electrical components, pickup and | fusing process 24                 |
| DC motors 8                        | feed                              |                                   |
| DC voltages converted from AC 9    | paper feeder (optional Tray 3)    | G                                 |
| default settings, restoring 74     | 36                                | graph paper, printing 71          |
| NVRAM initialization 164           | electrical specifications 176     | gray background, troubleshooting  |
| defaults                           | Embedded Web Server (EWS)         | 146                               |
| restoring 160                      | features 62                       |                                   |
| demo page 70                       | engine-control system             | Н                                 |
| determine problem source 44        | components 5                      | heaters                           |
| developer's 162                    | error messages                    | fuser 13                          |
| developer's menu 162               | error report 96                   | high-voltage power supply (HVPS)  |
| development process 22             | event log 96, 97                  | bias generation 12                |
| diagrams                           | types of 79                       | circuits 12                       |
| block 51                           | exhaust fans 8                    | operations 11                     |
| circuit 61                         | Explorer, versions supported      | horizontal lines 145              |
| cross-sectional printer view 51    | HP Embedded Web Server 62         | horizontal lines,                 |
| fan 57                             |                                   | troubleshooting 145               |
| main assemblies PCAs 59            | F                                 | horizontal lines, troubleshooting |
| main PCAs (printer base) 59        | factory defaults, restoring 74    | 145                               |
| major components (printer          | NVRAM initialization 164          | horizontal white lines 145        |
| base) 56                           | faded print 143                   | horizontal white lines,           |
| •                                  | failure detection                 | troubleshooting 145               |
| motor 57                           | laser/scanner 17                  | horizontal white lines,           |
| PCA connections 53                 |                                   |                                   |
| rollers (printer base) 58          | motors 8                          | troubleshooting 145               |
| rollers and pads 58                | fan (printer base)                | HP Embedded Web Server (EWS)      |
| timing 60                          | block diagram 57                  | features 62                       |
| Diagrams: DC controller connectors | fans                              | HP Jetdirect print server         |
| locating 53                        | DC controller 8                   | NVRAM initialization 164          |
| dimensions, printer, M402 and      | exhaust 8                         | HVPS (high-voltage power supply)  |
| M403 174                           | intake 8                          | bias generation 12                |
| dimensions, printer, M426 and M427 | fax                               | circuits 12                       |
| 172                                | solve general problems 166        | operations 11                     |
| display contrast, setting 74       | fax troubleshooting               |                                   |
| document conventions iii           | checklist 165                     | T.                                |
|                                    | firmware version 162              | image quality                     |
|                                    |                                   | archive setting 74                |

182 Index ENWW

| solving 143                           | LDAP gateway                      | motors                             |
|---------------------------------------|-----------------------------------|------------------------------------|
| troubleshooting defects 66            | validating 169                    | DC controller 8                    |
| image-formation process               | LEDs, troubleshooting 49          | failure detection 8                |
| development process 22                | light print, troubleshooting 143  | image-formation system 31          |
| drum cleaning 24                      | lightness                         | stepping 8                         |
| fusing process 24                     | faded print, troubleshooting      | movement of paper through printer. |
| laser-beam exposure 22                | 143                               | See pickup, feed, and delivery     |
| primary charging 21                   | lines, troubleshooting 146        | music paper, printing 71           |
| primary transfer process 23           | printed pages 146                 |                                    |
| separation process 24                 | location                          | N                                  |
| image-information process 18          | setting 162                       | Netscape Navigator, versions       |
| information pages                     | loose toner, troubleshooting 146, | supported                          |
| configuration page 65                 | 147                               | HP Embedded Web Server 62          |
| initial rotation period 4             | low-voltage power supply (LVPS)   | Network Setup menu 77              |
| initialization                        | operations 9                      | networks                           |
| NVRAM 164                             | protection for components 10      | configuration page 70              |
| intake fans 8                         | safety 10                         | settings 77                        |
| Internet Explorer, versions supported | LVPS (low-voltage power supply)   | settings report 71                 |
| HP Embedded Web Server 62             | operations 9                      | notebook paper, printing 71        |
| interpret control-panel messages and  | protection for components 10      | notes iii                          |
| event log entries 79                  | safety 10                         | NVRAM initialization 164           |
| <u> </u>                              | •                                 |                                    |
| J                                     | M                                 | 0                                  |
| jam detection                         | main PCAs (printer base)          | operation sequence 4               |
| paper feeder (optional Tray 3)        | block diagram 59                  | operations                         |
| 38                                    | major components (printer base)   | laser/scanner 16                   |
| jams                                  | block diagram 56                  | toner cartridge memory 27          |
| causes of 101                         | media                             | other functions, pickup and feed   |
| document feeder 122                   | curled, troubleshooting 148       | paper feeder (optional Tray 3)     |
| duplexer 117, 140                     | default settings 72               | 37                                 |
| fuser 111, 134                        | wrinkled 148                      | output bin                         |
| locating 102, 120                     | memory                            | clearing jams 115, 137             |
| output bin 115, 137                   | NVRAM initialization 164          | output quality                     |
| tracking number of 71                 | toner cartridge 27                | archive setting 74                 |
| Tray 1 103, 125                       | menu                              | over-current protection 10         |
| Tray 2 104, 126                       | Quick Forms 71                    | over-voltage protection 10         |
| Tray 3 108, 130                       | menu map 42                       |                                    |
| Jetdirect print server                | menus 162                         | P                                  |
| NVRAM initialization 164              | menus, control panel              | page count 71                      |
|                                       | map, printing 70                  | pages                              |
| L                                     | Network Setup 77                  | blank 152                          |
| language, control panel 72            | Reports 70                        | not printing 152                   |
| laser-beam exposure 22                | Service 74                        | printing slowly 152                |
| laser/scanner                         | System Setup 72                   | skewed 148                         |
| failure detection 17                  | messages                          | paper                              |
| operations 16                         | types of 79                       | curl settings 74                   |
| safety 17                             | motor control                     | curled, troubleshooting 148        |
| last rotation period 4                | paper feeder (optional Tray 3)    | default settings 72                |
| latent image formation 21             | 36                                | jams 101                           |
|                                       |                                   | wrinkled 148                       |
|                                       |                                   |                                    |

ENWW Index 183

| paper reeder                        | primary charging process 21         | service menu 160                |
|-------------------------------------|-------------------------------------|---------------------------------|
| controller and electrical           | print quality                       | secondary 161                   |
| components 35                       | archive setting 74                  | service menu settings 160       |
| electrical components, pickup and   | printer space requirements 176      | cleaning mode 160               |
| feed 36                             | printing                            | powersave 160                   |
| jam detection 38                    | configuration page 65               | restoring defaults 160          |
| motor control 36                    | period in operation sequence 4      | service page 43, 71             |
| other functions, pickup and         | troubleshooting 152                 | settings                        |
| feed 37                             | problem-solving                     | network report 71               |
| paper path 35                       | messages, types of 79               | restoring defaults 74           |
| pickup and feed operation 36        | no response 153                     | System Setup menu 72            |
| Paper feeder (optional Tray 3)      | slow response 154                   | sizes, media                    |
| operation 35                        | PS font list 71                     | default, setting 72             |
| paper jams                          | 13 Tolle list 71                    | skewed pages 148                |
| document feeder 122                 | 0                                   | smeared toner, troubleshooting  |
| locating 102, 120                   | quality                             | 146                             |
| Tray 1 103, 125                     | archive setting 74                  | SMTP gateway                    |
| -                                   | troubleshooting repetitive image    |                                 |
| Tray 2 104, 126                     | defects 66                          | validating 169                  |
| Tray 3 108, 130                     | defects 66                          | solve problems 39               |
| paper movement                      | R                                   | fax 166                         |
| operation 27                        | ••                                  | solving                         |
| paper path                          | repetitive defects, troubleshooting | direct-connect problems 155     |
| 550-sheet feeder (optional Tray     | 66, 149                             | network problems 155            |
| 3) 35                               | reports                             | space requirements, printer 176 |
| paper feeder (optional Tray 3)      | error 96, 97, 162                   | specifications                  |
| 35                                  | service 162                         | electrical and acoustic 176     |
| printer 27                          | Reports menu 70                     | space requirments 176           |
| paper pickup problems               | resets                              | specks, troubleshooting 145     |
| solving 142                         | NVRAM initialization 164            | spots, troubleshooting 145      |
| PCL font list 71                    | restoring                           | standby period 4                |
| periods of the operation sequence   | defaults 160                        | status                          |
| 4                                   | factory defaults 160                | messages, types of 79           |
| pickup and feed operation           | restoring default settings 74       | supplies, printing report 71    |
| paper feeder (optional Tray 3)      | NVRAM initialization 164            | stepping motors 8               |
| 36                                  | rollers and pads (printer base)     | streaks, troubleshooting 146    |
| pickup, feed, and delivery          | block diagram 58                    | supplies status page 71         |
| 550-sheet feeder (optional Tray     |                                     | switches                        |
| 3) 35                               | S                                   | pickup, feed, and delivery      |
| components 27                       | safety                              | system 29, 51                   |
| overview 27                         | laser/scanner 17                    | system requirements             |
| power                               | low-voltage power supply 10         | HP Embedded Web Server 62       |
| consumption 176                     | scatter, troubleshooting 149        | System Setup menu 72            |
| power supply 9                      | secondary service menu 161          | System Setup mena 72            |
| See also low-voltage power          | sensors                             | T                               |
| supply; high-voltage power          | image-formation system 20           | table, repetitive defect 66     |
| supply                              | pickup, feed, and delivery          | TCP/IP                          |
| power-on                            | system 29, 51                       | settings 77                     |
| troubleshooting 47                  | separation process 24               | temperature                     |
| powersave 160                       | service and support information v,  | fuser heater protection 15      |
| pre-troubleshooting checklist 44    | 2, 40                               | ruser fleuter protection 13     |
| אופ-נוסטטנפטווסטנוווץ נוופנגנוטנ 44 | Service menu 74                     |                                 |
|                                     |                                     |                                 |

184 Index ENWW

| components 25 error conditions 25 error conditions 25 error conditions 25 expelies status page 71 fort page dirty 144 touch screen, clean 150 horizontal lines 145 touchscreen calibrating 162 transfer processes 23 49 fray 1 jams 103, 125 settings 72 LED diagnostics 49 jams 104, 126 settings 72 LED diagnostics 49 loose smear 146 settings 72 LED diagnostics 49 settings 72 Royard NVRAM initialization 164 controller and electrical components 35 electrical components, pickup and feed 36 jams 108, 130 motor control 36 motor control 36 motor control 36 motor control 36 poperation 35 pickup and feed operation 36  event log messages 49 vertical white lines, troubleshooting 145  W waiting period 4 warnings iii wavy paper, troubleshooting 148 Web browser requirements HP Embedded Web Server 62 weight, printer 172, 174 white spots, troubleshooting 144 white spots, troubleshooting 144 wrinkles, troubleshooting 144 wrinkles, troubleshooting 144 wrinkles, troubleshooting 144 wrinkles, troubleshooting 148 web prowser requirements HP Embedded Web Server 62 weight, printer 172, 174 white spots, troubleshooting 144 white spots, troubleshooting 148 web prowser requirements HP Embedded Web Server 62 weight, printer 172, 174 white spots, troubleshooting 144 wrinkles, troubleshooting 144 wrinkles, troubleshooting 144 wrinkles, troubleshooting 148 to settings 72 Fray 3 Fray 4 Fray 5 Fray 6 Fray 6 Fray 6 Fray 7 Fray 7 Fray 8 Fray 1 Fray 8 Fray 1 Fray 9 Fray 1 Fray 2 Fray 9 Fray 1 Fray 2 Fray 2 Fray 2 Fray 2 Fray 1 Fray 1 Fray 2 Fray 2 Fray 2 Fray 1 Fray 2 Fray 1 Fray 2 Fray 1 Fray 2 Fray 2 Fray 1 Fray 1 Fray 2 Fray 2 Fray 2 Fray 1 Fray 2 Fray 1 Fray 2 Fray 2 Fray 2 Fray 1 Fray 1 Fray 2 Fray 2 Fray 1 Fray 1 Fray 2 Fray 2 Fray 3 Fray 1 Fray 1 Fray 1 Fray 2 Fray 2 Fray 1 Fray 2 Fray 2 Fray 3 Fray 1 Fray 1 Fray 2 Fray 2 Fray 2 Fray 1 Fray 3 Fray 1 Fray 3 Fray 1 Fray 2 Fray 2 Fray 1 Fray 2 Fray 1 Fray 2 Fray 2 Fray 1 Fray 2 Fray 1 Fray 2 Fray 1 Fray 2 Fray 1 Fray 2 Fray 1 Fray 2 Fray 1 Fray 2 Fray 1 Fray 2 Fray 1 Fray 2 Fray 1 Fray 2 Fray 1 F | text, troubleshooting misformed characters 148 thermistors | troubleshooting 39 advanced configuration with HP Embedded Web Server (EWS) | vertical white lines 145<br>white spots 144<br>wrinkles 148 |
|----------------------------------------------------------------------------------------------------|------------------------------------------------------------|-----------------------------------------------------------------------------|-------------------------------------------------------------|
| fuser 13 back page dirty 144 Usage page 71 Usar 13 back page 141 Usar 141 Usage page 71 Usar 142 Usage page 71 Usar 143 Usage page 71 Usar 144 Usage page 71 Usar 145 Usage page 71 Usar 145 Usage page 71 Usar 145 Usage page 71 Usar 146 Usage page 71 Usar 146 Usage page 71 Usar 147 Usar 146 Usage page 71 Usar 147 Usar 146 Usage page 71 Usar 147 Usar 147 Usar 147 Usar 147 Usar 147 Usar 147 Usar 147 Usage page 71 Usar 147 Usar 147 Us |                                                            |                                                                             |                                                             |
| timing chart 60 tips iii black page 143 blank page 143 blank page 143 blank page 143 blank page 143 blank page 152 the blank page 152 checklist 41, 44 component diagnostics 49 smeared, troubleshooting 146 specks, troubleshooting 145 specks, troubleshooting 145 control panel checks 47 control panel menus 49 control panel message document (CPMD) 49 control-panel menus 49 control-panel menus 49 control-panel menus 49 control-panel menus 49 control-panel menus 49 control-panel menus 49 control panel checks 47 control panel checks 47 control panel checks 47 control panel checks 47 control panel checks 47 control panel message document (CPMD) 49 control-panel menus 49 control panel message document (CPMD) 49 control-panel menus 49 control panel message document (CPMD) 49 control-panel menus 49 control panel checks 47 control panel checks 47 control panel checks 47 control panel checks 47 control panel checks 47 control panel message document (CPMD) 49 control panel message document (CPMD) 49 control-panel menus 49 control panel checks 47 control panel checks 47 control panel checks 47 control panel checks 47 control panel checks 47 control panel checks 47 control panel checks 47 control panel checks 47 control panel message document (CPMD) 49 control panel menus 49 control panel checks 47 control panel checks 47 control panel menus 49 control panel checks 47 control panel checks 47 |                                                            |                                                                             |                                                             |
| tips iii  toner  timage formation, use during 21 loose, troubleshooting 146, 147 scatter, troubleshooting 149 smeared, troubleshooting 145 specks, troubleshooting 145 specks, troubleshooting 146 specks, troubleshooting 146 specks, troubleshooting 146 specks, troubleshooting 145 specks, troubleshooting 146 specks, troubleshooting 146 vertical density variation, troubleshooting 146 vertical density variation, troubleshooting 144 vertical density variation, troubleshooting 146 vertical density variation, troubleshooting 146 vertical density variation, troubleshooting 146 vertical density variation, troubleshooting 146 vertical density variation, troubleshooting 146 vertical density variation, 144 vertical density variation, 144 vertical density variation, 144 vertical density variation, 144 vertical density variation, 149 vertical density variation, 140 vertical density variation, 140 vertical density variation, 140 vertical density variation, 144 vertical density variation, 140 vertical density variation, 140 vertical densit |                                                            |                                                                             |                                                             |
| image formation, use during 21 checklist 41, 44 loose, troubleshooting 146, 147 scatter, troubleshooting 149 smeared, troubleshooting 149 smeared, troubleshooting 145 control panel checks 47 control panel checks 47 control panel message document (CPMD) 49 control panel message document (CPMD) 49 control panel message document (CPMD) 49 curled media 148 vertical density variation, troubleshooting 144 vertical density variation, troubleshooting 144 vertical density variation, troubleshooting 145 vertical white lines 145 required and retrical density variation, troubleshooting 144 vertical density variation, troubleshooting 144 vertical density variation, troubleshooting 145 vertical white lines, troubleshooting 145 vertical white lines, 145 roubleshooting 145 vertical white lines, 145 roubleshooting 145 vertical white lines, 145 roubleshooting 148 vertical density variation, troubleshooting 146 vertical density variation, troubleshooting 146 vertical density variation, troubleshooting 146 vertical density variation, 146 vertical density variation, 146 vertical density variation, 146 vertical density variation, 146 vert | _                                                          |                                                                             | •                                                           |
| image formation, use during 21 checklist 41, 44 component diagnostics 49 scatter, troubleshooting 146, 147 specks, troubleshooting 146 specks, troubleshooting 145 control panel checks 47 control panel checks 47 control panel menssage document (CPMD) 49 curled media 148 dark print 143 direct-connect problems 155 engine diagnostics 49 event log messages 49 event log messages 49 curled media 148 dark print 143 direct-connect problems 155 engine diagnostics 49 event log messages 49 event log messages 49 event log messages 49 front page dirty 144 horizontal lines 145 internal print-quality test pages 49 lines, printed pages 146 loose smear 146 loose smear 146 loose smear 146 loose smear 146 loose smear 146 loose smear 146 loose smear 146 loose smear 146 loose smear 146 loose toner 147 network problems 155 mother functions 36 jam detection 38 jams 108, 130 motor control 36 operation 35 other functions, pickup and feed 37 paper path 35 pickup and feed 37 paper path 35 pickup and feed 37 paper path 35 pickup and feed 37 paper path 35 pickup and feed 37 settings 72 USB cables 152 USB cables 152                                                                                                    | •                                                          |                                                                             |                                                             |
| loose, troubleshooting 146, 147 scatter, troubleshooting 149 smeared, troubleshooting 146 specks, troubleshooting 145 control panel checks 47 specks, troubleshooting 145 control panel message document (CPMD) 49 curled media 148 dark print 143 drect connect problems 155 toner cartridge 27 memory chip 27 memory chip 27 memory chip 27 presence detection 27 direct-connect problems 155 toner cartridges 25 components 25 error conditions 25 operations 25 supplies status page 71 touch screen, clean 150 touch screen calibrating 162 transfer processes 23 Tray 1 jams 103, 125 settings 72 Tray 2 jams 104, 126 settings 72 Tray 3 controller and electrical components 35 electrical components, pickup and feed 36 jam detection 38 jams 108, 130 motor control 36 operation 35 other functions, pickup and feed 37 paper path 35 pickup and feed operation 36 tones settings 72 USB cables 152 USB cables 152                                                                                                    |                                                            |                                                                             | troubleshooting 152                                         |
| scatter, troubleshooting 149 smeared, troubleshooting 146 smeared, troubleshooting 146 smeared, troubleshooting 146 smeared, troubleshooting 145 control panel checks 47 smemory chip 27 memory chip 27 memory chip 27 toner cartridge life detection 27 dark print 143 toner level detection 27 toner cartridges 25 components 25 event log messages 49 evertical white lines, 145 toner level detection 27 toner cartridges 25 components 25 event log messages 49 evertical white lines, 145 touch screen, clean 150 touchscreen calibrating 162 transfer processes 23 Tray 1 jams 103, 125 settings 72 Tray 2 jams 104, 126 sestings 72 Tray 3 controller and electrical components 35 electrical components, pickup and feed 36 jam detection 38 jams 108, 130 motor control 36 operation 35 other functions, pickup and feed 37 paper path 35 pickup and feed operation 36 toner smear 146 toner scetter 149 toner scetter 149 toner scetter 149 toner scetter 145 toner scetter 149 touch screen conditions 25 dark print 143 dark print 143 vertical density variation, troubleshooting 144 vertical density variation, troubleshooting 144 vertical density variation, troubleshooting 145 vertical white lines, troubleshooting 146 vertical density variation, trou |                                                            |                                                                             |                                                             |
| smeared, troubleshooting 146 specks, troubleshooting 145 control panel checks 47 control panel message document correctridge life detection 27 memory chip 27 presence detection 27 dark print 143 control panel menus 49 curled media 148 dark print 143 toner cartridges 25 components 25 components 25 supplies status page 71 touch screen, clean 150 touch screen calibrating 162 transfer processes 23 Tray 1 jams 103, 125 settings 72 Tray 2 jams 104, 126 settings 72 Tray 3 controller and electrical components 35 electrical components, pickup and feed 36 jam detection 38 jams 108, 130 motor control 36 operation 35 other functions, pickup and feed 37 paper path 35 pickup and feed operation 36 trays  controller and electrical components 35 other functions, pickup and feed 37 tray 3 paper path 35 pickup and feed operation 36 trays settings 72 USB cables 152  control panel menus 49 control panel menus 49 control dae vertical dentie to, troubleshooting 144 vertical lens, troubleshooting 145 vertical white lines, troubleshooting 145 vertical white lines, troubleshooting 145 vertical white lines, troubleshooting 145 vertical white lines, troubleshooting 145 vertical white lines, troubleshooting 145 vertical white lines, troubleshooting 145 vertical white lines, troubleshooting 145 vertical density variation, troubleshooting 144 vertical density vertical wite lines, troubleshooting 145 vertical white lines, troubleshooting 148 vertical density vertical wite lines, troubleshooting 148 vertical vertical mine lines 145 vertical vertic | _                                                          |                                                                             |                                                             |
| specks, troubleshooting 145 toner cartridge life detection 27 memory chip 27 presence detection 27 toner level detection 27 toner cartridges 25 components 25 error conditions 25 operations 25 supplies status page 71 touch screen, clean 150 touchscreen calibrating 162 transfer processes 23 Tray 1 jams 103, 125 settings 72 Tray 2 loose toner 147 settings 72 Tray 3 controller and electrical components 35 electrical components, pickup and feed 36 jams 108, 130 motor control 36 operation 35 other functions, pickup and feed 37 pint-quality troubleshooting feed 37 processes 148 pickup and feed operation 36 toner specks 145 toner specks 145 settings 72 USS cables 152  controlle and electorion 27 tourled media 148 vertical density variation, troubleshooting 144 vertical density variation, troubleshooting 144 vertical white lines, troubleshooting 145 vertical white lines, troubleshooting 145 vertical white lines, troubleshooting 148 Web browser requirements HP Embedded Web Server 62 weight, printer 172, 174 white spots, troubleshooting 144 white spots, troubleshooting 144 white spots, troubleshooting 144 white spots, troublesh |                                                            |                                                                             |                                                             |
| toner cartridge life detection 27 control-panel menus 49 memory chip 27 curled media 148 presence detection 27 dark print 143 toner level detection 27 direct-connect problems 155 toner cartridges 25 engine diagnostics 49 components 25 event log messages 49 error conditions 25 faded print 143 touch screen, clean 150 touch screen calibrating 162 transfer processes 23 tray 2 jams 103, 125 settings 72 tray 2 jams 104, 126 settings 72 tray 3 controller and electrical components 35 electrical components, pickup and feed 36 pirnt-quality troubleshooting jam detection 38 jams 108, 130 motor control 36 operation 35 operations 25 faded print 143 touch screen horizontal white lines 145 horizontal white lines 145 wertical white lines, troubleshooting 145 vertical white lines, troubleshooting 145 vertical white lines, troubleshooting 146 vertical white lines, troubleshooting 148 warnings iii wavy paper, troubleshooting 148 web browser requirements HP Embedded Web Server 62 weight, printer 172, 174 white spots, troubleshooting 144 white spots, troubleshooting 144 white spots, troubleshooting 144 white spots, troubleshooting 144 white spots, troubleshooting 144 white spots, troubleshooting 144 white spots, troubleshooting 144 white spots, trou |                                                            | •                                                                           |                                                             |
| life detection 27 control-panel menus 49 curled media 148 vertical lines, troubleshooting 144 vertical white lines 145 vertical white lines 145 vertical white lines, troubleshooting 145 vertical white lines, troubleshooting 146 vertical white lines, troubleshooting 146 vertical white lines, troubleshooting 146 vertical white lines, troubleshooting 148 vertical white lines 145 vertical white lines 145 vertical white lines 145 vertical white lines  | _                                                          |                                                                             | _                                                           |
| memory chip 27 presence detection 27 dark print 143 toner level detection 27 dark print 143 toner level detection 27 direct-connect problems 155 components 25 event log messages 49 event log messages 49 event log message | toner cartridge                                            |                                                                             |                                                             |
| presence detection 27 dark print 143 vertical white lines 145 vertical white lines, troubleshooting 145 vertical white lines, troubleshooting 148 warnings iii wavy paper, troubleshooting 148 wertical white lines, troubleshooting 148 wertical white lines, troubleshooting 148 warnings iii wavy paper, troubleshooting 148 wertical white lines, troubleshooting 148 wertical white lines, troubleshooting 148 warnings iii wavy paper, troubleshooting 148 wertical white lines, troubleshooting 148 wertical white lines, troubleshooting 148 wertical white lines, troubleshooting 148 wertical white lines, troubleshooting 148 wertical white lines, troubleshooting 148 wertical white lines, troubleshooting 148 wertical white lines, troubleshooting 148 wertical white lines, troubleshooting 148 wertical white lines, troubleshooting 148 w |                                                            | control-panel menus 49                                                      | _                                                           |
| toner level detection 27 direct-connect problems 155 toner cartridges 25 engine diagnostics 49 event log messages 49 event log messages 49 event log mestages 148 event la 49 event log messages 49 event log messages 49 event log messages 49 event log messages 49 event log messages 49 event log messages 49 event log messages 49 event log messages 49 event log messages 49 event log messages 49 event log event log event log event log event log event log event log event log event log event log event log event log event log event log event log event log event log event log event log event log  | memory chip 27                                             | curled media 148                                                            | <del>-</del>                                                |
| toner cartridges 25 engine diagnostics 49 troubleshooting 145 components 25 event log messages 49 troubleshooting 145 vertical white lines, troubleshooting 145 operations 25 faxes 165 supplies status page 71 front page dirty 144 touch screen, clean 150 horizontal lines 145 waiting period 4 warnings iii wavy paper, troubleshooting 148 transfer processes 23 49 waiting period 4 warnings iii wavy paper, troubleshooting 148 transfer processes 23 49 web browser requirements HP Embedded Web Server 62 weight, printer 172, 174 white spots 144 white spots 144 white spots 144 white spots 144 white spots, troubleshooting 148 troubleshooting 148 troubleshooting 148 troubleshooting 149 waiting period 4 warnings iii wavy paper, troubleshooting 148 troubleshooting 148 wavy paper, troubleshooting 148 wavy paper, troubleshooting 148 with spots 144 white spots 144 white spots 144 white spots, troubleshooting 144 wrinkles, troubleshooting 148 wavy paper, troubleshooting 148 wavy paper, troublesh | presence detection 27                                      | dark print 143                                                              |                                                             |
| components 25 event log messages 49 vertical white lines, troubleshooting 145 operations 25 faded print 143 faxes 165 supplies status page 71 front page dirty 144 touch screen, clean 150 horizontal thines 145 horizontal white lines 145 calibrating 162 internal print-quality test pages transfer processes 23 49 warnings iii wavy paper, troubleshooting 148 Web browser requirements Tray 1 jams 101 HP Embedded Web Server 62 weight, printer 172, 174 white spots, troubleshooting 144 white spots, troubleshooting 144 white spots, troubleshooting 144 white spots, troubleshooting 144 wrinkles, troubleshooting 148 wornhold white spots, troubleshooting 144 wrinkles, troubleshooting 144 wrinkles, troubleshooting 149 wornhold wornhold wornhold some smear 146 white spots, troubleshooting 144 wrinkles, troubleshooting 148 wornhold wornhold some smear 146 white spots, troubleshooting 149 wrinkles, troubleshooting 149 wrinkles, troubleshooting 149 wrinkles, troubleshooting 149 wrinkles, troubleshooting 149 wrinkles, troubleshooting 149 wrinkles, troubleshooting 149 wrinkles, troubleshooting 149 wrinkles, troubleshooting 149 wrinkles, troubleshooting 149 wrinkles, troubleshooting 149 wrinkles, troubleshooting 140 wrinkles, troubleshooting 140 wrinkles, troubleshooti | toner level detection 27                                   |                                                                             |                                                             |
| error conditions 25 faded print 143 troubleshooting 145 operations 25 supplies status page 71 front page dirty 144 touch screen, clean 150 horizontal white lines 145 troubleshooting 162 internal print-quality test pages transfer processes 23 49 warings iii wavy paper, troubleshooting 148 Web browser requirements 177 yrung 1 jams 101 yams 103, 125 yeetings 72 lines, printed pages 146 yams 104, 126 yams 104, 126 yams 105, 126 yams 106, 126 yams 106, 126 yams 106, 126 yams 106, 130 yams 108, 130 yams 108 | toner cartridges 25                                        | engine diagnostics 49                                                       | _                                                           |
| operations 25 supplies status page 71 front page dirty 144 touch screen, clean 150 horizontal lines 145 touch screen, clean 150 horizontal white lines 145 calibrating 162 internal print-quality test pages transfer processes 23 Tray 1 jams 103, 125 settings 72 LED diagnostics 49 jams 104, 126 settings 72 lines, printed pages 146 settings 72 network problems 155 NVRAM initialization 164 components 35 electrical components, pickup and feed 36 jam detection 38 jams 108, 130 motor control 36 operation 35 other functions, pickup and feed 37 pages pages printing slowly 152 other functions, pickup and feed 37 pages pages printing slowly 152 other functions, pickup and feed 37 pages pages printing slowly 152 other functions, pickup and feed 37 pages pages printing slowly 152 other functions, pickup and feed 37 pages pages printing slowly 152 other functions, pickup and feed 37 pages pages printing slowly 152 other functions, pickup and feed 37 pages pages printing slowly 152 other functions, pickup and feed 37 pages pages printing slowly 152 other functions, pickup and feed 37 paper path 35 toner scatter 149 pickup and feed operation 36 toner scatter 149 pickup and feed operation 36 toner scatter 149 pickup and feed operation 36 toner specks 145 USB cables 152                                                                                                    | components 25                                              | event log messages 49                                                       | •                                                           |
| supplies status page 71 front page dirty 144 touch screen, clean 150 horizontal lines 145 horizontal white lines 145 warnings iii calibrating 162 internal print-quality test pages transfer processes 23 49 jams 101 Jams 101 Jams 101 Jams 103, 125 LED diagnostics 49 Jams 104, 126 Jams 104, 126 Jams 104, 126 Jams 104, 126 Jams 104, 126 Jams 104, 126 Jams 104, 126 Jams 106, 126 Jams 107, 127 Jams 108, 127 Jams 108, 127 Jams 108, 127 Jams 108, 130 Jams 108, 130 Jam | error conditions 25                                        | faded print 143                                                             | troubleshooting 145                                         |
| supplies states page 71 touch screen, clean 150 touch screen, clean 150 horizontal lines 145 touch screen, clean 150 horizontal white lines 145 calibrating 162 transfer processes 23 Tray 1 jams 103, 125 settings 72 Tray 2 jams 104, 126 settings 72 Tray 3 Controller and electrical components 35 electrical components, pickup and feed 36 jams 108, 130 motor control 36 operation 35 other functions, pickup and feed 37 paper path 35 pickup and feed operation 36 trays settings 72 Horizontal lines 145 waiting period 4 warnings iii wavy paper, troubleshooting 148 Web browser requirements HP Embedded Web Server 62 weight, printer 172, 174 white spots 144 white spots, troubleshooting 144 white spots, troubleshooting 144 wrinkles, troubleshooting 144 wrinkles, troubleshooting 148 wrinkles, troubleshooting 148 tools 49 problem source 46 process 44 repetitive defects 149 skewed pages 148 text 148 paper path 35 pickup and feed operation 36 toner scatter 149 pickup and feed operation 36 toner scatter 149 pickup and feed operation 36 toner specks 145 USB cables 152                                                                                                    | operations 25                                              | faxes 165                                                                   |                                                             |
| touchscreen calibrating 162 transfer processes 23 Tray 1 jams 101 jams 103, 125 settings 72 Tray 2 jams 104, 126 settings 72 Tray 3 controller and electrical components 35 electrical components, pickup and feed 36 jams 108, 130 motor control 36 motor control 36 motor control 36 motor control 36 motor control 36 motor control 36 motor control 35 motor control 36 motor control 36 motor control 36 motor control 35 motor control 36 motor control 36 motor control 36 motor control 35 motor control 36 motor control 36 | supplies status page 71                                    | front page dirty 144                                                        |                                                             |
| calibrating 162 internal print-quality test pages transfer processes 23 49 Web browser requirements HP Embedded Web Server 62 weight, printer 172, 174 white spots, 144 white spots, troubleshooting 148 web transfer processes 23 149 lines, printed pages 146 weight, printer 172, 174 white spots, 144 white spots, troubleshooting 144 white spots, troubleshooting 144 white spots, troubleshooting 144 wrinkles, troubleshooting 144 wrinkles, troubleshooting 148 controller and electrical components 35 pages printing 152 pages printing slowly 152 electrical components, pickup and feed 36 process 44 print-quality troubleshooting 149 jams 108, 130 problem source 46 process 44 operation 35 repetitive defects 149 other functions, pickup and feed 37 paper path 35 toner scatter 149 pickup and feed operation 36 toner smear 146 trays settings 72 USB cables 152                                                                                                    | touch screen, clean 150                                    | horizontal lines 145                                                        |                                                             |
| transfer processes 23 49 Web browser requirements Tray 1 jams 101  Jams 103, 125  Settings 72 lines, printed pages 146  Tray 2 loose smear 146  Settings 72 network problems 155  Tray 3 NVRAM initialization 164  Controller and electrical  Components 35  Electrical components, pickup and  feed 36  Jams 108, 130  motor control 36  motor control 36  other functions, pickup and  feed 37  paper path 35  pickup and feed operation 36  trays  Settings 72  USB cables 152  Web browser requirements  HP Embedded Web Server 62  weight, printer 172, 174  white spots, troubleshooting  144  white spots, troubleshooting  144  wrinkles, troubleshooting 148  wrinkles, troubleshooting 148  repetitive defects 149  skewed pages 148  text 148  paper path 35  pickup and feed operation 36  toner specks 145  toner specks 145  USB cables 152                                                                                                    | touchscreen                                                | horizontal white lines 145                                                  | _                                                           |
| Tray 1 jams 101 HP Embedded Web Server 62 weight, printer 172, 174 white spots 144 white spots, troubleshooting 144 wrinkles, troubleshooting 144 wrinkles, troubleshooting 148 controller and electrical components 35 pages printing slowly 152 electrical components, pickup and feed 36 process 44 operation 35 other functions, pickup and feed 37 tother functions, pickup and feed 37 pager path 35 toner scatter 149 pickup and feed operation 36 toner smear 146 trays toner specks 145 settings 72 USB cables 152 Usb cables 152                                                                                                    | calibrating 162                                            | internal print-quality test pages                                           |                                                             |
| jams 103, 125     settings 72     lines, printed pages 146     white spots 144     white spots, troubleshooting     jams 104, 126     settings 72     network problems 155     white spots, troubleshooting 144     settings 72     network problems 155     white spots, troubleshooting 144     wrinkles, troubleshooting 148     controller and electrical pages not printing 152     components 35     electrical components, pickup and feed 36     jam detection 38     jams 108, 130     motor control 36     motor control 36     operation 35     other functions, pickup and feed 37     pages printing slowly 152     other functions, pickup and skewed pages 148     feed 37     pages printing slowly 189     other functions, pickup and skewed pages 148     feed 37     pages printing slowly 189     other functions, pickup and skewed pages 148     feed 37     pages printing slowly 189     other functions, pickup and skewed pages 148     feed 37     pages printing slowly 189     intimative spots, troubleshooting 189     white spots, troubleshooting 189     intimative spots, troubleshooting 189     intimative spots, troublesho | transfer processes 23                                      | 49                                                                          | •                                                           |
| settings 72 lines, printed pages 146 white spots 144  Tray 2 loose smear 146 white spots, troubleshooting 144 settings 72 network problems 155 white spots, troubleshooting 144 wrinkles, troubleshooting 144 controller and electrical pages not printing 152 components 35 pages printing slowly 152 electrical components, pickup and feed 36 print-quality troubleshooting jam detection 38 tools 49 jams 108, 130 problem source 46 process 44 operation 35 repetitive defects 149 other functions, pickup and feed 37 text 148 paper path 35 toner scatter 149 pickup and feed operation 36 toner smear 146 trays settings 72 USB cables 152                                                                                                    | Tray 1                                                     | jams 101                                                                    |                                                             |
| Tray 2 loose smear 146 white spots, troubleshooting jams 104, 126 loose toner 147 settings 72 network problems 155 white spots, troubleshooting 144  Tray 3 NVRAM initialization 164 wrinkles, troubleshooting 148  controller and electrical pages not printing 152 components 35 pages printing slowly 152 electrical components, pickup and feed 36 print-quality troubleshooting jam detection 38 tools 49 jams 108, 130 problem source 46 motor control 36 process 44 operation 35 repetitive defects 149 other functions, pickup and feed 37 text 148 paper path 35 toner scatter 149 pickup and feed operation 36 toner smear 146 trays toner specks 145 usb 2 settings 72 USB cables 152                                                                                                    | jams 103, 125                                              | LED diagnostics 49                                                          |                                                             |
| jams 104, 126 loose toner 147 144 settings 72 network problems 155 white spots, troubleshooting 144 Tray 3 NVRAM initialization 164 wrinkles, troubleshooting 148  controller and electrical pages not printing 152 components 35 pages printing slowly 152 electrical components, pickup and feed 36 print-quality troubleshooting jam detection 38 tools 49 jams 108, 130 problem source 46 motor control 36 process 44 operation 35 repetitive defects 149 other functions, pickup and feed 37 text 148 paper path 35 toner scatter 149 pickup and feed operation 36 toner smear 146 trays settings 72 USB cables 152                                                                                                    | settings 72                                                | lines, printed pages 146                                                    | •                                                           |
| settings 72  restrings 72  network problems 155  white spots, troubleshooting 144  wrinkles, troubleshooting 148  controller and electrical pages not printing 152  components 35  electrical components, pickup and feed 36  jam detection 38  jams 108, 130  motor control 36  operation 35  other functions, pickup and feed 37  pages printing slowly 152  power-on 47  problem source 46  process 44  operation 35  other functions, pickup and feed 37  text 148  paper path 35  pickup and feed operation 36  toner scatter 149  pickup and feed operation 36  toner smear 146  trays  settings 72  USB cables 152                                                                                                    | Tray 2                                                     | loose smear 146                                                             | -                                                           |
| Tray 3  NVRAM initialization 164  controller and electrical pages not printing 152  components 35  electrical components, pickup and feed 36  jam detection 38  jams 108, 130  motor control 36  operation 35  other functions, pickup and feed 37  paper path 35  pickup and feed operation 36  toner scatter 149  pickup and feed operation 36  toner specks 145  settings 72  NVRAM initialization 164  wrinkles, troubleshooting 148  vinkles, troubleshooting 148  wrinkles, troubleshooting 148  pages printing slowly 152  power-on 47  print-quality troubleshooting 152  tools 49  problem source 46  process 44  operation 35  repetitive defects 149  skewed pages 148  text 148  paper path 35  toner scatter 149  pickup and feed operation 36  toner smear 146  trays  settings 72  USB cables 152                                                                                                    | jams 104, 126                                              | loose toner 147                                                             |                                                             |
| controller and electrical pages not printing 152 components 35 pages printing slowly 152 electrical components, pickup and feed 36 print-quality troubleshooting jam detection 38 tools 49 jams 108, 130 problem source 46 motor control 36 process 44 operation 35 repetitive defects 149 other functions, pickup and skewed pages 148 feed 37 text 148 paper path 35 toner scatter 149 pickup and feed operation 36 toner smear 146 trays toner specks 145 settings 72 USB cables 152                                                                                                    | settings 72                                                | network problems 155                                                        | _                                                           |
| components 35 pages printing slowly 152 electrical components, pickup and power-on 47 feed 36 print-quality troubleshooting jam detection 38 tools 49 jams 108, 130 problem source 46 motor control 36 process 44 operation 35 repetitive defects 149 other functions, pickup and feed 37 text 148 paper path 35 toner scatter 149 pickup and feed operation 36 toner smear 146 trays toner specks 145 settings 72 USB cables 152                                                                                                    | Tray 3                                                     | NVRAM initialization 164                                                    | wrinkles, troubleshooting 148                               |
| electrical components, pickup and feed 36 print-quality troubleshooting jam detection 38 tools 49 jams 108, 130 problem source 46 motor control 36 process 44 operation 35 repetitive defects 149 other functions, pickup and feed 37 text 148 paper path 35 toner scatter 149 pickup and feed operation 36 toner smear 146 trays toner specks 145 settings 72 USB cables 152                                                                                                    | controller and electrical                                  | pages not printing 152                                                      |                                                             |
| feed 36 print-quality troubleshooting jam detection 38 tools 49 jams 108, 130 problem source 46 motor control 36 process 44 operation 35 repetitive defects 149 other functions, pickup and feed 37 text 148 paper path 35 toner scatter 149 pickup and feed operation 36 toner smear 146 trays toner specks 145 settings 72 USB cables 152                                                                                                    | components 35                                              | pages printing slowly 152                                                   |                                                             |
| jam detection 38     jams 108, 130     problem source 46     motor control 36     operation 35     other functions, pickup and     feed 37     paper path 35     pickup and feed operation 36     tools 49     process 44     operation 49     skewed pages 148     feed 37     text 148     paper path 35     pickup and feed operation 36     toner smear 146     trays     settings 72     USB cables 152                                                                                                    | electrical components, pickup and                          | power-on 47                                                                 |                                                             |
| jams 108, 130 problem source 46 motor control 36 process 44 operation 35 repetitive defects 149 other functions, pickup and skewed pages 148 feed 37 text 148 paper path 35 toner scatter 149 pickup and feed operation 36 toner smear 146 trays toner specks 145 settings 72 USB cables 152                                                                                                    | feed 36                                                    | print-quality troubleshooting                                               |                                                             |
| motor control 36 process 44 operation 35 repetitive defects 149 other functions, pickup and skewed pages 148 feed 37 text 148 paper path 35 toner scatter 149 pickup and feed operation 36 toner smear 146 trays toner specks 145 settings 72 USB cables 152                                                                                                    | jam detection 38                                           | tools 49                                                                    |                                                             |
| operation 35 repetitive defects 149 other functions, pickup and skewed pages 148 feed 37 text 148 paper path 35 toner scatter 149 pickup and feed operation 36 toner smear 146 trays toner specks 145 settings 72 USB cables 152                                                                                                    | jams 108, 130                                              | problem source 46                                                           |                                                             |
| other functions, pickup and skewed pages 148 feed 37 text 148 paper path 35 toner scatter 149 pickup and feed operation 36 toner smear 146 trays toner specks 145 settings 72 USB cables 152                                                                                                    | motor control 36                                           | process 44                                                                  |                                                             |
| feed 37 text 148 paper path 35 toner scatter 149 pickup and feed operation 36 toner smear 146 trays toner specks 145 settings 72 USB cables 152                                                                                                    | operation 35                                               | repetitive defects 149                                                      |                                                             |
| paper path 35 toner scatter 149 pickup and feed operation 36 toner smear 146 trays toner specks 145 settings 72 USB cables 152                                                                                                    | other functions, pickup and                                | skewed pages 148                                                            |                                                             |
| pickup and feed operation 36 toner smear 146<br>trays toner specks 145<br>settings 72 USB cables 152                                                                                                    | feed 37                                                    | text 148                                                                    |                                                             |
| pickup and feed operation 36 toner smear 146<br>trays toner specks 145<br>settings 72 USB cables 152                                                                                                    | paper path 35                                              | toner scatter 149                                                           |                                                             |
| trays toner specks 145 settings 72 USB cables 152                                                                                                    |                                                            | toner smear 146                                                             |                                                             |
| settings 72 USB cables 152                                                                                                    | trays                                                      | toner specks 145                                                            |                                                             |
| •                                                                                                    | -                                                          |                                                                             |                                                             |
|                                                                                                    | -                                                          | vertical density variation 144                                              |                                                             |

ENWW Index 185

186 Index ENWW